# Technisches Handbuch

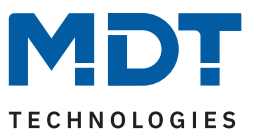

Stand 04/2024 - Version 1.1

# **LED Controller CC/CV** AKD-0260CC.02 AKD-0230CC.02

### **Weitere Dokumente:**

### **Datenblätter:** <https://www.mdt.de/downloads/datenblaetter.html>

**Montage- und Bedienungsanleitungen:** <https://www.mdt.de/downloads/montage-und-bedienungsanleitungen.html>

**Lösungsvorschläge für MDT Produkte:** <https://www.mdt.de/fuer-profis/tipps-tricks.html>

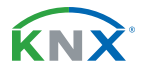

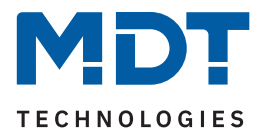

### 1 Inhalt

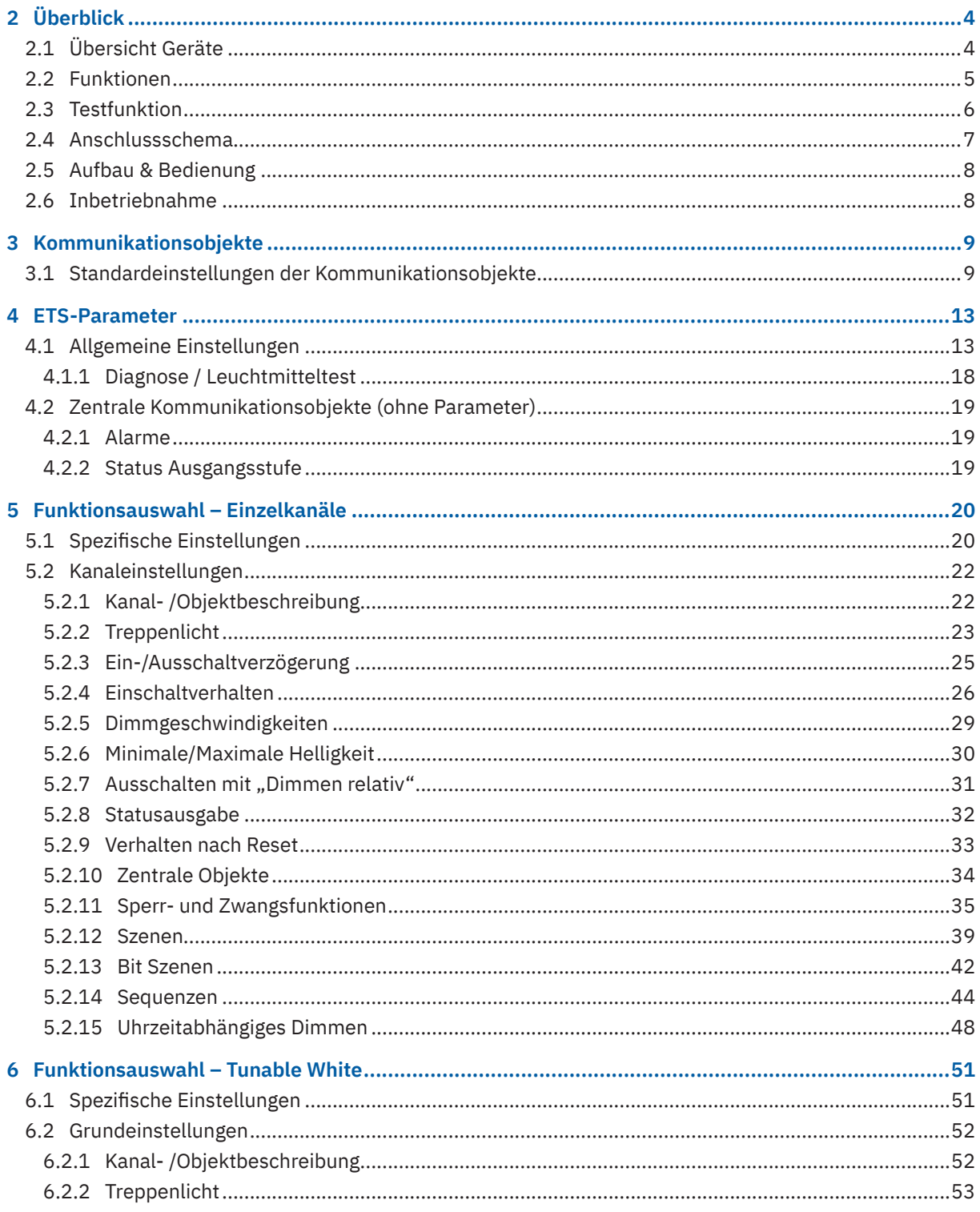

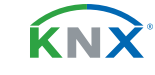

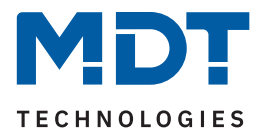

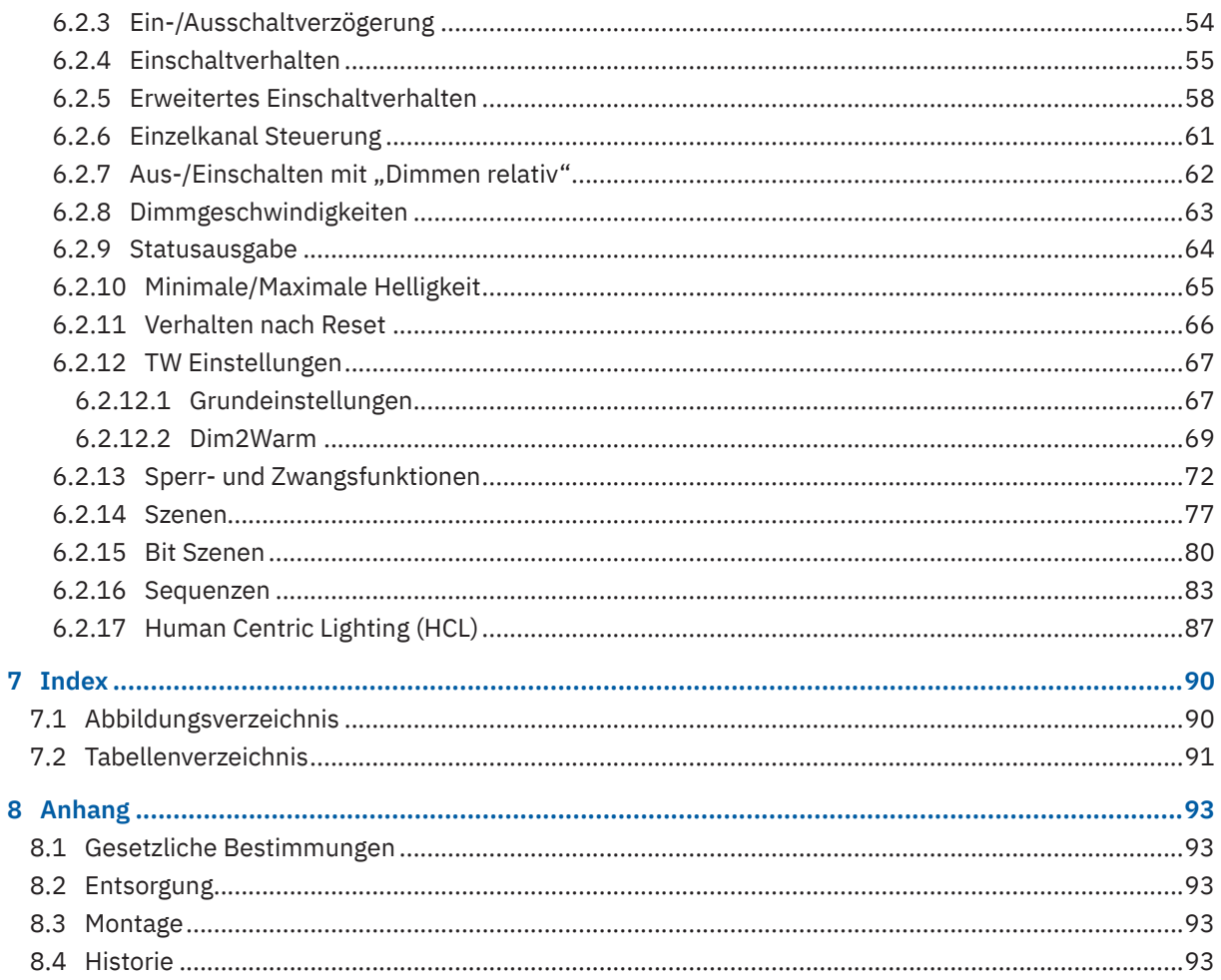

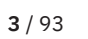

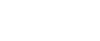

KNX

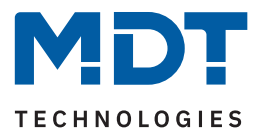

## <span id="page-3-0"></span>**2 Überblick**

### **2.1 Übersicht Geräte**

Dieses Handbuch gilt für folgende Geräte (Bestellnummer jeweils fett gedruckt).

- **AKD-0230CC.02** KNX LED Controller CC/CV 30 W / 230 V AC, 2-Kanal
- **AKD-0260CC.02** KNX LED Controller CC/CV 60 W / 230 V AC, 2-Kanal

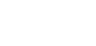

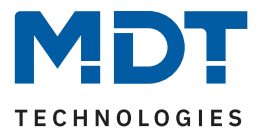

### <span id="page-4-0"></span>**2.2 Funktionen**

### **Hybrid dimming**

Optimierte Hybrid-Dimmung für eine bessere Lichtqualität.

Der LED Controller CC/CV verwendet das Beste aus den beiden Dimmverfahren und kombiniert die Dimmung über die Amplitude und Pulsweitenmodulation (PWM). Dies sorgt für ein homogenes Dimmverhalten über den gesamten Dimmbereich von 0,2 ... 100 %. Wählbare Dimmkurve (Linear, MDT quadratisch, halb-logarithmisch und logarithmisch), zur Optimierung des Dimmverhaltens angeschlossener LEDs.

### **Human Centric Lighting (HCL)**

HCL ermöglicht eine – dem Sonnenverlauf nachempfundene – automatische Lichtregelung. Helligkeit und Farbtemperatur werden bei Bedarf zu festen Zeiten, oder nach dem Standortbezogenen Sonnenaufgang/ untergang über den Tagesverlauf hinweg gesteuert. HCL ermöglicht das richtige Licht zu jeder Tageszeit, es unterstützt beim Aufstehen in den Morgenstunden, sorgt für Energie über den Tag und bietet Gemütlichkeit in den Abendstunden. Die HCL-Kurve kann individuell den eigenen Bedürfnissen angepasst und übersteuert werden.

### **Automatisches Uhrzeitabhängiges Dimmen**

In der Betriebsart "Dimmen Einzelkanäle" kann das Licht in Abhängigkeit der Uhrzeit oder des Standortbezogenen Sonnenaufgang/-untergang gedimmt werden. Bis zu 10 Stufen können eingestellt werden. Beispielsweise 10 % Helligkeit in der Nacht, 100 % über den Tag und 60 % in den Abendstunden. Bei Eingeschaltetem Licht, erfolgt der Übergang zwischen den Stufen fließend und ohne Sprung. Die Schritte können nach Bedarf angepasst werden. Das Uhrzeitabhängige Dimmen ist jederzeit übersteuerbar.

#### **Dim2Warm**

Mit dieser Funktion kann das Dimmen konventioneller Glühlampen nachempfunden werden. Helles Licht hat hierbei einen kälteren und dunkles Licht einen wärmeren Farbton. Die Farbtemperaturen und Helligkeitswerte können individuell angepasst werden. (Benötigt Tunable White LEDs)

#### **Leuchtmitteltest und Diagnose**

Der Leuchtmitteltest gibt via 14 Byte Objekt Auskunft zur Auslastung und zum Zustand der Ausgänge. Doppelte Sicherheit durch Überprüfung der DIP-Schalterposition. Weicht die DIP-Schalter-Einstellung von den Parametern im Applikationsprogramm ab, wird das Einschalten der Kanäle unterbunden und schützt damit die LED-Leuchtmittel vor Überstrom/Überspannung.

#### **Sperr- und Zwangsfunktion**

Je Kanal sind zwei Sperr- oder Zwangsfunktionen einstellbar. Diese können als 1 Bit, 2 Bit oder 1 Byte Objekt eingestellt werden und unterschiedliche Aktionen beim Sperren und Entsperren ausführen.

### **Szenen**

Je Kanal sind bis zu 8 Szenen mit unterschiedlichen Aktionen einstellbar. Diese können beispielsweise das aktivieren/deaktivieren von HCL, Ein-/Ausschaltbefehle, Sequenzen, Sperren oder Dimmwerte sein.

#### **Bit Szenen**

Für jeden Kanal können bis zu vier 1-Bit-Szenen mit unterschiedlichen Aktionen eingestellt werden. 1 Bit Szenen können z. B. HCL aktivieren, Ein-/Ausschaltbefehle senden, Sequenzen starten, Sperren oder Dimmwerte setzen.

### **Sequenzen**

Zwei Sequenzen je Kanal können beispielsweise zur Anwesenheits-Simulation verwendet werden. Sequenzen beinhalten bis zu 5 Aktionen und können optional in Endlosschleife gestartet werden. Das Verhalten nach einer Sequenz ist einstellbar, so kann beispielsweise nach Sequenz 1, Sequenz 2, das uhrzeitabhängige Dimmen oder HCL gestartet werden.

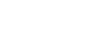

KNY

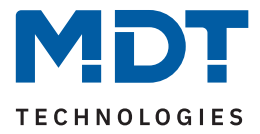

#### <span id="page-5-0"></span>**(Erweitertes) Ein-/Ausschaltverhalten**

Die Dimmgeschwindigkeiten (relativ und absolut), die Ein- und Ausschaltgeschwindigkeit und die Minimale/Maximale Helligkeit, sind für Tag und Nacht separat einstellbar.

- Beispiel für Erweitertes Einschaltverhalten am Tag:
- Einschalverhalten = Uhrzeitabhängiges Dimmen
- Erneutes Einschalten = Einstellbarer Wert 100 %

#### **Treppenlicht Funktion**

Durch Mehrfachbetätigen des Lichttasters kann die Zeit im LED Controller aufaddiert oder neu gestartet werden um das Treppenhauslicht bei Bedarf zu verlängern. Die Funktion "Vorwarnug" dimmt das Licht und warnt vor dem Ausschalten des Treppenhauslichts.

#### **Updatefähig mittels DCA App**

Falls erforderlich, kann der LED Controller über das MDT Updatetool (DCA) upgedatet werden. Der Download steht unter www.mdt.de und www.knx.org kostenlos zur Verfügung.

#### **Long Frame Support**

Der LED Controller unterstützt "Long Frames" (längere Telegramme). Diese enthalten mehr Nutzdaten pro Telegramm, wodurch sich die Programmierzeit deutlich verkürzt.

### **2.3 Testfunktion**

Die Geräte verfügen über eine eingebaute Testfunktion, welche über den Programmierknopf aufgerufen werden kann.

Ein kurzer Tastendruck aktiviert die Testfunktion, ein langer Tastendruck (> 1 s) aktiviert den Programmiermodus. Der Testmodus aktiviert die Kanäle mit dem eingestellten Einschaltwert für die Handbedienung (bei unprogrammiertem Gerät 100%). Es wird wie folgt geschaltet:

- 1. kurze Betätigung der Programmiertaste: Kanal A einschalten
- 2. kurze Betätigung der Programmiertaste: Kanal B einschalten
- 3. kurze Betätigung der Programmiertaste: Alle Kanäle einschalten
- 4. kurze Betätigung der Programmiertaste: Alle Kanäle ausschalten

Der Programmiermodus kann zu jeder Zeit aufgerufen werden.

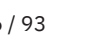

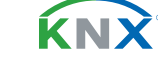

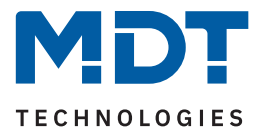

### <span id="page-6-0"></span>**2.4 Anschlussschema**

Die folgenden Bilder zeigen die Anschlussbeispiele für den Betrieb mit Konstantstrom (LEDs in Reihenschaltung) bzw. Konstantspannung (LEDs in Parallelschaltung):

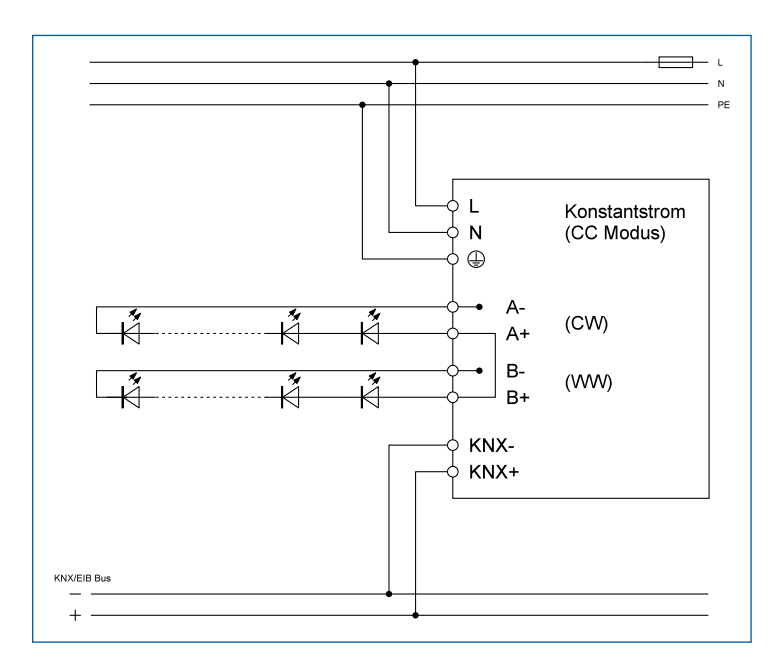

**Abbildung 1: Anschlussbeispiel – Konstantstrom**

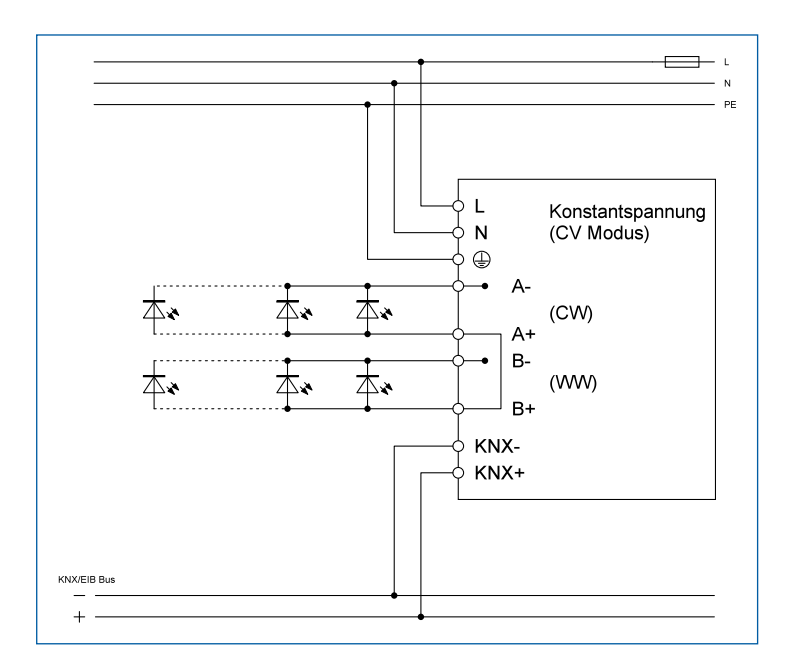

**Abbildung 2: Anschlussbeispiel – Konstantspannung**

**MDT technologies GmbH** · Papiermühle 1 · 51766 Engelskirchen · Germany Telefon: +49 (0) 2263 880 · [knx@mdt.de](mailto:knx@mdt.de) · [www.mdt.de](http://www.mdt.de) **7** / 93

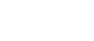

KNX

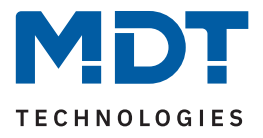

### <span id="page-7-0"></span>**2.5 Aufbau & Bedienung**

Das folgende Bild zeigen den Aufbau des LED Controllers (hier am Beispiel AKD-0260CC.02):

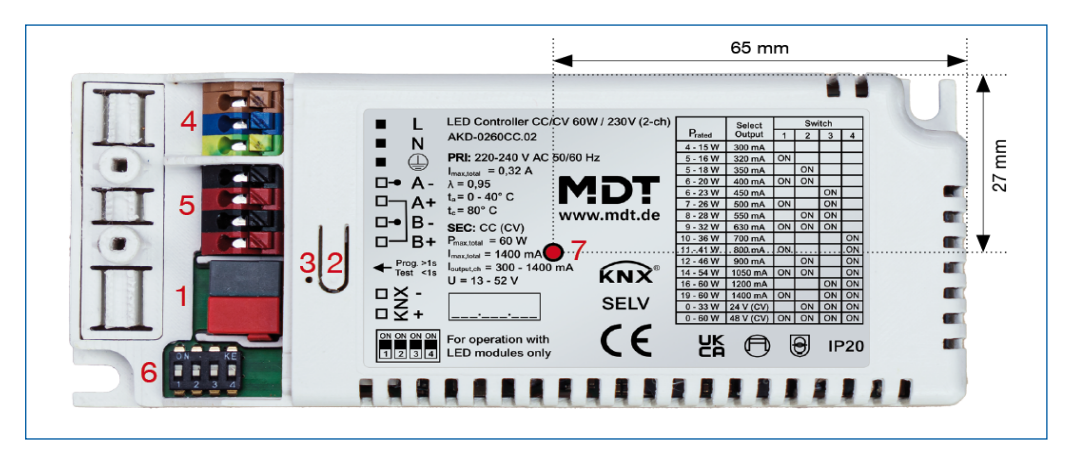

**Abbildung 3: Aufbau & Bedienung**

- 1 = Busanschlussklemme 2 = Programmiertaste
- 3 = Rote Programmier-LED 4 = Versorgungsspannung
- $5 = LED-Ausgang$  6 = DIP-Schalter
- 7 = t<sub>.</sub> (Gehäusetemperatur)
- 
- 
- 

### **2.6 Inbetriebnahme**

- 1. Verdrahtung des Gerätes nach Anschlussschema.
- 2. Schnittstelle an den Bus anschließen.
- 3. Busspannung zuschalten.
- 4. Programmiertaste am Gerät drücken (rote Programmier-LED leuchtet dauerhaft).
- 5. Physikalische Adresse in der ETS einstellen und programmieren (Programmier LED erlischt).
- 6. Einstellungen in Applikationsprogramm vornehmen und programmieren.

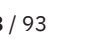

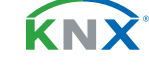

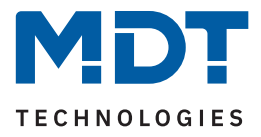

### <span id="page-8-0"></span>**3 Kommunikationsobjekte**

### **3.1 Standardeinstellungen der Kommunikationsobjekte**

Die folgenden Tabellen zeigen die Standardeinstellungen für die Kommunikationsobjekte:

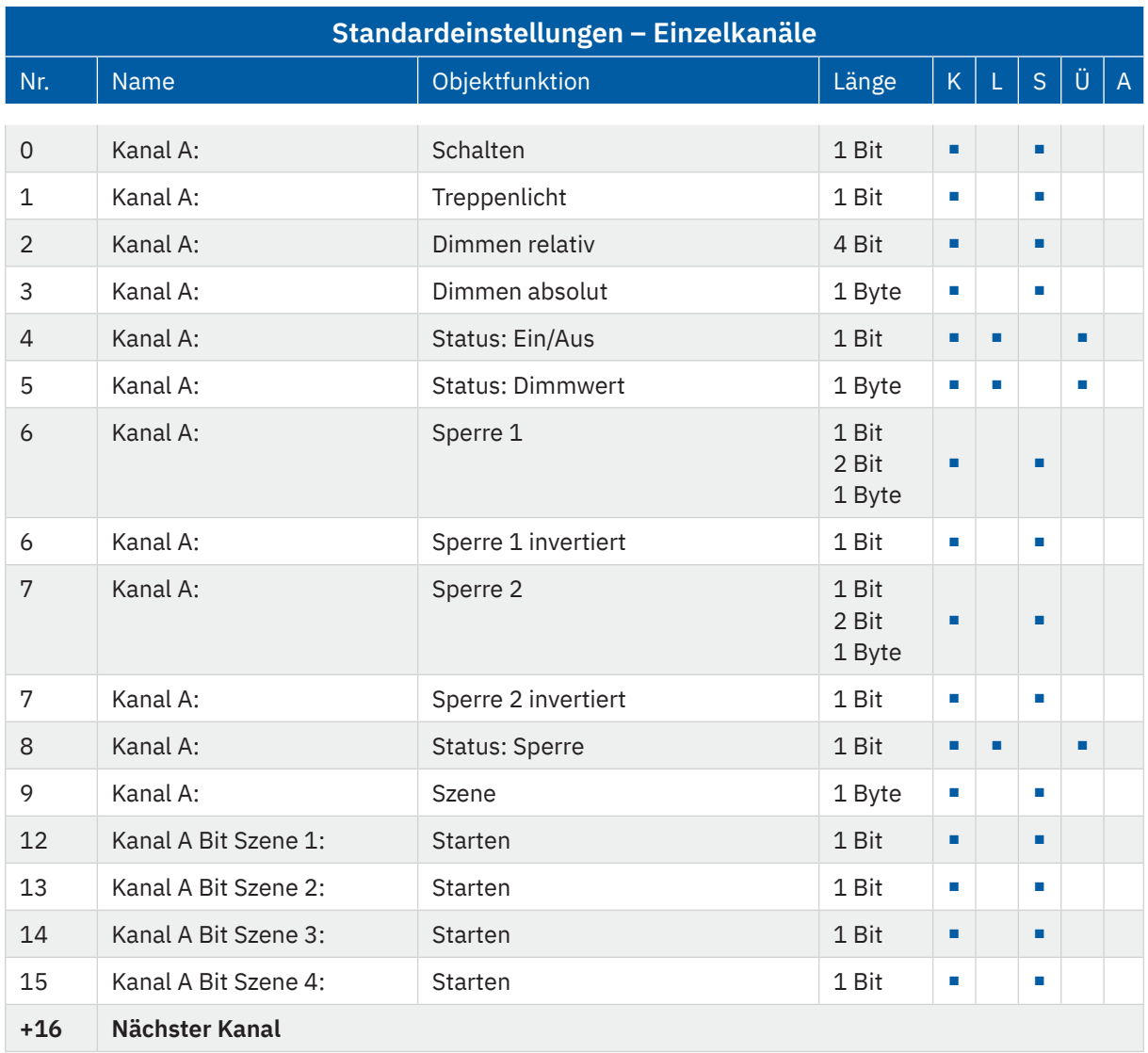

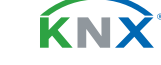

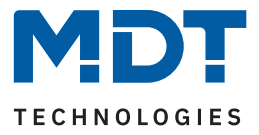

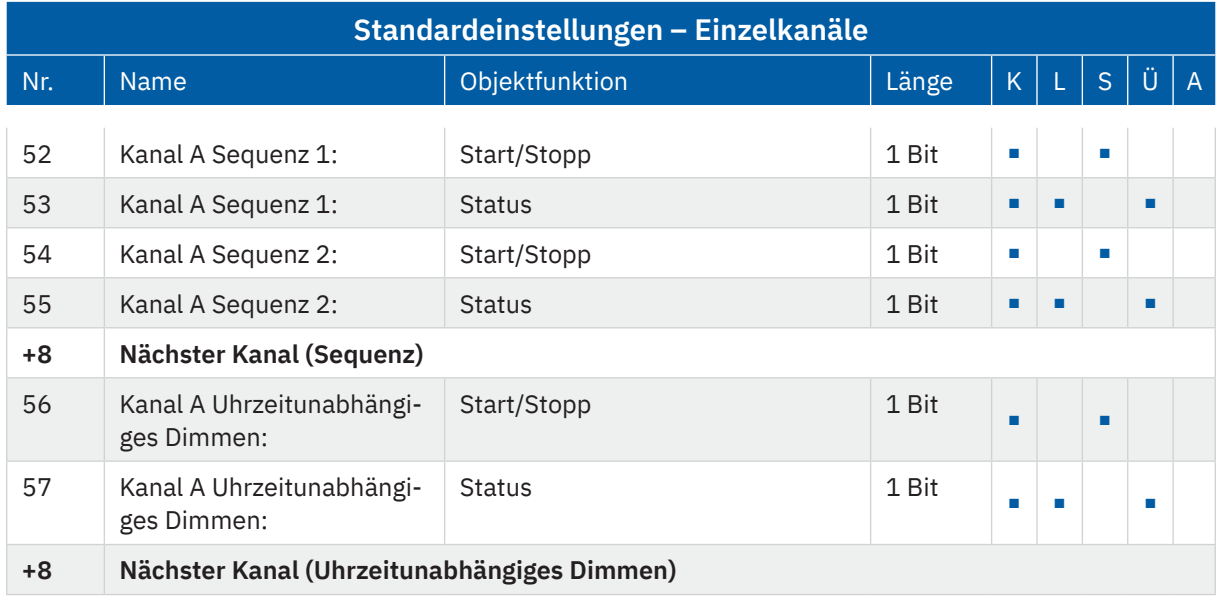

**Tabelle 1: Kommunikationsobjekte – Standardeinstellungen: Einzelkanäle**

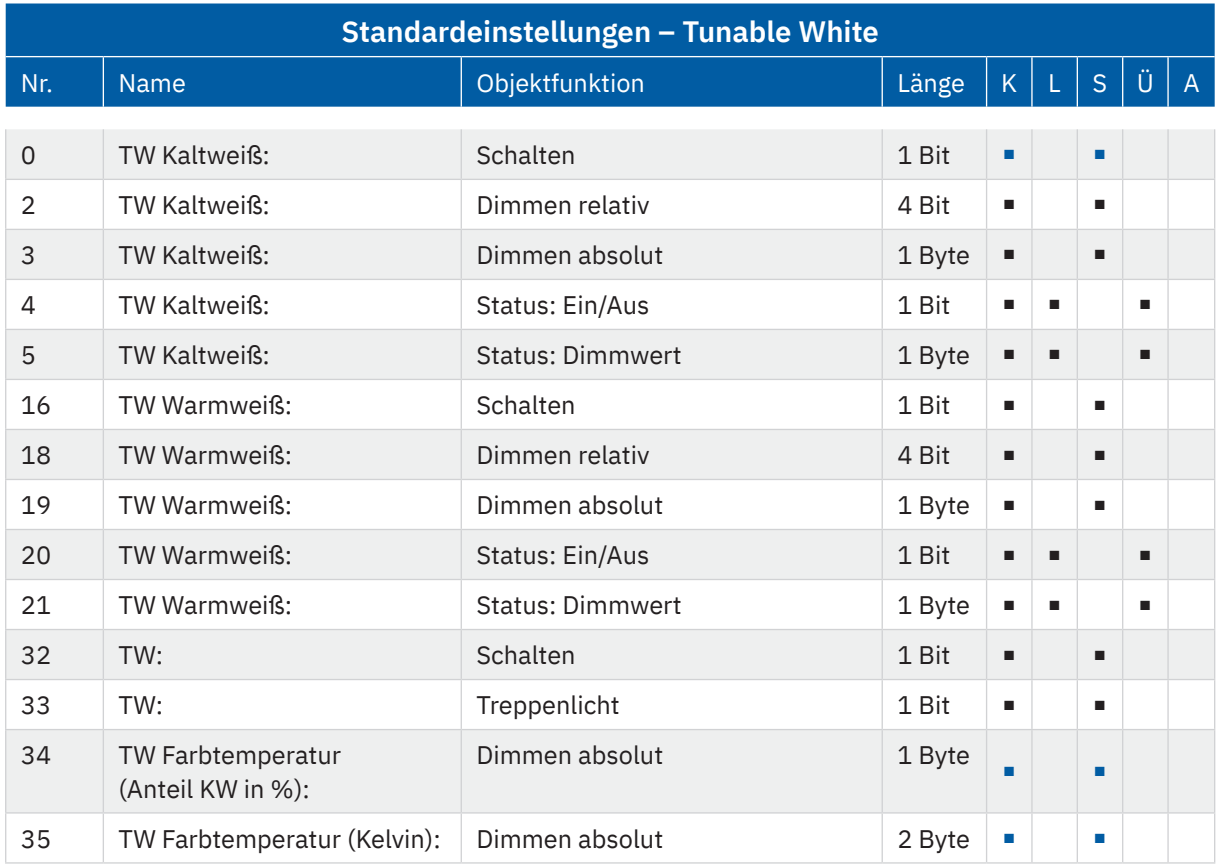

**MDT technologies GmbH** · Papiermühle 1 · 51766 Engelskirchen · Germany Telefon: +49 (0) 2263 880 · [knx@mdt.de](mailto:knx@mdt.de) · [www.mdt.de](http://www.mdt.de) **10** / 93

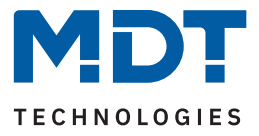

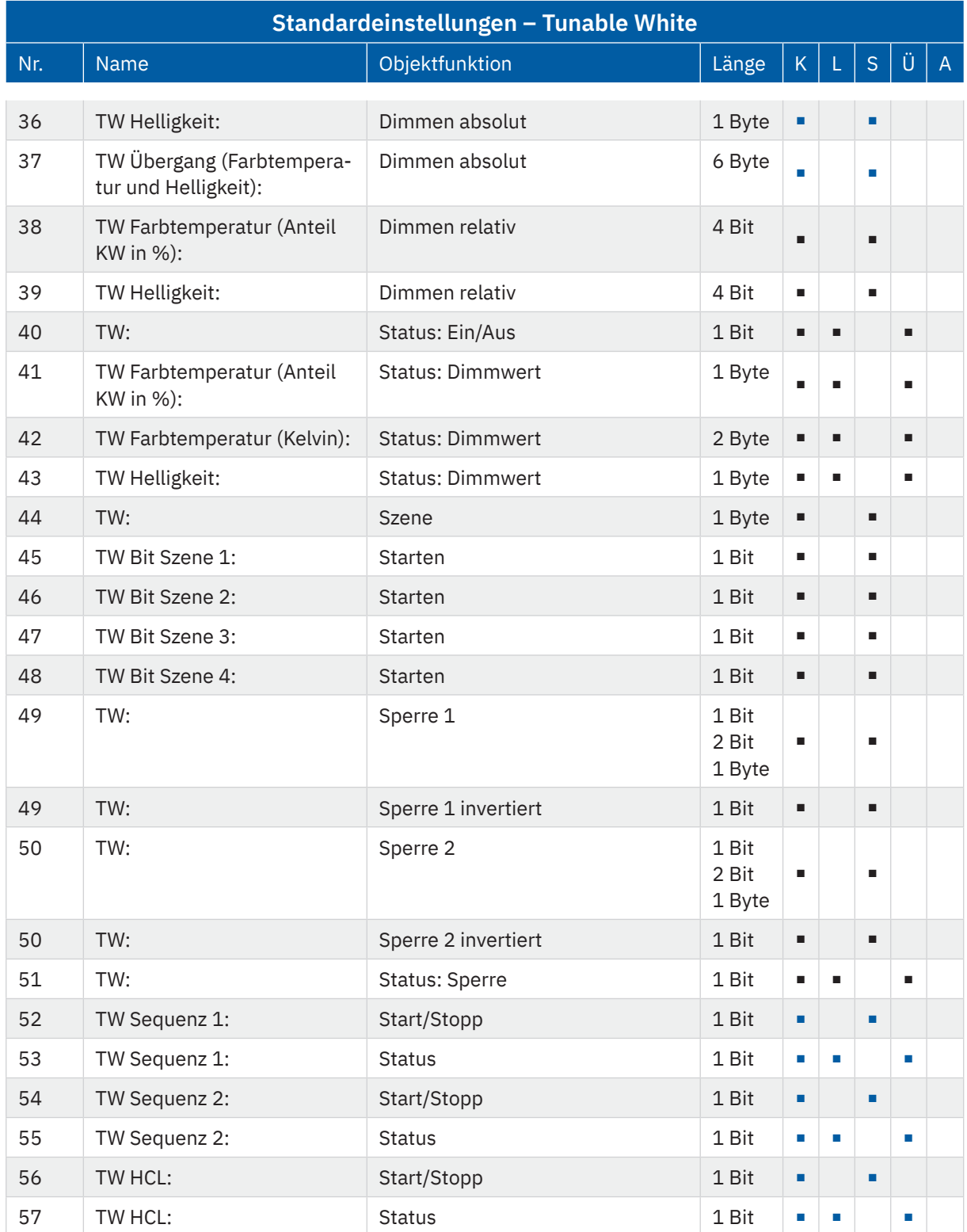

**Tabelle 2: Kommunikationsobjekte – Standardeinstellungen: Tunable White**

**MDT technologies GmbH** · Papiermühle 1 · 51766 Engelskirchen · Germany Telefon: +49 (0) 2263 880 · [knx@mdt.de](mailto:knx@mdt.de) · [www.mdt.de](http://www.mdt.de) **11** / 93

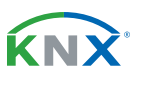

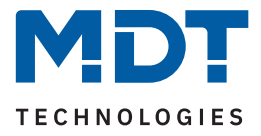

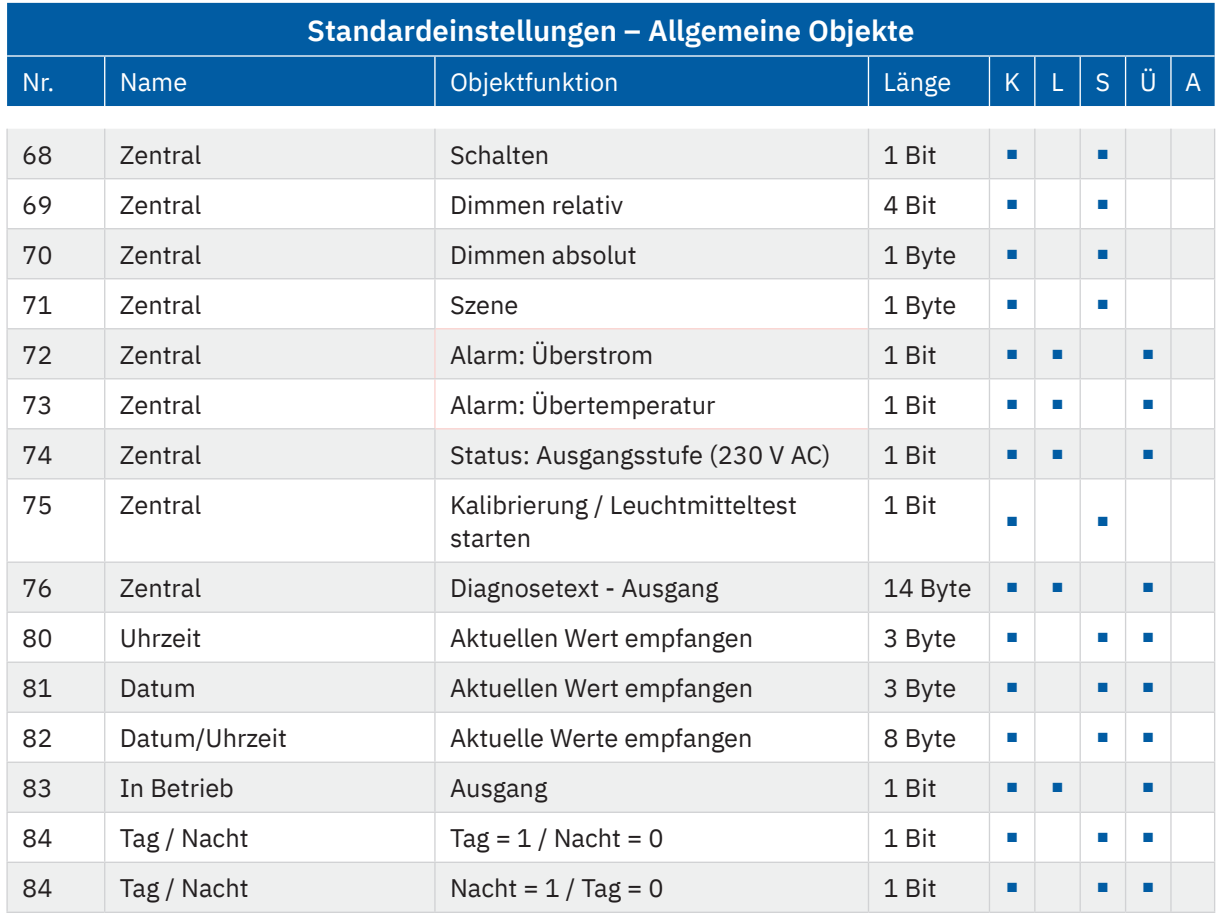

**Tabelle 3: Kommunikationsobjekte – Allgemeine Objekte**

Aus der oben stehenden Tabelle können die voreingestellten Standardeinstellungen entnommen werden. Die Priorität der einzelnen Kommunikationsobjekte, sowie die Flags können nach Bedarf vom Benutzer angepasst werden. Die Flags weisen den Kommunikationsobjekten ihre jeweilige Aufgabe in der Programmierung zu, dabei steht K für Kommunikation, L für Lesen, S für Schreiben, Ü für Überschreiben und A für Aktualisieren.

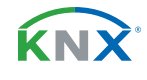

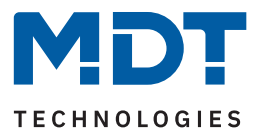

### <span id="page-12-0"></span>**4 ETS-Parameter**

### <span id="page-12-1"></span>**4.1 Allgemeine Einstellungen**

In diesem Menü werden grundsätzliche Einstellungen getroffen, welche funktionsübergreifend gelten. Die spezifischen Einstellungen werden in den Kapiteln [5 Funktionsauswahl – Einzelkanäle](#page-19-1) und [6 Funktionsauswahl – Tunable White](#page-50-1) ausführlich beschrieben.

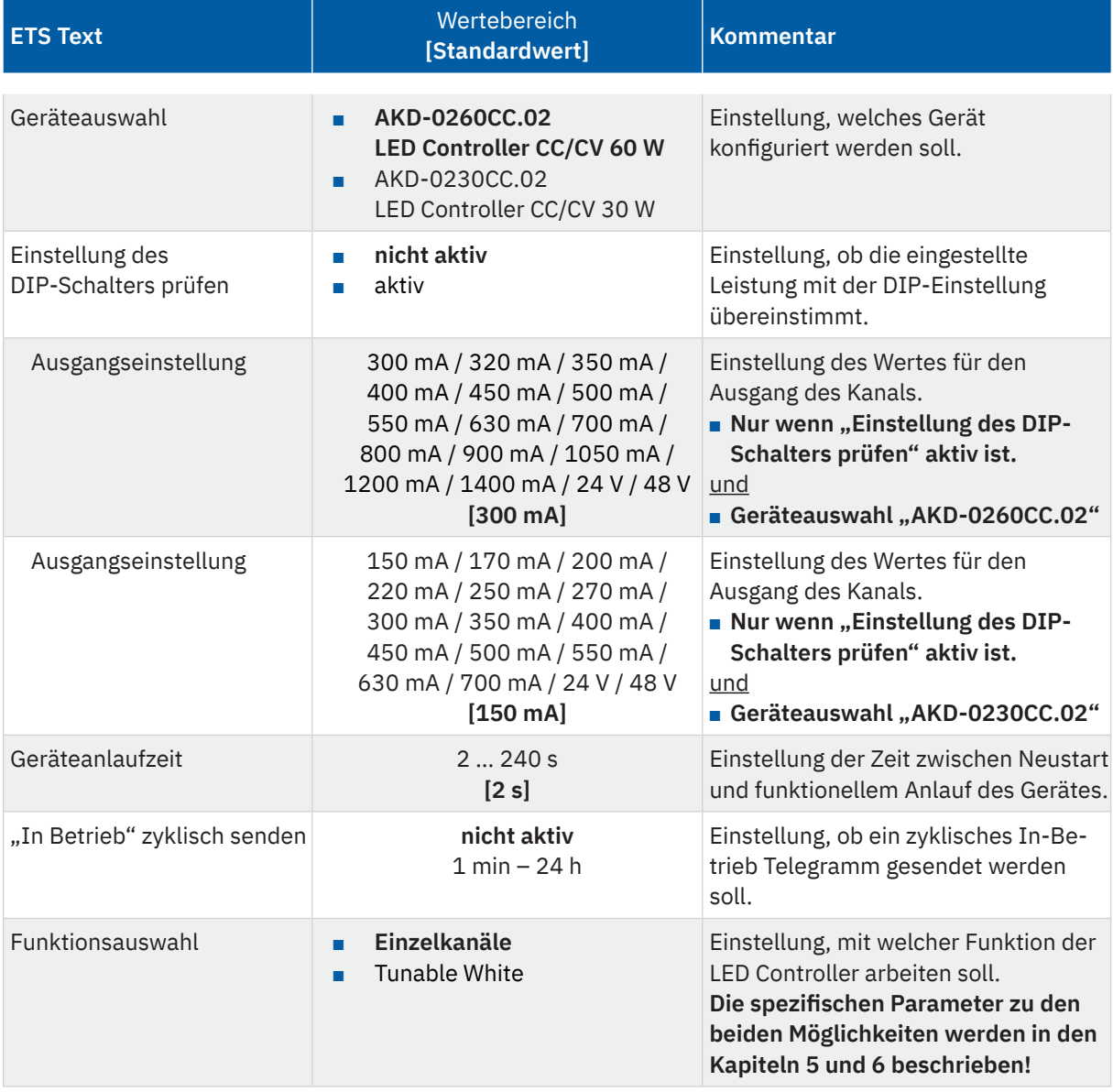

Die folgende Tabelle zeigt die verfügbaren Einstellungen:

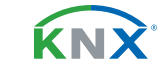

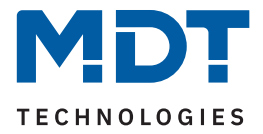

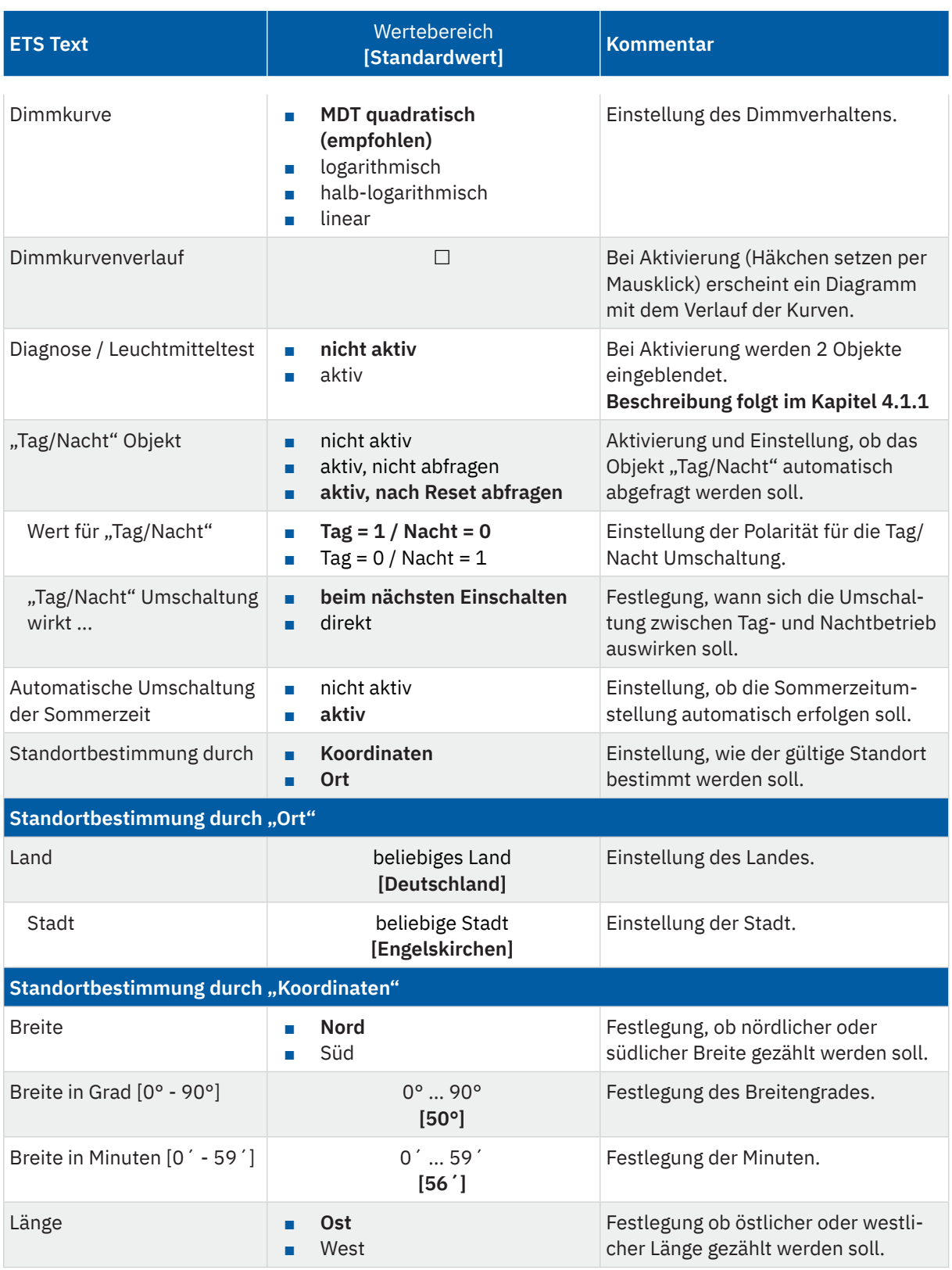

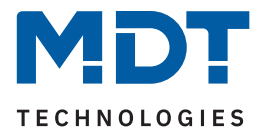

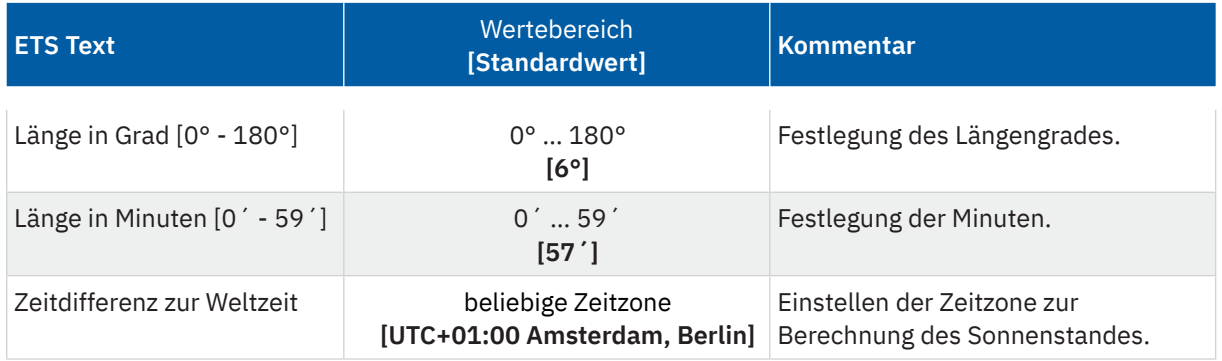

**Tabelle 4: Allgemeine Einstellungen**

#### **Geräteauswahl**

Die Datenbank gilt für beide Geräteausführungen. Hier wird das Gerät bestimmt, welches konfiguriert werden soll. Mit der Auswahl ändern sich die Ausgangseinstellungen (unterschiedliche Stromwerte). Alle weiteren Parameter sind gleich.

#### **DIP-Schalter Einstellung**

Ist der Parameter "Einstellung des DIP-Schalters prüfen" aktiv, so findet eine Überprüfung zwischen dem eingestellten Wert unter "Ausgangseinstellung" und der Einstellung am DIP-Schalter (siehe Aufdruck am Gerät) statt.

**Hinweis:** Sollte die Einstellung am DIP-Schalter nicht mit der Parametereinstellung übereinstimmen, wird das Einschalten der Kanäle unterbunden.

**Hinweis:** Der Gesamtstrom von Kanal A+B ist auf 1400 mA (bei AKD-0260CC.02) bzw. 700 mA (bei AKD-0230CC.02) begrenzt. Bei einer Überschreitung des maximal zulässigen Gesamtstroms, erfolgt eine automatische Balancierung der Ausgänge auf Grundlage der eingestellten Helligkeiten von Kanal A und B.

#### **Geräteanlaufzeit**

Mit dieser Zeit wird definiert, wann das Gerät nach einem Neustart (Reset, Neuprogrammierung, Busspannungswiederkehr) "hochfährt". Dies kann wichtig sein, wenn beispielsweise ein Bus-Reset durchgeführt wird. Sind viele Geräte auf einer Linie, so würden alle Geräte gleichzeitig starten und den Bus belasten. Mit einer variablen Zeit können so die Geräte unterschiedlich starten.

#### **"In-Betrieb" zyklisch senden**

Das "In-Betrieb"-Telegramm dient dazu, am Bus zu zeigen, dass das Gerät "am Leben" ist. Dabei wird, wenn aktiviert, zyklisch ein EIN-Telegramm gesendet.

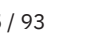

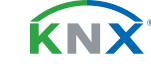

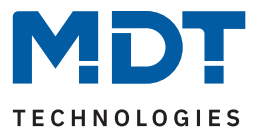

#### **Dimmkurve**

Verschiedene Leuchtmittel verhalten sich unterschiedlich beim Dimmvorgang. So ändert sich beispielsweise die Helligkeit anfangs nur wenig und im oberen Dimmbereich dann schlagartig. Mit der Auswahl einer anderen Dimmkurve kann das Verhalten angepasst werden.

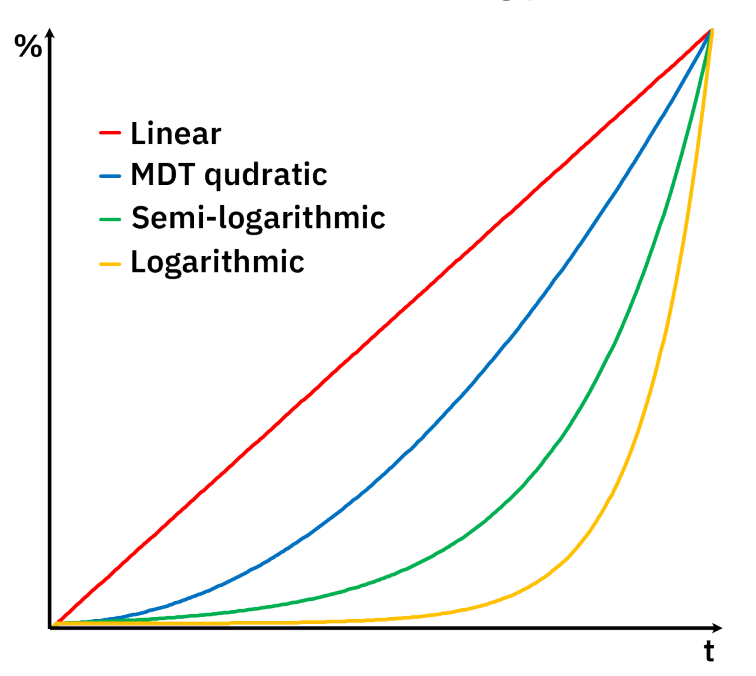

**Abbildung 4: Diagramm – Dimmkurvenverlauf**

#### **"Tag / Nacht" Objekt**

Das "T**ag/Nacht**" Objekt wird in verschiedenen Applikationseinstellungen verwendet um unterschiedliche Verhalten für den "Tag-" bzw. den "Nachtbetrieb" zu erzeugen. Dies können Ein-/Ausschaltverhalten, Ein-/ Ausschaltgeschwindigkeiten oder auch minimale/maximale Helligkeiten sein.

Über den Parameter "Tag/Nacht Umschaltung wirkt ..." kann festgelegt werden ob die Umschaltung zwischen "Tag" und "Nacht" Betrieb direkt wirkt oder erst beim nächsten Einschalten. Mit "beim nächsten **Einschalten"** muss der Kanal einmal auf 0 % (Aus) geschaltet werden. Erst beim erneuten Einschalten werden die geänderten Einstellungen übernommen. Mit der Auswahl "**direkt**" werden die Minimal-/ Maximalwerte für die Helligkeit angepasst und wenn der letzte Schaltbefehl ein Ein-Telegramm war, so wird auch der Kanal entsprechend dem Einschaltverhalten gedimmt.

#### **Automatische Umschaltung der Sommerzeit**

Grundsätzlich läuft die empfangende Uhrzeit stets intern weiter. Im Falle einer Zeitumstellung nach der mitteleuropäischen Zeitumstellung für Sommerzeit, kann das Gerät diese Umstellung selbstständig durchführen, sofern der Parameter aktiviert wurde.

#### **Standortbestimmung**

Die Standortbestimmung ist relevant für die Berechnung der Sonnenaufgangs- und Sonnenuntergangszeiten, welche beim uhrzeitabhängigen Dimmen und "Human Centric Light" (HCL) verwendet werden können. Die Bestimmung kann entweder über den eingegebenen Standort oder aber über Koordinaten erfolgen.

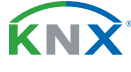

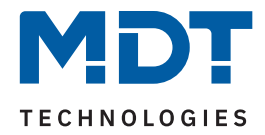

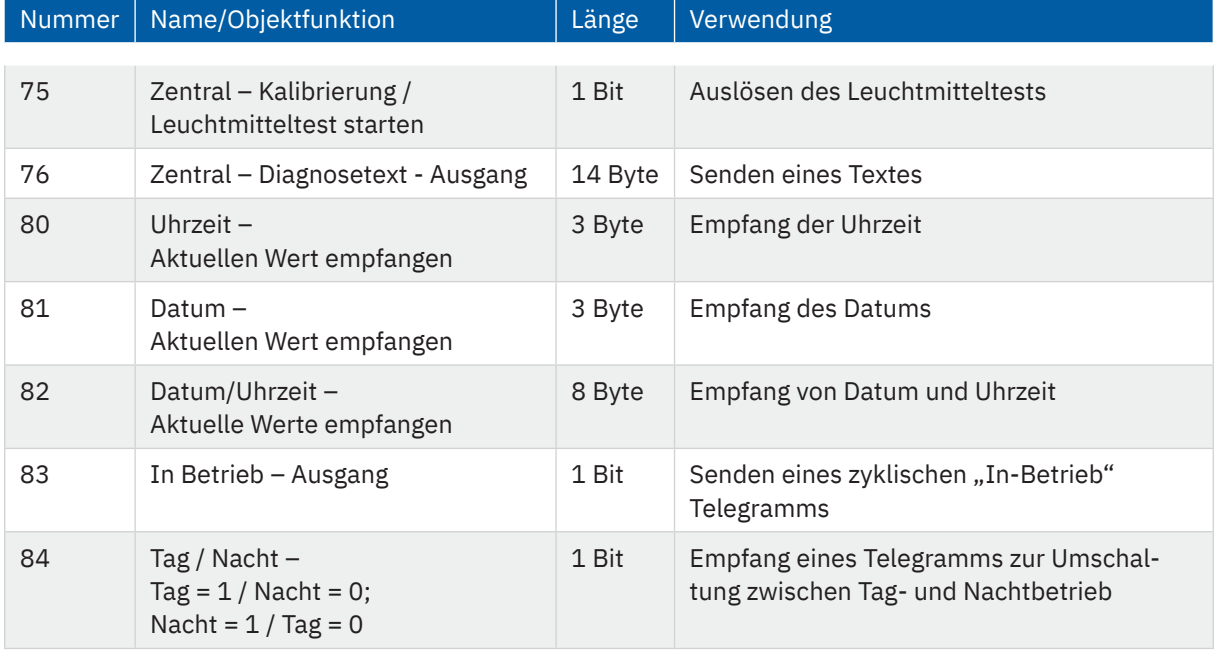

### Die folgende Tabelle zeigt die zugehörigen Kommunikationsobjekte:

**Tabelle 5: Allgemeine Kommunikationsobjekte**

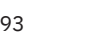

KNX

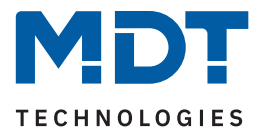

### <span id="page-17-0"></span>**4.1.1 Diagnose / Leuchtmitteltest**

Bei Aktivierung des Parameters "Diagnose / Leuchtmitteltest" werden zwei Objekte eingeblendet. Mit dem Senden einer "1" auf das Objekt "Leuchtmitteltest starten" wird eine Überprüfung der angeschlossenen Leuchtmittel ausgelöst.

Über das Objekt "Diagnosetext" wird anschließend ein 14 Byte Text auf den Bus ausgegeben. Dabei sind folgende Meldungen möglich:

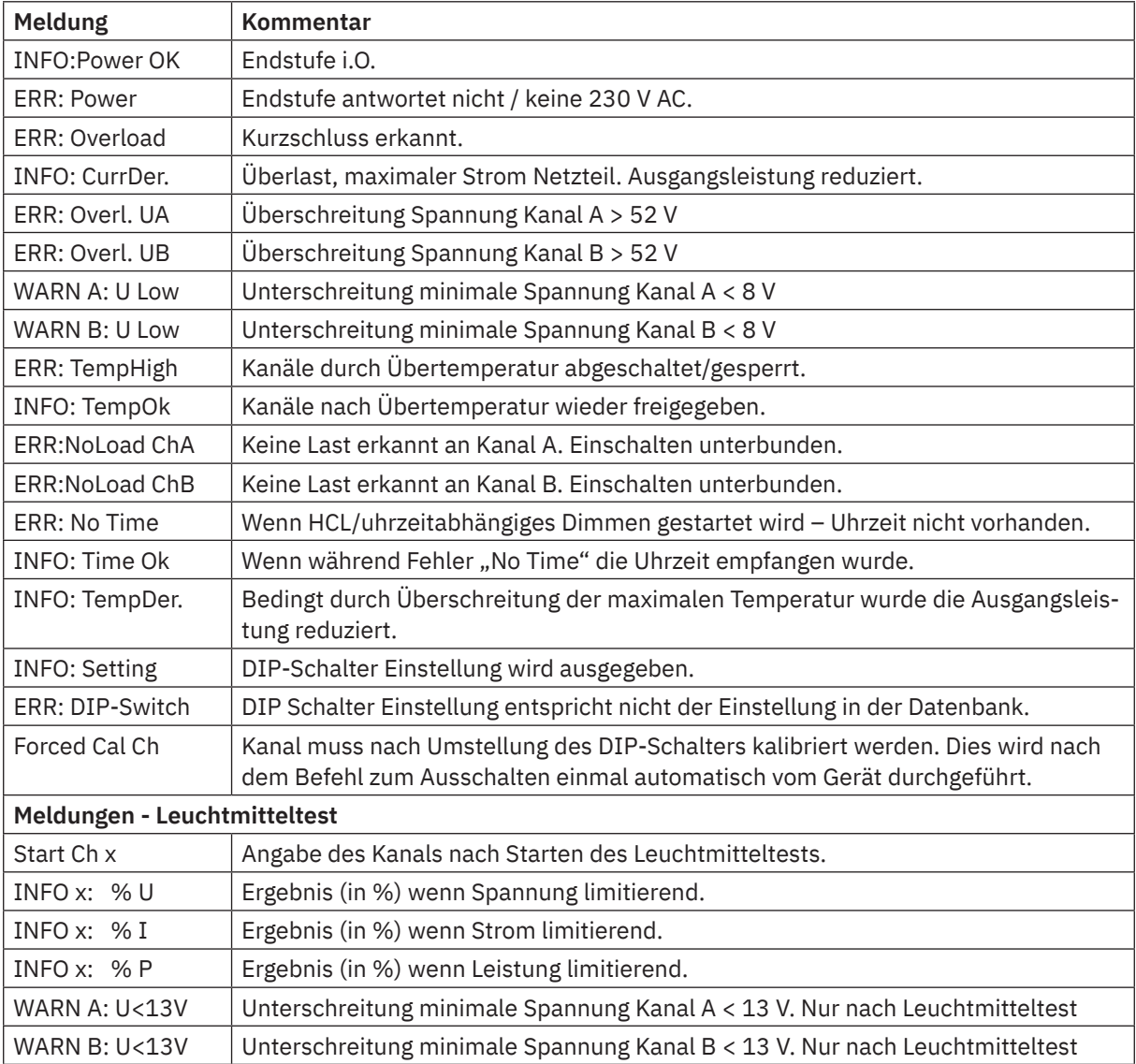

**Tabelle 6: Diagnosetexte**

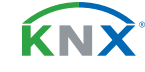

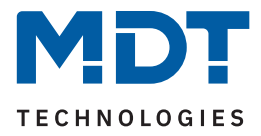

### <span id="page-18-0"></span>**4.2 Zentrale Kommunikationsobjekte (ohne Parameter)**

Es stehen zusätzlich einige zentrale Kommunikationsobjekte zur Verfügung. Diese sind permanent eingeblendet und keinem Parameter zugeordnet.

### **4.2.1 Alarme**

Der LED Controller verfügt über 2 verschiedene Alarme. Zum einen ein Überstrom-Alarm, welcher aktiv wird sobald mindestens ein Kanal einen zu hohen Strom führt. Zum anderen ein Übertemperatur-Alarm, welcher aktiv wird sobald die Endstufe zu heiß wird.

Ist der Überstrom-Alarm aktiv, wird der Kanal ausgeschaltet, welcher einen zu hohen Strom führt. Beim Übertemperatur Alarm werden alle Kanäle abgeschaltet. Somit wird eine Beschädigung des Gerätes vermieden. Ein aktiver Alarm wird über das jeweilige Kommunikationsobjekt mit einer logischen "1" angezeigt. Der Alarm setzt sich automatisch zurück sobald kein Fehler mehr anliegt. Dabei wird eine logische "0" gesendet. Der betroffene Kanal bzw. die Endstufe schalten sich jedoch danach nicht eigenständig wieder ein, sondern müssen mit einem neuen Schaltbefehl erneut eingeschaltet werden.

Die folgende Tabelle zeigt die zugehörigen Kommunikationsobjekte:

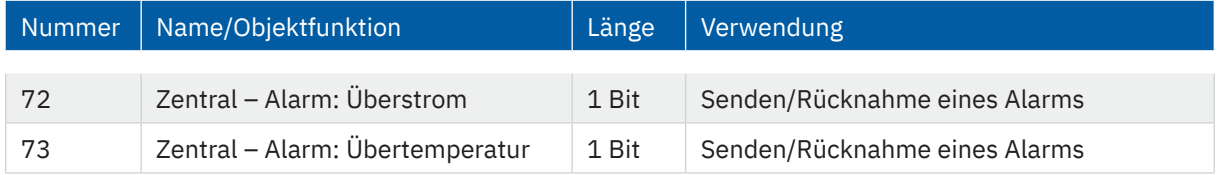

**Tabelle 7: Kommunikationsobjekte – Alarme**

### **4.2.2 Status Ausgangsstufe**

Das Objekt sendet eine "0" wenn die Versorgungsspannung von 230 V AC am Eingang der Ausgangsstufe nicht anliegt.

Liegt die Versorgungsspannung an, so wird eine "1" gesendet.

Die folgende Tabelle zeigt das entsprechende Kommunikationsobjekt:

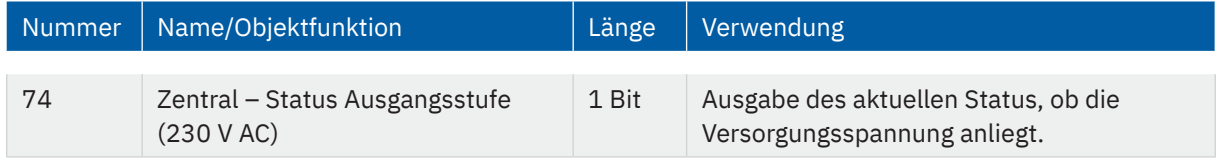

**Tabelle 8: Kommunikationsobjekt – Status Ausgangsstufe**

**KNY** 

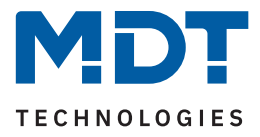

### <span id="page-19-1"></span><span id="page-19-0"></span>**5 Funktionsauswahl – Einzelkanäle**

Hinweis: Die Funktionsauswahl wird im Menü "Allgemeine Einstellungen" getroffen. Entsprechend der Auswahl werden neben den Einstellungen – siehe Kapitel [4.1 Allgemeine Einstellungen](#page-12-1) – weitere spezifische Parameter eingeblendet, welche im folgenden Kapitel beschrieben werden.

### **5.1 Spezifische Einstellungen**

Die nachfolgende Tabelle zeigt die verfügbaren spezifischen Einstellungen für die Funktionsauswahl "Einzelkanäle" im Menü "Allgemeine Einstellungen":

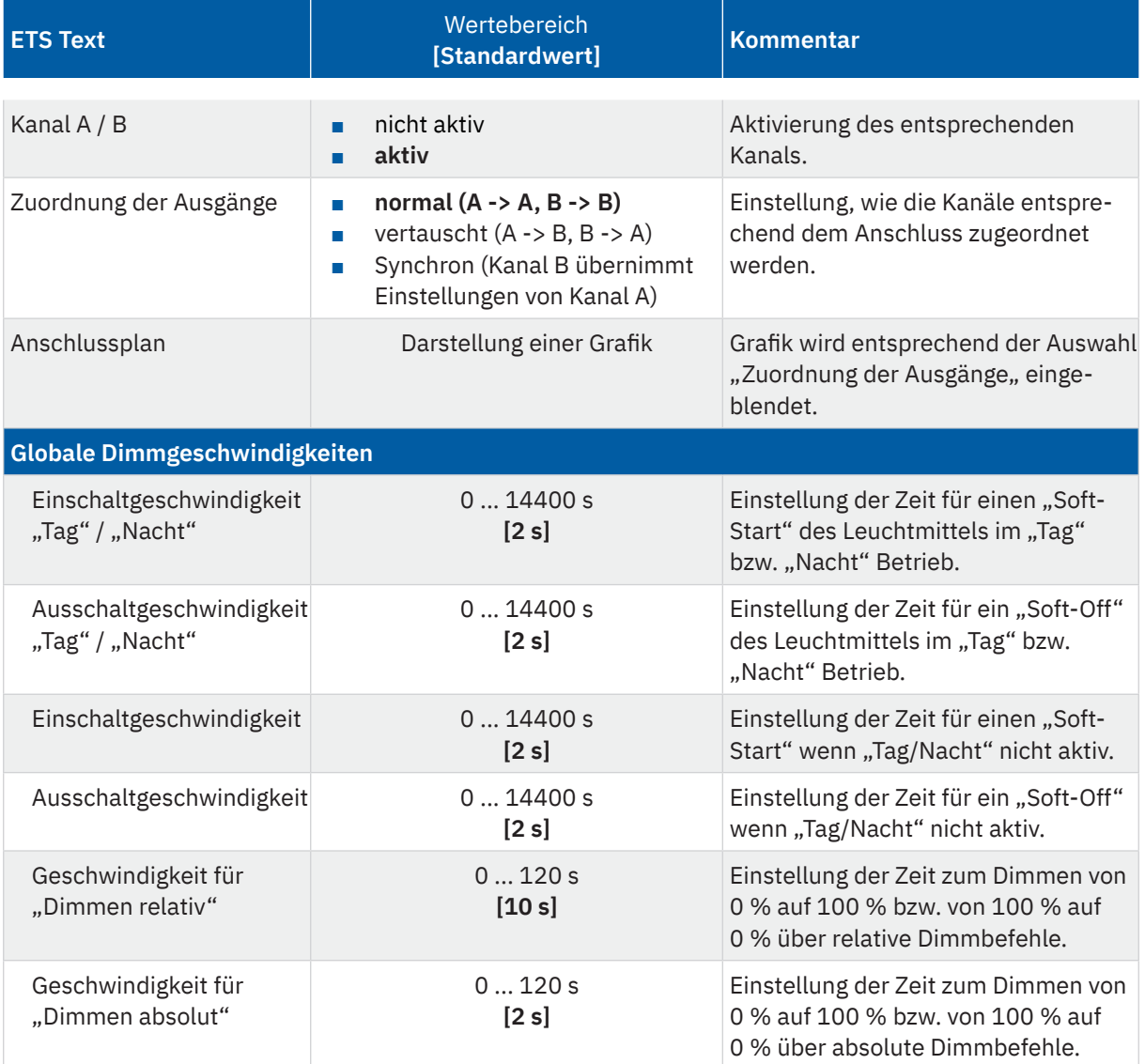

**Tabelle 9: Spezifische Einstellungen – Einzelkanäle**

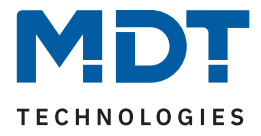

#### **Kanalaktivierung**

Für jeden aktivierten Kanal erscheint im linken Menü ein eigener Menüpunkt "Kanal A:" bzw. "Kanal B:".

#### **Zuordnung der Ausgänge**

Bei der Zuordnung der Leuchtmittel gibt es verschiedene Auswahlmöglichkeiten. Die jeweilige Auswahl wird im nachfolgenden Parameter "Anschlussplan" in einer Grafik dargestellt.

- **normal:** Die Belegung der Leuchtmittel am Eingang entspricht der Zuordnung der Kanäle in der ETS.
- **vertauscht:** Mit dieser Einstellung können die Leuchtmittel in der Zuordnung beispielsweise im Falle eines Falschanschlusses – in der ETS umgekehrt werden.
- **Synchron (Kanal B übernimmt Einstellungen von Kanal A):** Sollen beide angeschlossenen Leuchtmittel identisch konfiguriert werden, so wird in der ETS nur Kanal A angezeigt und konfiguriert. Kanal B reagiert identisch auf Kanal A. Es werden daher auch keine Objekte für Kanal B eingeblendet. Die Differenzierung zwischen den beiden Kanäle erfolgt über das Diagnoseobjekt. Sollte beispielsweise ein Leuchtmittel defekt sein, so erfolgt die entsprechende Meldung über den Diagnosetext.

#### **Globale Dimmgeschwindigkeiten**

Die hier getroffenen Einstellung gelten für alle aktivierten Kanäle.

Mit der Einschaltgeschwindigkeit wird ein sogenannter "Soft-Start" umgesetzt. Dabei wird das Leuchtmittel in der konfigurierten Zeit vom Einschaltmoment bis zum eingestellten Helligkeitswert sanft angedimmt. Mit der **Ausschaltgeschwindigkeit** verhält es sich umgekehrt. Das bedeutet, das Leuchtmittel wird in einer konfigurierten Zeit sanft ausgedimmt.

Die **Dimmgeschwindigkeit** gibt an, wie lange ein Dimmvorgang dauert. Das bedeutet, die Zeit zum Dimmen von 0 % auf 100 % bzw. von 100 % auf 0 %. Die Zeit verkürzt sich bei Werten dazwischen entsprechend. Wird beispielsweise der aktuell eingestellte Wert um 50 % geändert, so halbiert sich dafür jeweils die konfigurierte Zeit.

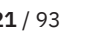

**ENV** 

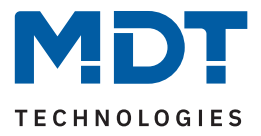

### <span id="page-21-0"></span>**5.2 Kanaleinstellungen**

Die folgenden Kapitel beschreiben die Menüs im jeweiligen Kanal A bzw. Kanal B.

### **5.2.1 Kanal- /Objektbeschreibung**

Für jeden Kanal ist ein Textfeld zur freien Beschriftung verfügbar:

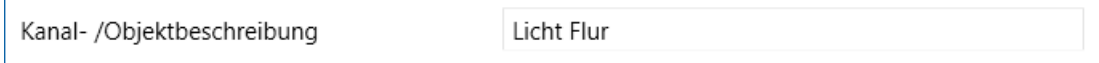

**Abbildung 5: Textfeld – Kanal-/Objektbeschreibung**

Für das Feld kann ein Text mit bis zu 30 Zeichen hinterlegt werden.

Der eingegebene Text in "Kanal-/Objektbeschreibung" erscheint sowohl im Menü hinter dem Kanal als auch bei den Kommunikationsobjekten des Kanals:

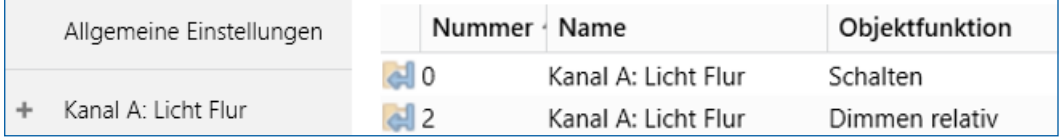

**Abbildung 6: Kanal-/Objektbeschreibung**

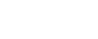

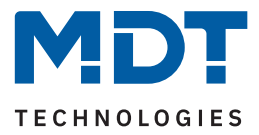

### <span id="page-22-0"></span>**5.2.2 Treppenlicht**

Mit der Aktivierung des Parameters "Treppenlicht" werden einige dafür spezifische Einstellungen eingeblendet.

Die nachfolgende Tabelle zeigt die verfügbaren Einstellungen:

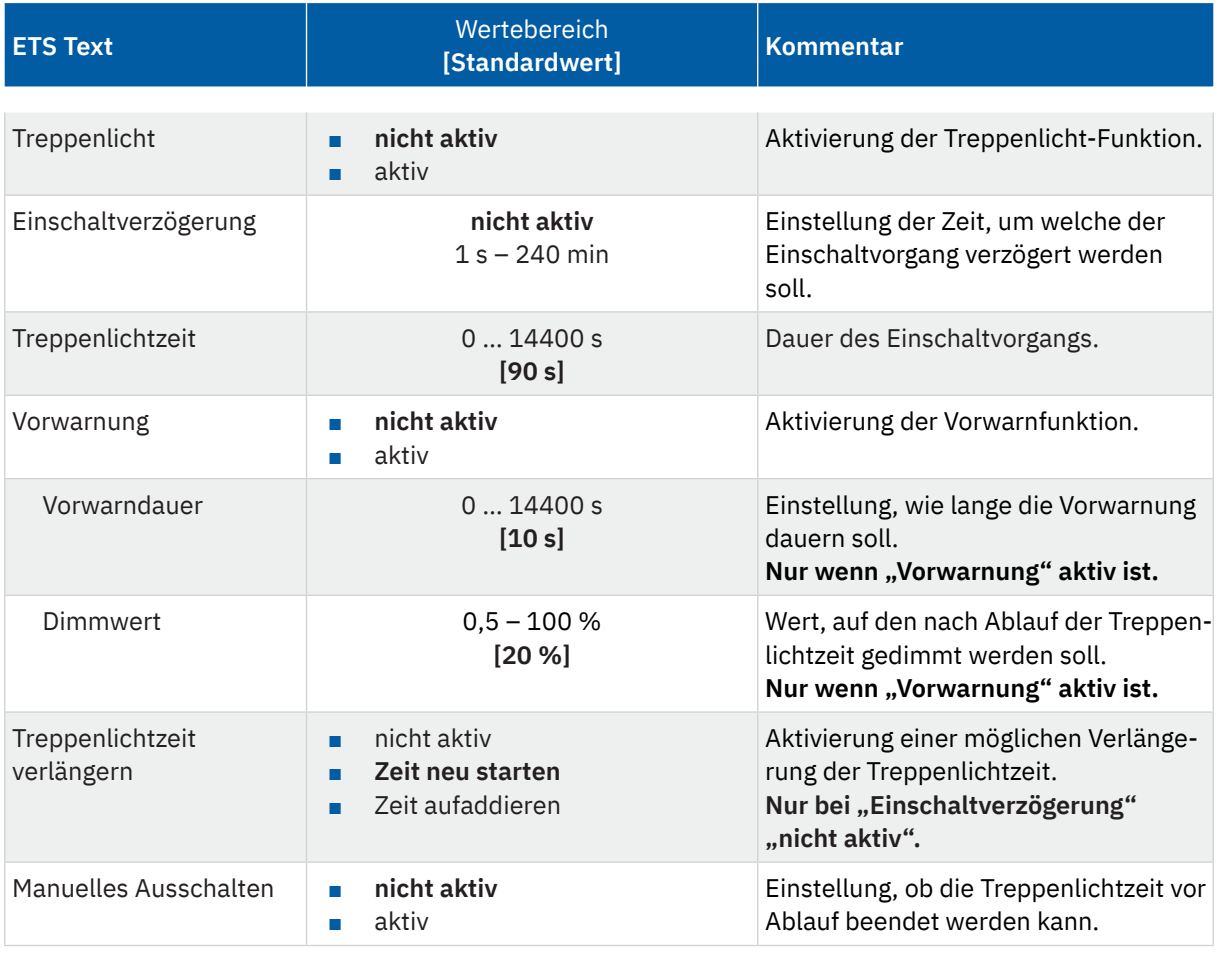

**Tabelle 10: Einstellungen – Treppenlicht**

#### **Einschaltverzögerung**

Bei Aktivierung schaltet der Kanal nach dem Empfang einer logischen "1" um die jeweils eingestellte Zeit ein. Damit startet die Treppenlichtzeit.

### **Treppenlichtzeit**

gibt an wie lange der Kanal nach einem "Ein"-Telegramm eingeschaltet bleiben soll. Nach Ablauf der Treppenlichtzeit schaltet sich der Kanal automatisch ab.

#### **Vorwarnung**

Über die Vorwarnung kann ein Reduzieren der Helligkeit nach Beenden der Treppenlichtzeit auf einen einstellbaren **Dimmwert** erzeugt werden. Dies dient als Hinweis, dass die Beleuchtung nach Ablauf einer eingestellten **Vorwarndauer** ganz ausschaltet.

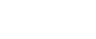

KNY

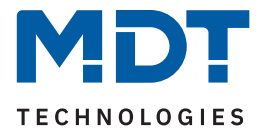

#### **Treppenlichtzeit verlängern**

Hinweis: Der Parameter ist nur verfügbar wenn "Einschaltverzögerung – nicht aktiv" ist.

Über diese Einstellung ist es möglich, die aktuell ablaufende Treppenlichtzeit auf verschiedene Arten zu verlängern. Folgende Möglichkeiten stehen dafür zur Verfügung:

■ **nicht aktiv**

Treppenlichtzeit kann nicht verlängert werden und nur nach Ablauf der Treppenlichtzeit neu gestartet werden.

■ **Zeit neu starten**

Die Treppenlichtzeit wird durch erneutes Senden einer logischen "1" auf das Objekt "Treppenlicht" neu gestartet.

■ **Zeit aufaddieren**

Die Treppenlichtzeit wird durch erneutes Senden einer logischen "1" auf das Objekt "Treppenlicht" auf die noch verbleibende Treppenlichtzeit aufaddiert.

#### **Manuelles Ausschalten**

Ist diese Funktion aktiv, so kann der Kanal vor Ablauf der eingestellten Treppenlichtzeit mit einer "0" auf das Objekt "Treppenlicht" ausgeschaltet werden.

### **Wichtig: Die gesamte Ablaufzeit = Einschaltverzögerung + Treppenlichtzeit + Vorwarndauer**

Die folgende Abbildung zeigt den exemplarischen Ablauf der Treppenlichtfunktion:

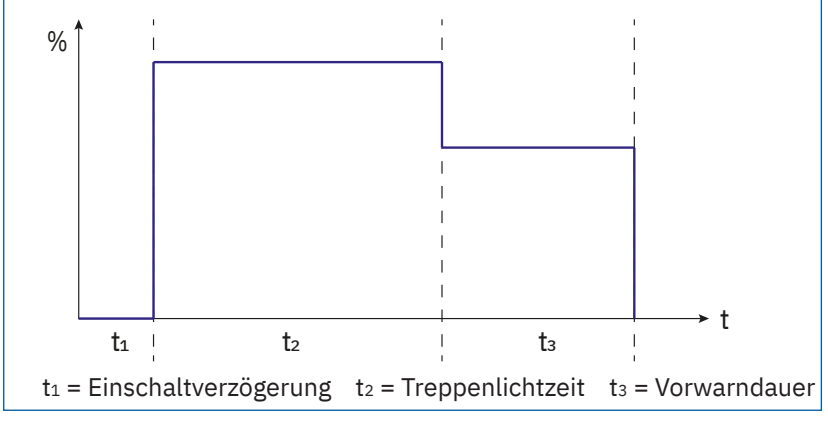

**Abbildung 7: Ablaufdiagramm – Treppenlicht**

**Hinweis:** Die Treppenlichtfunktion hat keinen Einfluss auf das relative sowie das absolute Dimmen.

Die folgende Tabelle zeigt das zugehörige Kommunikationsobjekt:

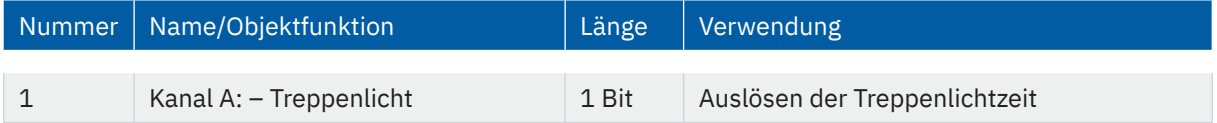

**Tabelle 11: Kommunikationsobjekt – Treppenlicht**

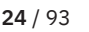

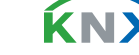

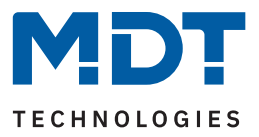

### <span id="page-24-0"></span>**5.2.3 Ein-/Ausschaltverzögerung**

Die nachfolgende Tabelle zeigt alle verfügbaren Einstellungen:

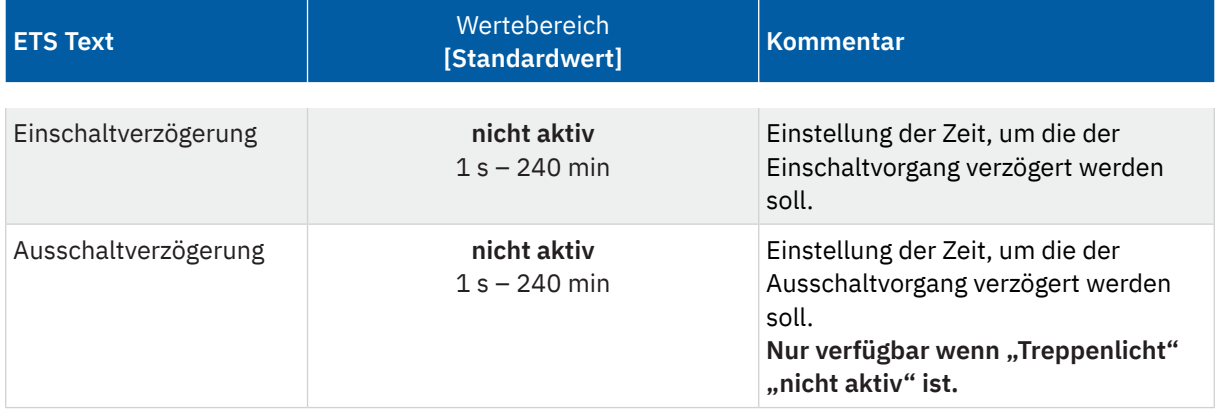

#### **Tabelle 12: Einstellungen – Ein-/Ausschaltverzögerung**

Mit dieser Funktion lassen sich die Schalttelegramme verzögern. Das bedeutet, dass der Kanal nach dem Empfang eines Telegramms um die jeweils eingestellte Zeit ein- bzw. ausschaltet.

Das nachfolgende Diagramm zeigt die Funktionsweise der beiden Funktionen, die in diesem Beispiel beide aktiviert wurden:

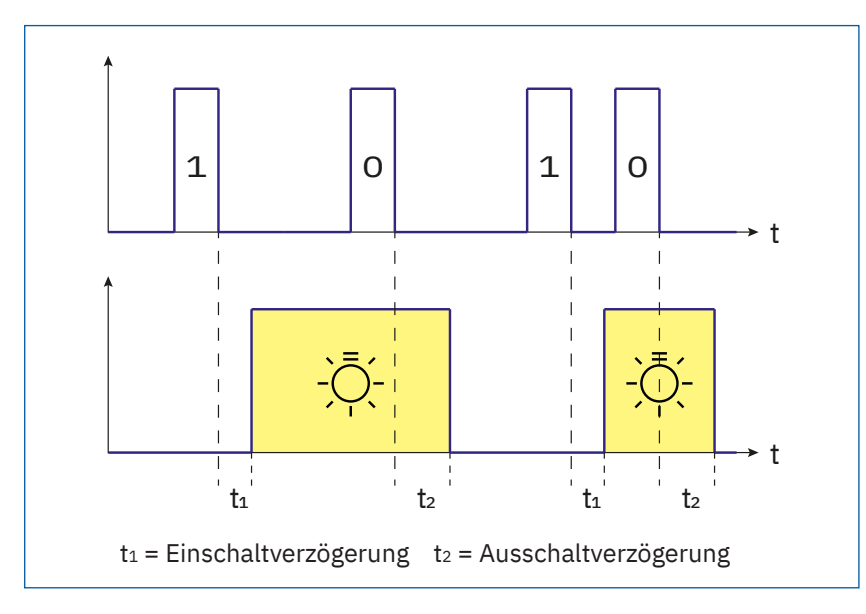

**Abbildung 8: Funktionsdiagram – Ein-/Ausschaltverzögerung**

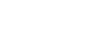

KNY

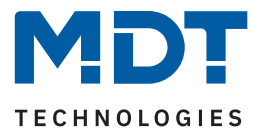

### <span id="page-25-0"></span>**5.2.4 Einschaltverhalten**

Die nachfolgende Tabelle zeigt die verfügbaren Einstellungen:

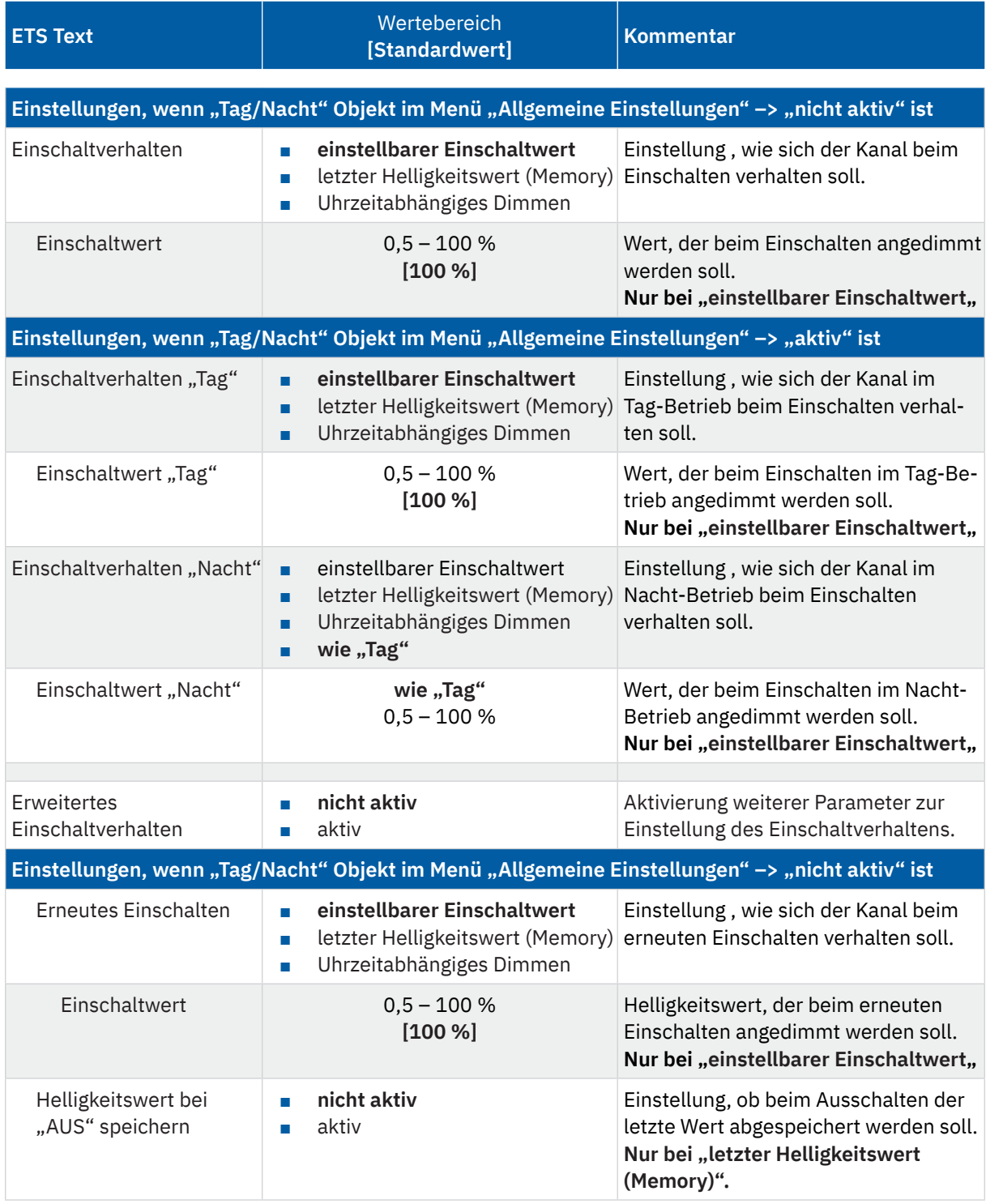

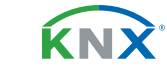

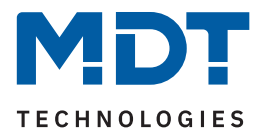

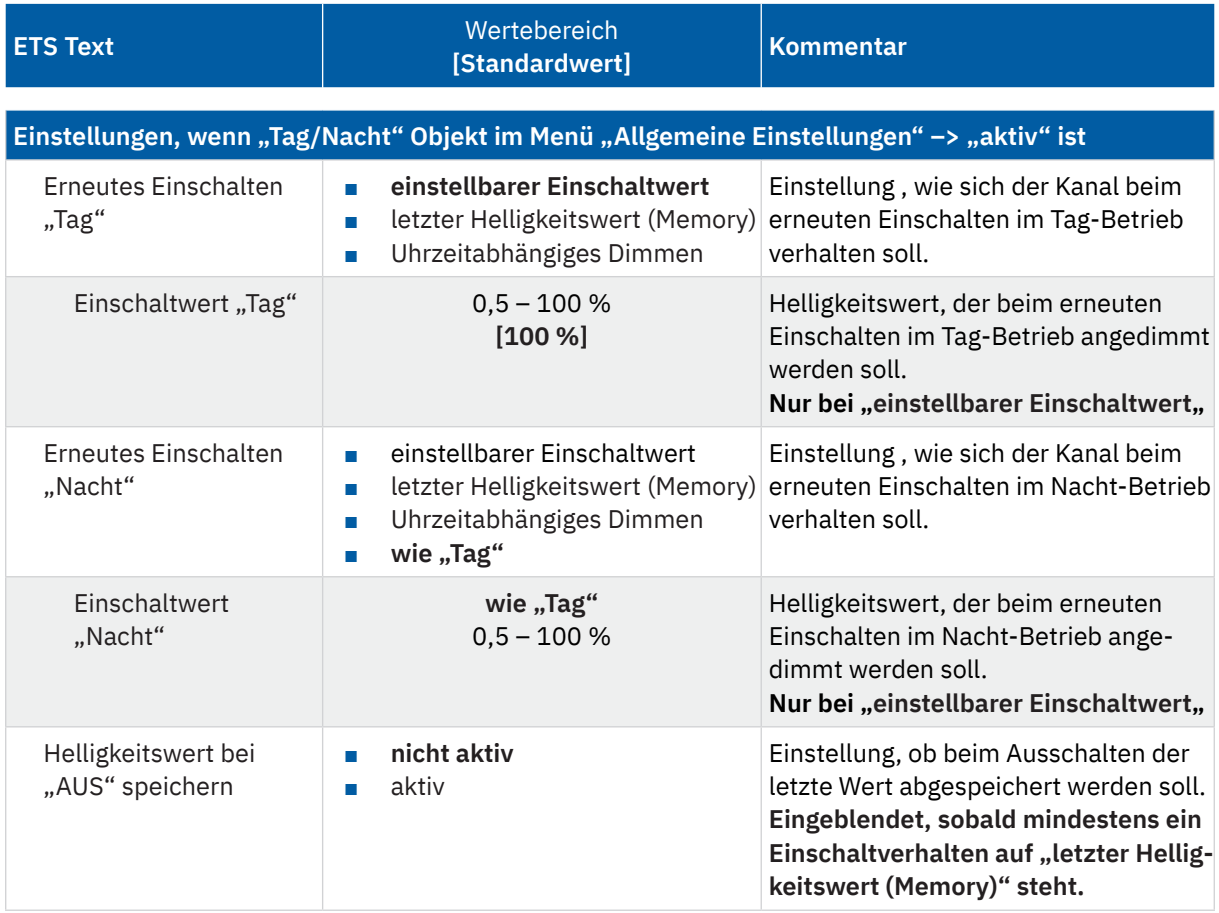

**Tabelle 13: Einstellungen – Einschaltverhalten**

### Einschaltverhalten "Tag"/"Nacht"

Hinweis: Ist das "Tag/Nacht" Objekt nicht aktiv, so entfällt die Endung"Tag"/"Nacht".

Es stehen hier 3 verschiedene Verhalten zur Auswahl:

■ **einstellbarer Einschaltwert**

Dem Kanal wird ein fester "Einschaltwert "Tag"/"Nacht""zugewiesen. Ist der Dimmbereich begrenzt (siehe Minimale/Maximale Helligkeit "Tag"/"Nacht"), so schaltet der Kanal mindestens mit dem minimalen Helligkeitswert und höchstens mit dem maximalen Helligkeitswert ein, unabhängig vom eingestellten Einschaltwert.

### ■ **letzter Helligkeitswert (Memory)**

Der Kanal speichert den vor dem Ausschalten zuletzt erreichten Wert und ruft diesen beim Wiedereinschalten erneut auf.

- **Uhrzeitabhängiges Dimmen starten** Beim Einschalten wird mit den Einstellungen im Menü "Uhrzeitabhängiges Dimmen" gestartet.
- **wie "Tag"** (nur bei Einschaltverhalten "Nacht") Übernimmt die Einstellungen von Einschaltverhalten "Tag".

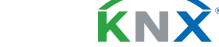

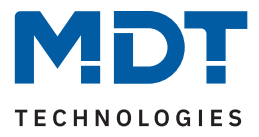

#### **Erweitertes Einschaltverhalten**

Mit der Aktivierung dieses Parameters besteht die Möglichkeit, dass durch erneutes Einschalten (im Tagsowie im Nacht-Betrieb) eine neue Aktion aufgerufen wird. Damit wird das Einschaltverhalten übersteuert. Zur Auswahl stehen die selben Möglichkeiten wie bei "Einschaltverhalten "Tag"/"Nacht".

#### Beispiel:

Einschaltverhalten "Tag": Uhrzeitabhängiges Dimmen

Erneutes Einschalten "Tag": Einstellbarer Einschaltwert Finschaltwert "Tag": 100 %

Mit dem ersten "EIN" wird "Uhrzeitabhängiges Dimmen" gestartet. Wird nun während des Ablaufs ein erneutes "EIN" gesendet, so wird das uhrzeitabhängige Dimmen gestoppt und die Helligkeit fest auf 100 % gedimmt.

#### **Helligkeitswert bei "AUS" speichern**

Der Parameter wird nur eingeblendet, sobald mindestens ein Einschaltverhalten auf "letzter Helligkeitswert (Memory)" steht.

Mit der Aktivierung wird festgelegt, dass beim Ausschalten der letzte Wert abgespeichert werden soll.

KNY

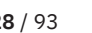

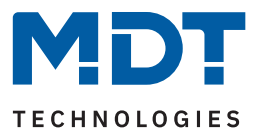

### <span id="page-28-0"></span>**5.2.5 Dimmgeschwindigkeiten**

Die Dimmgeschwindigkeiten können von den globalen Einstellungen im Menü "Allgemeine Einstellungen" übernommen werden oder aber für jeden Kanal individuell eingestellt werden. Die nachfolgende Tabelle zeigt die verfügbaren Einstellungen:

**ETS Text** Wertebereich **[Standardwert] Kommentar** Dimmgeschwindigkeiten ■ individuell ■ **globale Einstellungen** Einstellung ob der Kanal die globalen Dimmgeschwindigkeiten übernehmen soll oder ob für diesen Kanal individuelle Zeiten eingestellt werden sollen. Folgende Parameter sind verfügbar mit der Einstellung "individuell" Einschaltgeschwindigkeit "Tag" / "Nacht"  $0... 14400 s$ **[2 s]** Einstellung der Zeit für einen "Soft-Start" des Leuchtmittels im "Tag" bzw. "Nacht" Betrieb. Ausschaltgeschwindigkeit "Tag" / "Nacht"  $0... 14400 s$ **[2 s]** Einstellung der Zeit für ein "Soft-Off" des Leuchtmittels im "Tag" bzw. "Nacht" Betrieb. Einschaltgeschwindigkeit 0... 14400 s **[2 s]** Einstellung der Zeit für einen "Soft-Start" des Leuchtmittels. **Wenn "Tag/Nacht" nicht aktiv.** Ausschaltgeschwindigkeit 0 ... 14400 s **[2 s]** Einstellung der Zeit für ein "Soft-Off" des Leuchtmittels. Wenn "Tag/Nacht" nicht aktiv. Geschwindigkeit "Dimmen relativ"  $0...120s$ **[10 s]** Einstellung der Zeit zum Dimmen von 0 % auf 100 % bzw. von 100 % auf 0 % über relative Dimmbefehle. Geschwindigkeit "Dimmen absolut"  $0...120s$ **[2 s]** Einstellung der Zeit zum Dimmen von 0 % auf 100 % bzw. von 100 % auf 0 % über absolute Dimmbefehle.

**Tabelle 14: Einstellungen – Dimmgeschwindigkeiten**

Über der **Einschaltgeschwindigkeit** wird ein sogenannter "Soft-Start" umgesetzt. Dabei wird das Leuchtmittel in der konfigurierten Zeit vom Einschaltmoment bis zum eingestellten Helligkeitswert sanft angedimmt. Mit der **Ausschaltgeschwindigkeit** verhält es sich umgekehrt. Das bedeutet, das Leuchtmittel wird in einer konfigurierten Zeit sanft ausgedimmt.

Die **Dimmgeschwindigkeit** gibt an, wie lange ein Dimmvorgang dauert. Das bedeutet, die Zeit zum Dimmen von 0 % auf 100 % bzw. von 100 % auf 0 %. Die Zeit verkürzt sich bei Werten dazwischen entsprechend. Wird beispielsweise der aktuell eingestellte Wert um 50 % geändert, so halbiert sich dafür jeweils die konfigurierte Zeit.

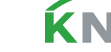

tand 04/2024 - Version 1.1 Stand 04/2024 - Version 1.1

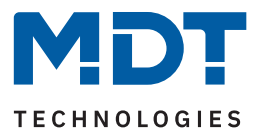

### <span id="page-29-0"></span>**5.2.6 Minimale/Maximale Helligkeit**

Über diese Parameter wird der Dimmbereich für den entsprechenden Kanal festgelegt. Die nachfolgende Tabelle zeigt die verfügbaren Einstellungen:

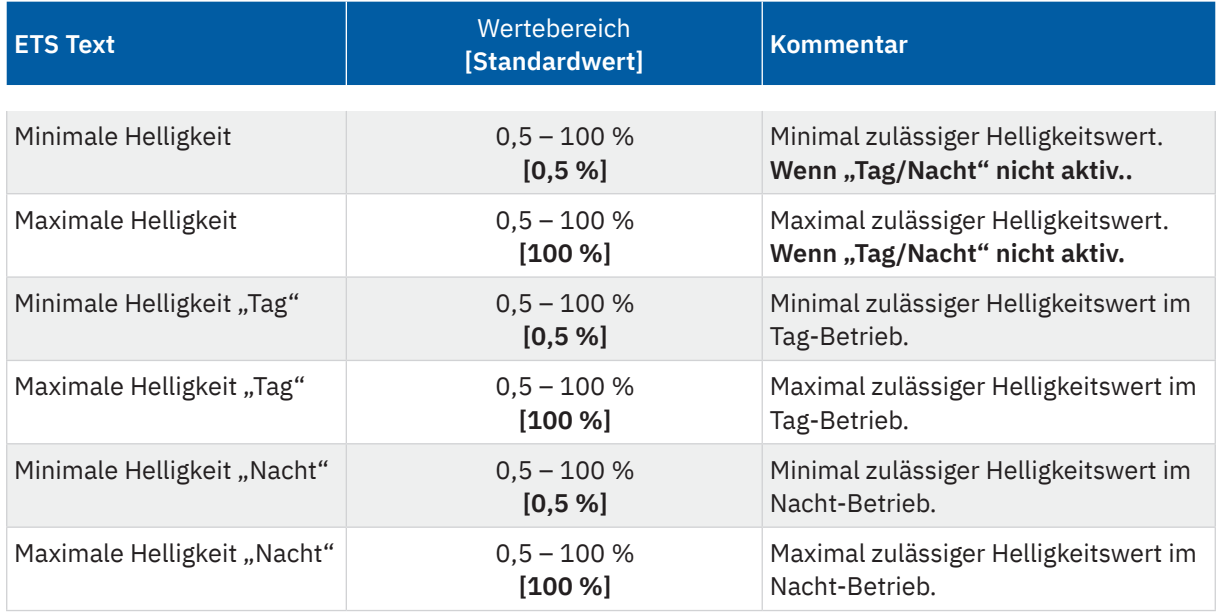

**Tabelle 15: Einstellungen – Minimale/Maximale Helligkeit**

Soll der technisch mögliche Dimmbereich (0,5 – 100 %) begrenzt werden, so ist dies über die Einstellung eines **minimalen** und eines **maximalen Helligkeitswertes** für jeden Kanal individuell möglich. Ist der Dimmbereich begrenzt, so kann das Leuchtmittel nur noch innerhalb der eingestellten Grenzen geregelt werden. Ein Über- bzw. Unterschreiten dieses Wertes ist nicht mehr möglich.

Die Einstellung des Dimmbereiches ist besonders dann sinnvoll, wenn bestimmte Werte aus technischen Gründen nicht erreicht werden sollen oder können.

### Beispiel:

Minimaler Helligkeitswert = 25 %, maximaler Helligkeitswert = 85 %, Einschaltwert = 100 %

- Telegrammwert: "EIN" --> angesteuerter Helligkeitswert: 85%
- Telegrammwert: "50%" --> angesteuerter Helligkeitswert: 50%
- Telegrammwert: "95%" --> angesteuerter Helligkeitswert: 85%
- Telegrammwert: "15%" --> angesteuerter Helligkeitswert: 25%
- Telegrammwert: "AUS" --> angesteuerter Helligkeitswert: 0% (AUS)

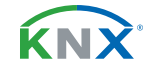

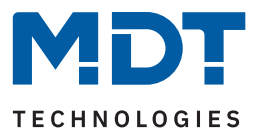

### <span id="page-30-0"></span>**5.2.7 Ausschalten mit "Dimmen relativ"**

Die nachfolgende Tabelle zeigt die verfügbare Einstellung:

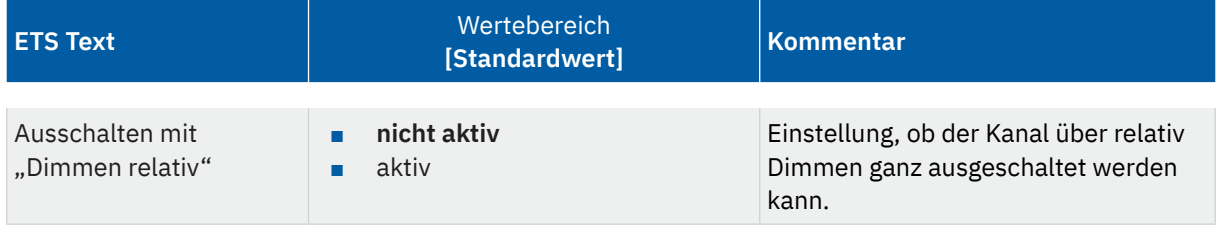

Tabelle 16: Einstellungen - Ausschalten mit "Dimmen relativ"

Mit der Aktivierung des Parameters ist es möglich, den Kanal über "Dimmen relativ" bis auf 0 % zu regeln und damit auszuschalten. Steht dieser Parameter auf "nicht aktiv", so dimmt der Kanal nur bis zum eingestellten Minimalwert und bleibt somit weiter eingeschaltet.

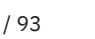

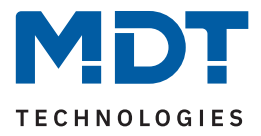

### <span id="page-31-0"></span>**5.2.8 Statusausgabe**

Es stehen verschiedene Parameter und Objekte für die Statusausgabe zur Auswahl. Die nachfolgende Tabelle zeigt die verfügbaren Einstellungen:

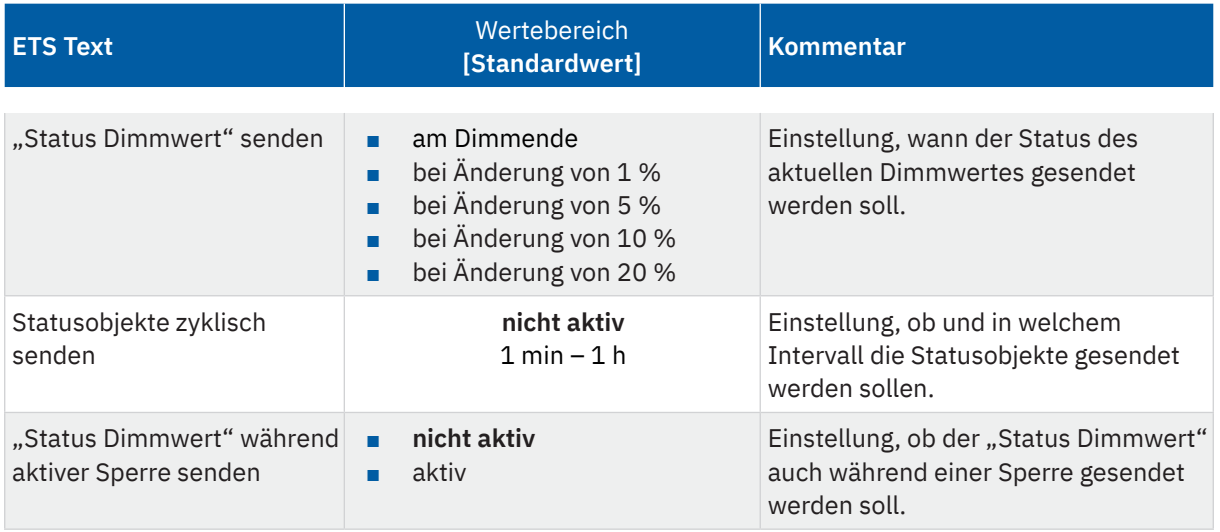

**Tabelle 17: Einstellungen – Statusausgabe**

Die Objekte "Status: Dimmwert", "Status: Ein/Aus" und "Status: Sperre" sind permanent eingeblendet.

Über "**Status: Dimmwert senden**" wird der aktuelle Dimmwert in % entsprechend der Einstellung am Dimmende oder nach einer Änderung um einen bestimmten Wert gesendet.

Mit "Statusobjekte zyklisch senden" kann mit der Aktivierung eine feste Zeit festgelegt werden, in der diese zyklisch auf den Bus gesendet werden. Dabei ist es unwichtig, ob sich der Zustand bzw. der Wert eines Objekts geändert hat.

Über den Parameter **"Status Dimmwert" während aktiver Sperre senden**" kann die Statusausgabe auch bei gesperrtem Kanal aktiviert werden um den aktuellen Wert beispielsweise an eine Visu zurück zu melden.

Die folgende Tabelle zeigt die zugehörigen Kommunikationsobjekte:

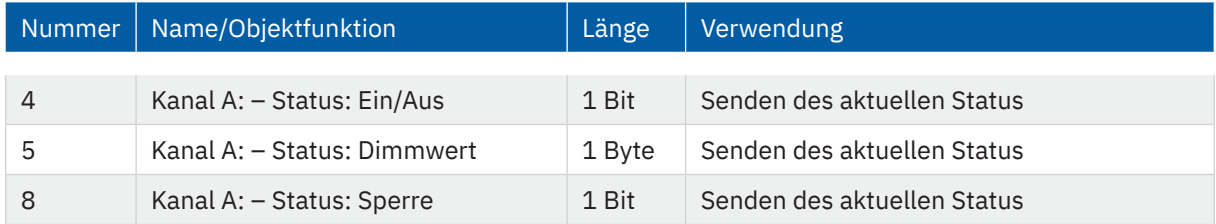

**Tabelle 18: Kommunikationsobjekte – Statusobjekte**

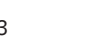

KNY

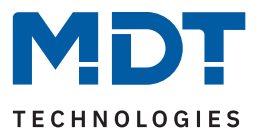

### <span id="page-32-0"></span>**5.2.9 Verhalten nach Reset**

Die nachfolgende Tabelle zeigt die verfügbare Einstellung:

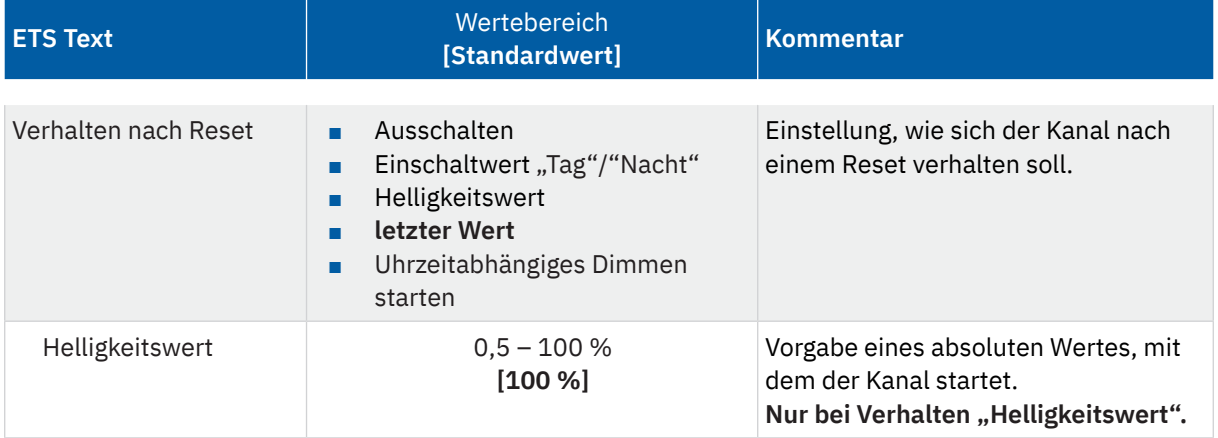

**Tabelle 19: Einstellungen – Verhalten nach Reset**

- **Ausschalten** Der Kanal wird nach dem Reset ausgeschaltet (0 %).
- **Einschaltwert** "Tag"/"Nacht" Der definierte Einschaltwert für "Tag" oder "Nacht" wird aufgerufen.
- **Helligkeitswert** Es wird ein fester Wert angedimmt. Dieser wird mit dem Parameter "Helligkeitswert" definiert.
- **letzter Wert** Es wird der Wert wiederhergestellt, welcher vor dem Reset aktiv war.
- **Uhrzeitabhängiges Dimmen starten** Das Gerät startet mit der im Menü "Uhrzeitabhängiges Dimmen" definierten Einstellung.

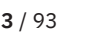

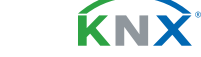

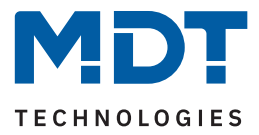

### <span id="page-33-0"></span>**5.2.10 Zentrale Objekte**

Für jeden Kanal kann einzeln festgelegt werden, ob dieser auf verschiedene zentrale Objekte reagieren soll.

Die nachfolgende Tabelle zeigt die verfügbaren Einstellungen:

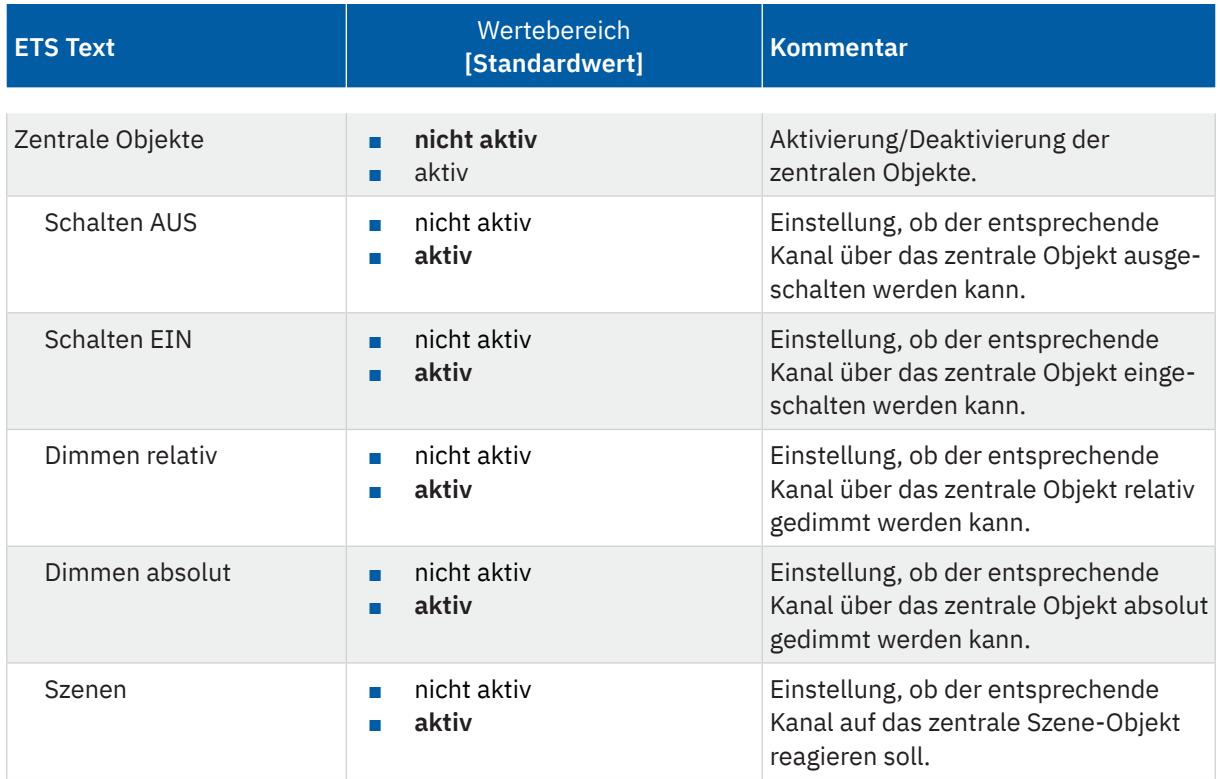

#### **Tabelle 20: Einstellungen – Zentrale Objekte**

Wird die Funktion für einen Kanal aktiviert, so reagiert dieser Kanal auf die zentralen Objekte. Dort kann dann individuell eingestellt werden, auf welche spezifischen zentralen Funktionen der Kanal reagieren soll. Die folgende Tabelle zeigt die zugehörigen Kommunikationsobjekte:

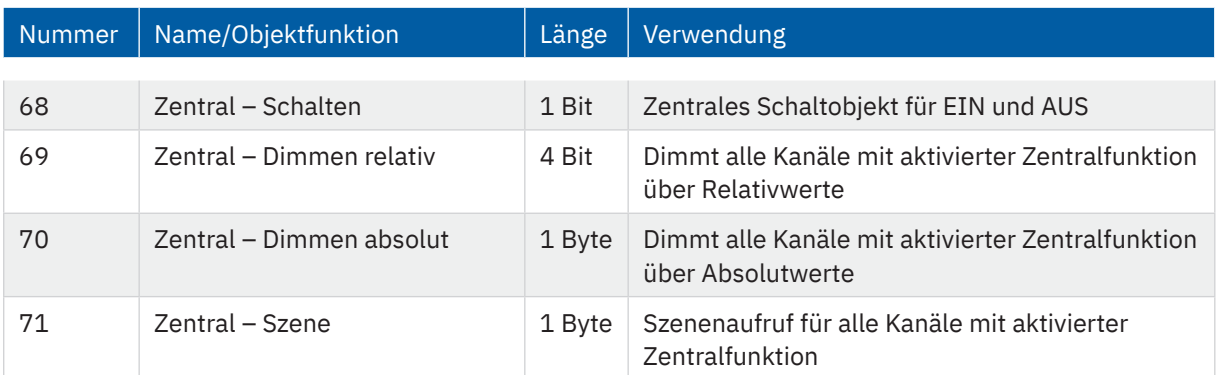

**Tabelle 21: Kommunikationsobjekte – Statusobjekte**

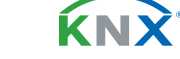

Stand 04/2024 - Version 1.1 Stand 04/2024 - Version 1.1

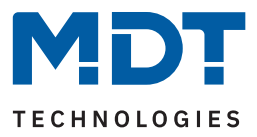

### <span id="page-34-0"></span>**5.2.11 Sperr- und Zwangsfunktionen**

Die nachfolgende Tabelle zeigt die verfügbaren Einstellungen:

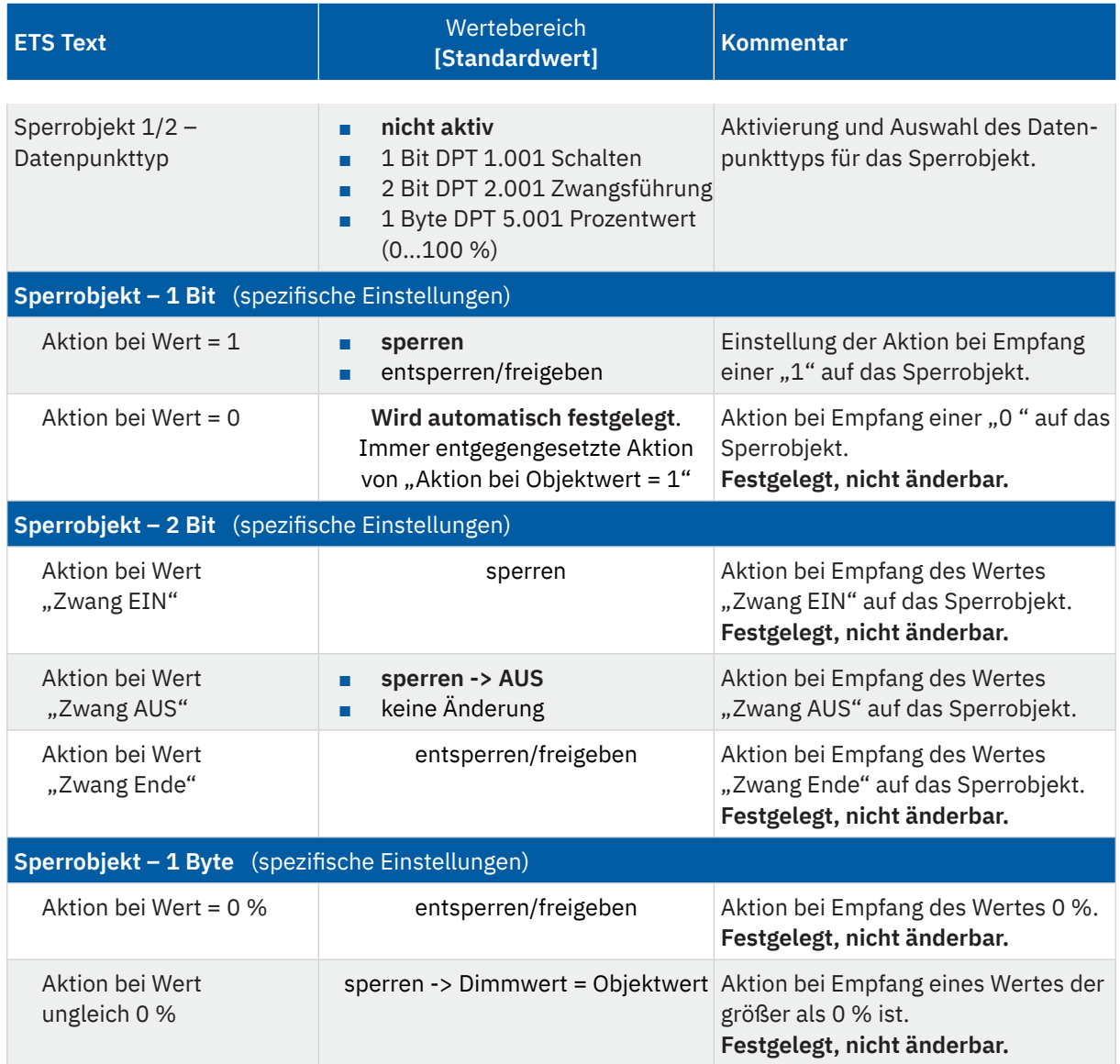

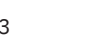

**KNX** 

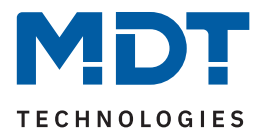

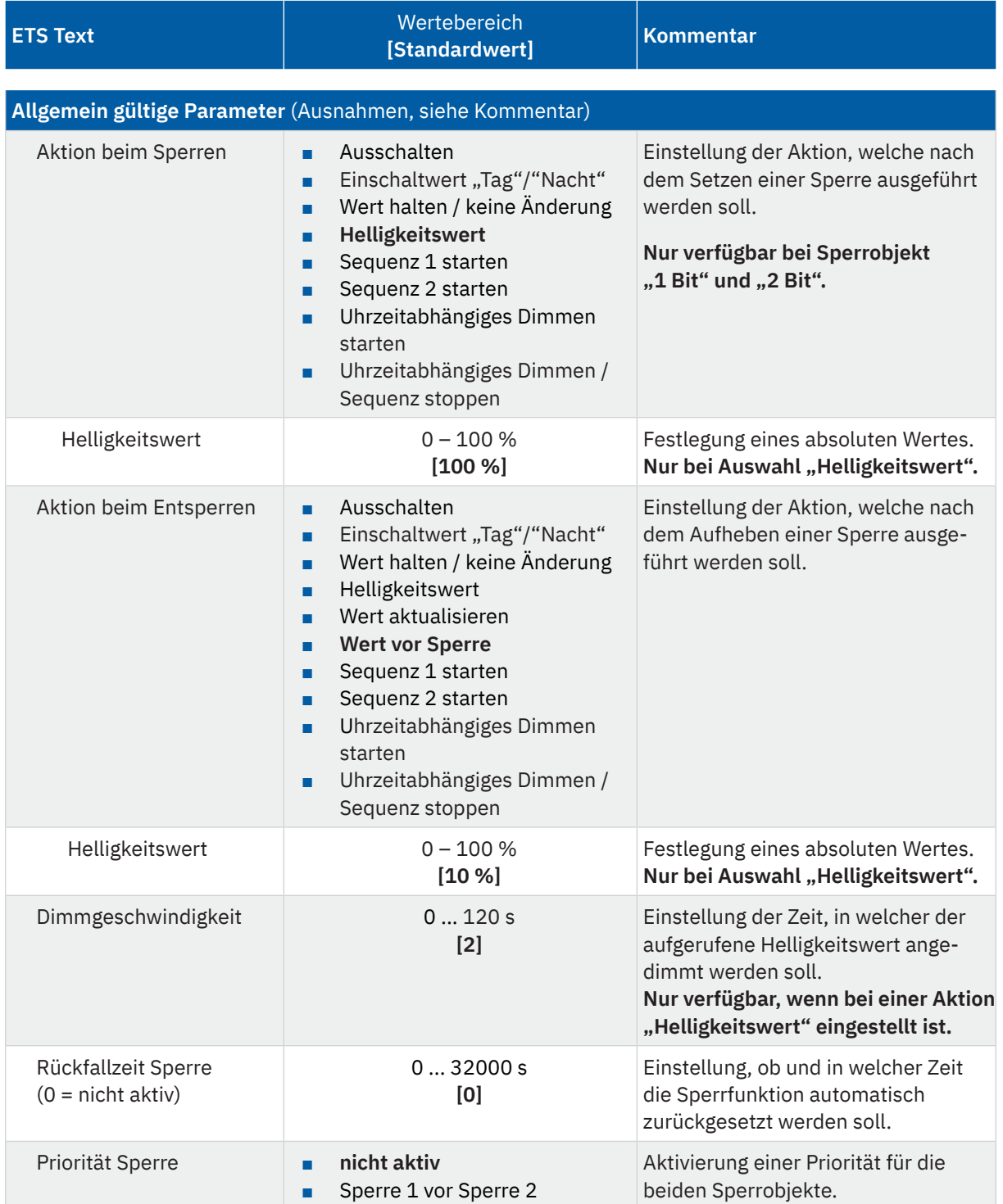

**Tabelle 22: Einstellungen – Sperr- und Zwangsfunktionen**

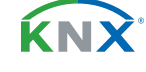
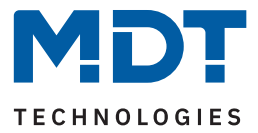

Die Sperrobjekte 1 und 2 können über verschiedene Datenpunkttypen ausgelöst werden. Das jeweilige Verhalten ist dabei wie folgt:

■ 1 Bit Objekt

Hierbei wird festgelegt ob der Kanal mit einer "0" oder einer "1" gesperrt bzw. entsperrt werden soll.

■ 2 Bit Objekt

Mittels 2 Bit Zwangsführung wird der Kanal mit dem Objektwert "Zwang EIN" (1/1) gesperrt. Bei Objektwert "Zwang Ende" (0/0) wird der Kanal entsperrt. Diese Einstellungen sind festgelegt und können nicht geändert werden.

Mit dem Objektwert "Zwang AUS" (1/0) kann eingestellt werden, ob für den Kanal eine Sperre gesetzt wird und gleichzeitig ausgeschaltet wird oder ob der Kanal im aktuellen Zustand bleibt ("keine Änderung").

■ 1 Byte Objekt

Beim Empfang jedes Dimmwertes, welcher größer als 0 % ist, wird der Kanal gesperrt und gleichzeitig auf den empfangenen Wert gesetzt. Beim Empfang des Wertes "0 %" wird der Kanal wieder entsperrt.

Sobald ein Kanal gesperrt bzw. entsperrt ist, kann eingestellt werden, wie sich dieser dabei verhalten soll.

**Wichtig:** Beim Sperren über ein 1 Byte Objekt kann keine Aktion festgelegt werden, da der Kanal hier immer auf den empfangenen Wert gesetzt wird.

■ **Ausschalten**

Der Kanal wird ausgeschaltet.

- **Einschaltwert "Tag"/"Nacht"** Der Kanal ruft den konfigurierten Einschaltwert (entsprechend"Tag" bzw. "Nacht"-Betrieb) auf.
- **Wert halten / kein Änderung** Der Kanal bleibt auf dem aktuellen Wert.
- **Helligkeitswert** Es wird ein frei einstellbarer Helligkeitswert angesteuert.
- **Wert aktualisieren** (nur bei "Aktion beim Entsperren") Der Wert des Kanals wird auf den letzten Wert aktualisiert der während der Sperre empfangen wurde.
- **Wert vor Sperre** (nur bei "Aktion beim Entsperren") Der Kanal stellt den Wert wieder her, der vor der Sperre gültig war.
- **Sequenz 1/2 starten** Der Kanal startet die entsprechende Sequenz.
- **Uhrzeitabhängiges Dimmen starten** Der Kanal startet das uhrzeitabhängige Dimmen.
- **Uhrzeitabhängiges Dimmen / Sequenz stoppen** Der Kanal hält das uhrzeitabhängige Dimmen bzw. die Sequenz im aktuellen Zustand an.

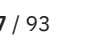

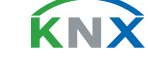

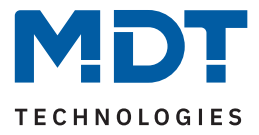

### **Priorität Sperre**

Bei der Auswahl "nicht aktiv" gilt: "Entsperren" von Sperre 1 oder 2 entsperrt jeweils beide Sperren. Bei "Sperre 1 vor Sperre 2" gilt: Sind beide Sperren gesetzt, so wird die Aktion von Sperre 1 ausgeführt.

### **Dimmgeschwindigkeit**

Der Parameter wird nur eingeblendet, wenn eine Aktion (beim Sperren oder beim Entsperren) auf "Helligkeitswert" steht. Die Geschwindigkeit bezieht sich also nur auf diesen Helligkeitswert.

#### **Rückfallzeit Sperre**

Mit der Rückfallzeit wird definiert, nach welcher eine gesetzte Sperre aufgehoben wird. Mit Ablauf der eingestellten Zeit gilt die "Aktion beim Entsperren". Mit der Einstellung "0 s" ist die Rückfallzeit nicht aktiv.

Die folgende Tabelle zeigt die zugehörigen Kommunikationsobjekte:

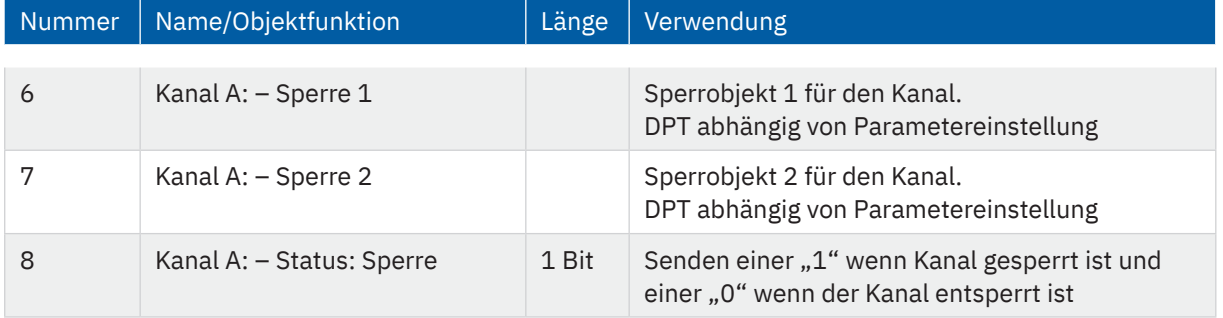

**Tabelle 23: Kommunikationsobjekte – Sperr- und Zwangsfunktionen**

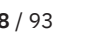

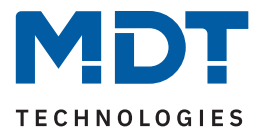

### **5.2.12 Szenen**

Das Menü "Szenen" wird mit Aktivierung des Parameters "Szenen" im Menü "Grundeinstellungen" des entsprechenden Kanals eingeblendet.

Mit einer Szene ist es möglich, mehrere Aktionen in unterschiedlichen Gewerken (z.B. Licht, Heizung, Rollladen) mit einem Tastendruck oder einem Bedienbefehl gleichzeitig auszuführen. All das passiert mit einem Telegramm. Mit Hilfe der Szenenfunktion können die Kanäle in eine Szenensteuerung eingebunden werden. Dazu muss dem entsprechenden Speicherplatz (Szene A...H) eine Szenen-Nummer (1 … 64) und ein Verhalten zugeordnet werden.

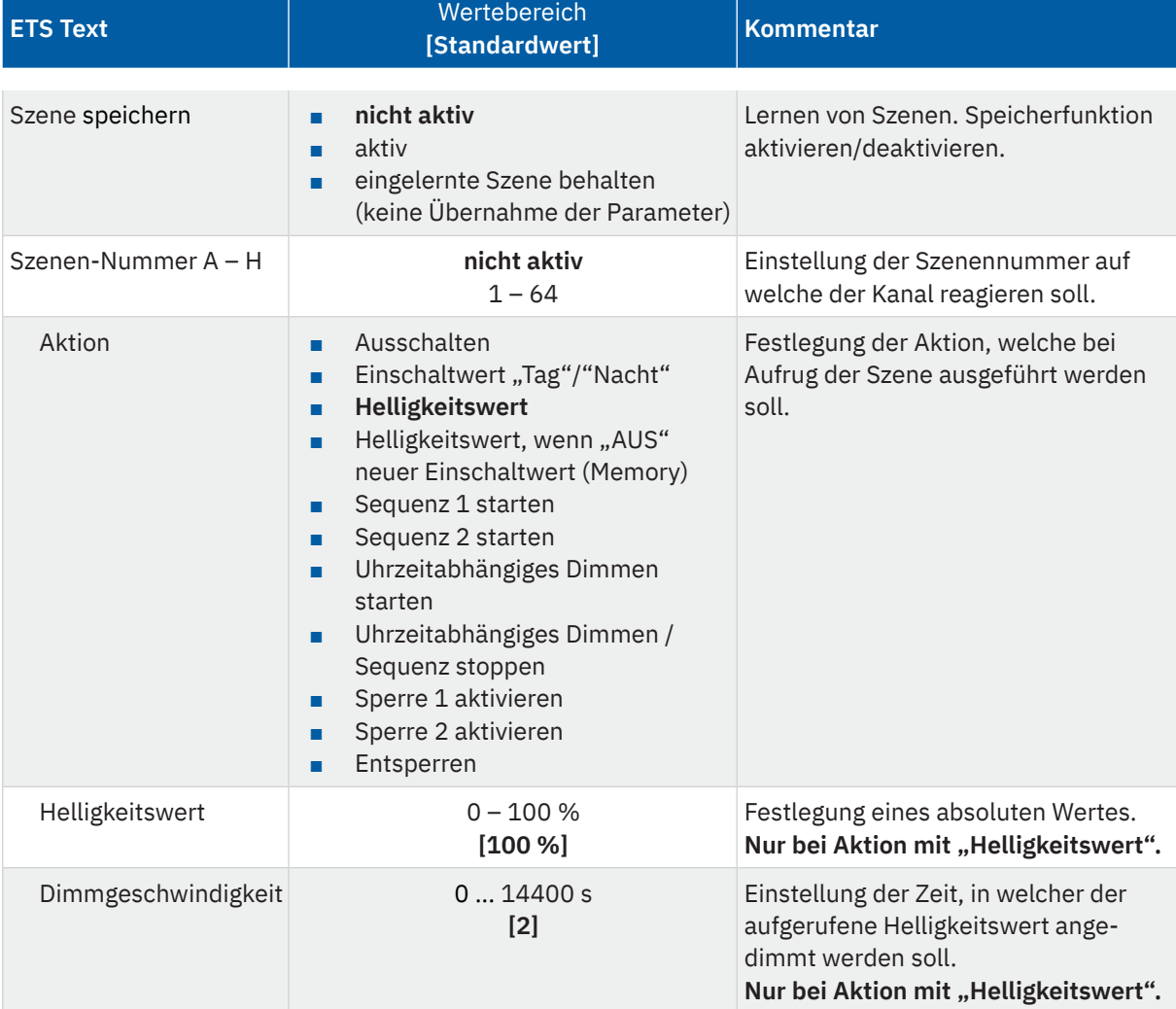

Die nachfolgende Tabelle zeigt die verfügbaren Einstellungen:

**Tabelle 24: Einstellungen – Szenen**

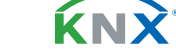

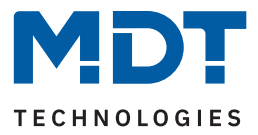

Wird der Parameter **"Szene speichern"** aktiviert, so kann ein Szenenwert nach Aufruf der Szene verändert werden und gespeichert werden. Dazu muss der auslösende Taster ebenfalls auf "speichern => aktiv" gesetzt sein. Wird die Taste nun lang gedrückt, so wird der entsprechende Wert zum Speichern auf den Bus geschickt (siehe Tabelle nächste Seite). Damit ist der neue Wert gespeichert und wird beim nächsten Aufruf der Szene ausgeführt.

Der Parameter "eingelernte Szenen behalten (keine Übernahme der Parameter)" bewirkt, dass eine eingelernte Szene auch nach einer Neuprogrammierung erhalten bleiben.

**Hinweis:** Gilt nur bei Aktionen, in denen feste Werte festgelegt werden.

Folgende Aktionen können beim Szenenaufruf ausgeführt werden:

- **Ausschalten**
	- Der Kanal wird ausgeschaltet.
- **Einschaltwert "Tag"/"Nacht"**

Der Kanal ruft den konfigurierten Einschaltwert (entsprechend"Tag" bzw. "Nacht"-Betrieb) auf.

■ **Helligkeitswert**

Es wird ein frei einstellbarer Helligkeitswert angesteuert. Zusätzlich kann über die Dimmgeschwindigkeit eine Zeit definiert werden, in welcher dieser Wert angedimmt werden soll.

■ Helligkeitswert, wenn "AUS" neuer Einschaltwert (Memory)

Der Kanal ruft einen frei einstellbaren Helligkeitswert auf und übernimmt diesen für das nächste Einschalten wenn der Kanal aus ist und das Einschaltverhalten für diesen Kanal auf "letzter Helligkeitswert (Memory)" steht. Zusätzlich kann über die Dimmgeschwindigkeit eine Zeit definiert werden, in welcher der Wert angedimmt werden soll.

- **Sequenz 1/2 starten** Der Kanal startet die entsprechende Sequenz.
- **Uhrzeitabhängiges Dimmen starten** Der Kanal startet das uhrzeitabhängige Dimmen.
- **Uhrzeitabhängiges Dimmen / Sequenz stoppen** Der Kanal hält das uhrzeitabhängige Dimmen bzw. die Sequenz an.
- Sperre 1 aktivieren Sperre 1 wird aktiviert.
- **Sperre 2 aktivieren** Sperre 2 wird aktiviert.
- **Entsperren** Der Kanal wird entsperrt.

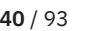

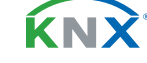

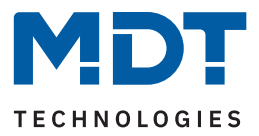

**Hinweis:** Eine KNX Szene wird mittels einer 1 Byte Gruppenadresse übertragen. Dabei entspricht die Szene 1 bei einem Aufruf dem übertragenen Dezimalwert "0" bzw. dem Hexwert "00". Während zum Speichern der Szene 1 der Dezimalwert "128" bzw. der Hexwert "80" übertragen wird. Die folgende Tabelle verdeutlicht den Zusammenhang zwischen Szenennummer und übertragenem Wert und hilft bei der Diagnose über den Gruppenmonitor der ETS.

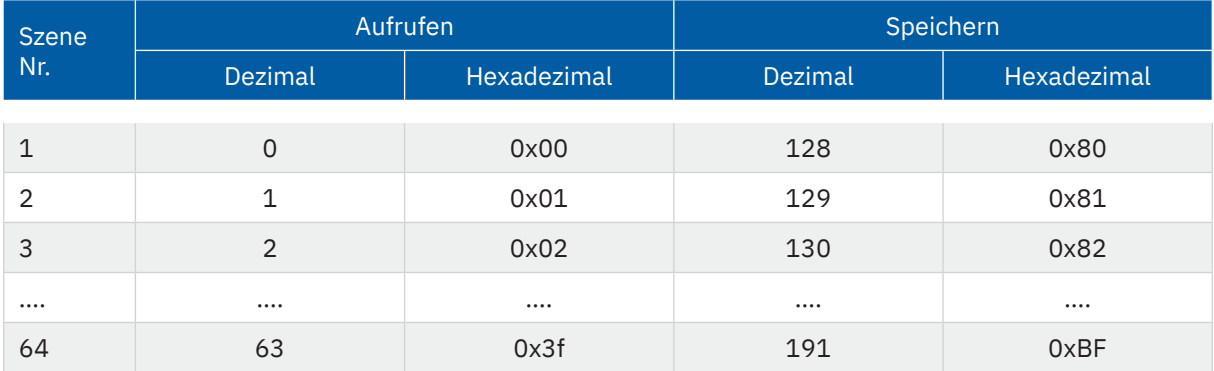

**Tabelle 25: Szenenaufruf und Speichern**

Die folgende Tabelle zeigt das zugehörige Kommunikationsobjekt:

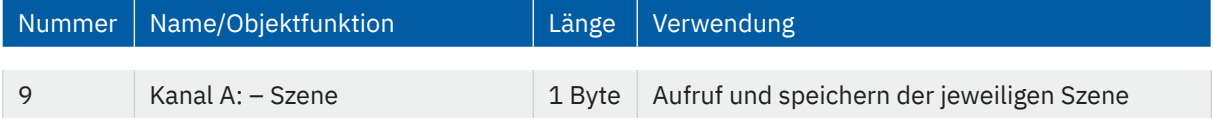

**Tabelle 26: Kommunikationsobjekt – Szene**

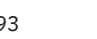

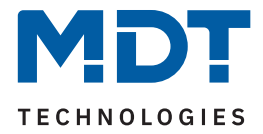

### **5.2.13 Bit Szenen**

Das Menü "Bit Szenen" wird mit Aktivierung des Parameters "Bit Szenen" im Menü "Grundeinstellungen" eingeblendet.

Die Funktionalität der Bit Szenen ist ähnlich der normalen Szenenfunktion, nur das hier sowohl für den Wert "1" als auch den Wert "0" je eine Aktion aufgerufen werden kann.

Für jede Bit Szene ist ein Textfeld zur freien Beschriftung verfügbar:

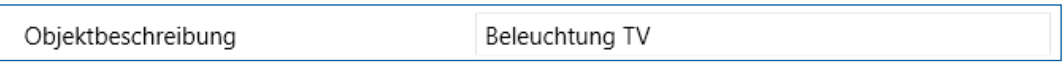

**Abbildung 9: Textfeld – Objektbeschreibung**

Für das Feld kann ein Text mit bis zu 30 Zeichen hinterlegt werden. Der eingegebene Text erscheint bei den Kommunikationsobjekten des Kanals:

 $= 12$ Kanal A Bit Szene 1: Beleuchtung TV Starten

### **Abbildung 10: Bit Szenen-– Objektbeschreibung**

Die nachfolgende Tabelle zeigt die verfügbaren Einstellungen:

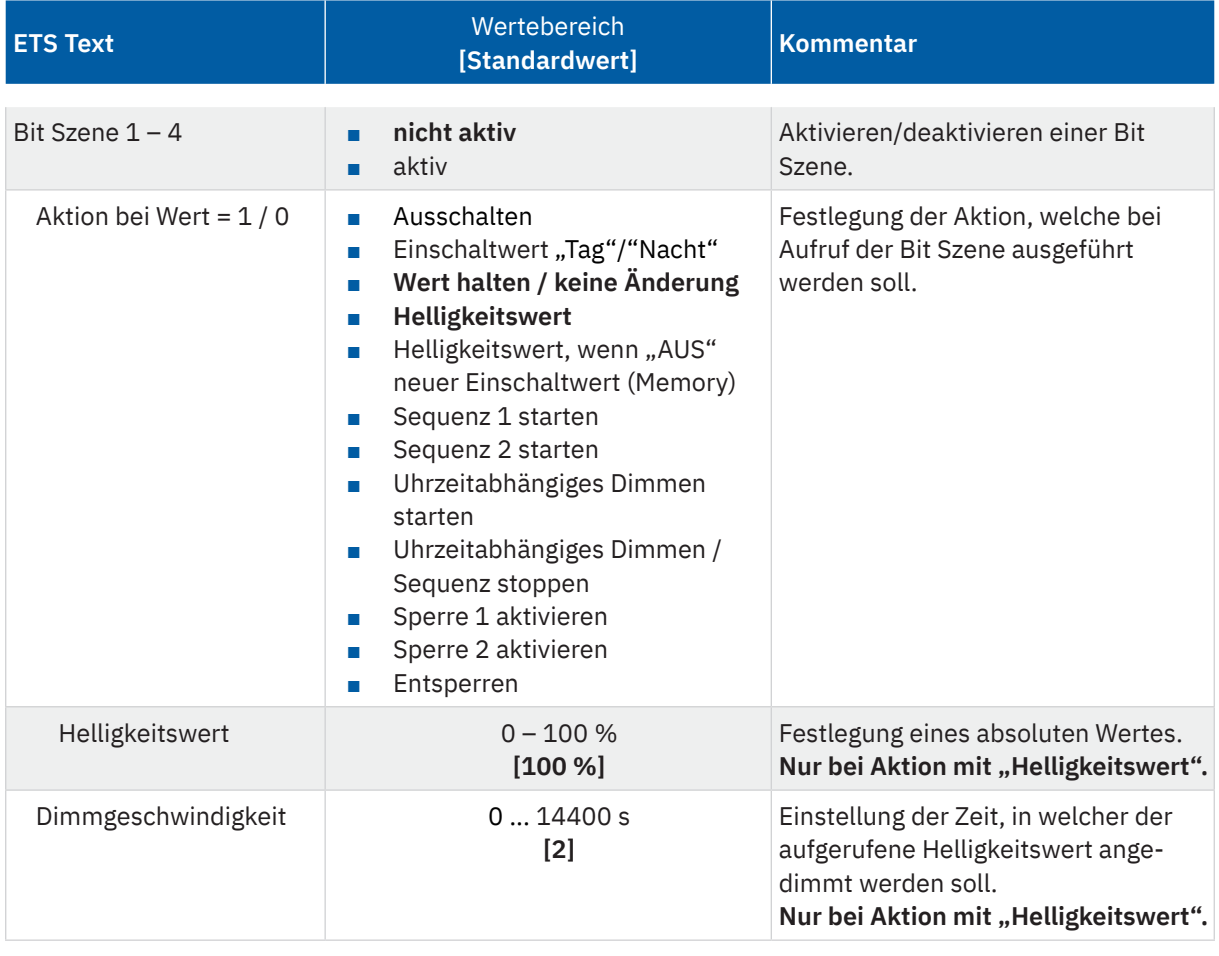

**Tabelle 27: Einstellungen – Bit Szenen**

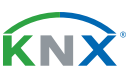

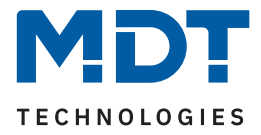

Folgende Aktionen können mit den Werten "1" und "0" ausgeführt werden:

- **Ausschalten** Der Kanal wird ausgeschaltet.
- **Einschaltwert** "Tag"/"Nacht" Der Kanal ruft den konfigurierten Einschaltwert (entsprechend"Tag" bzw. "Nacht"-Betrieb) auf.
- **Wert halten / kein Änderung** Der Kanal bleibt auf dem aktuellen Wert.
- **Helligkeitswert**

Es wird ein frei einstellbarer Helligkeitswert (0-100%) angesteuert. Zusätzlich kann über die Dimmgeschwindigkeit eine Zeit definiert werden, in welcher dieser Wert angedimmt werden soll.

- Helligkeitswert, wenn "AUS" neuer Einschaltwert (Memory) Der Kanal ruft einen frei einstellbaren Helligkeitswert (0-100%) auf und übernimmt diesen für das nächste Einschalten wenn der Kanal aus ist und das Einschaltverhalten für diesen Kanal auf "letzter Helligkeitswert (Memory)" steht. Zusätzlich kann über die Dimmgeschwindigkeit eine Zeit definiert werden, in welcher der Wert angedimmt werden soll.
- **Sequenz 1/2 starten** Der Kanal startet die entsprechende Sequenz.
- **Uhrzeitabhängiges Dimmen starten** Der Kanal startet das uhrzeitabhängige Dimmen.
- **Uhrzeitabhängiges Dimmen / Sequenz stoppen** Der Kanal schaltet das uhrzeitabhängige Dimmen bzw. die Sequenz aus.
- **Sperre 1 aktivieren** Sperre 1 wird aktiviert.
- **Sperre 1 aktivieren** Sperre 1 wird aktiviert.
- **Entsperren** Der Kanal wird entsperrt.

Die folgende Tabelle zeigt die zugehörigen Kommunikationsobjekte:

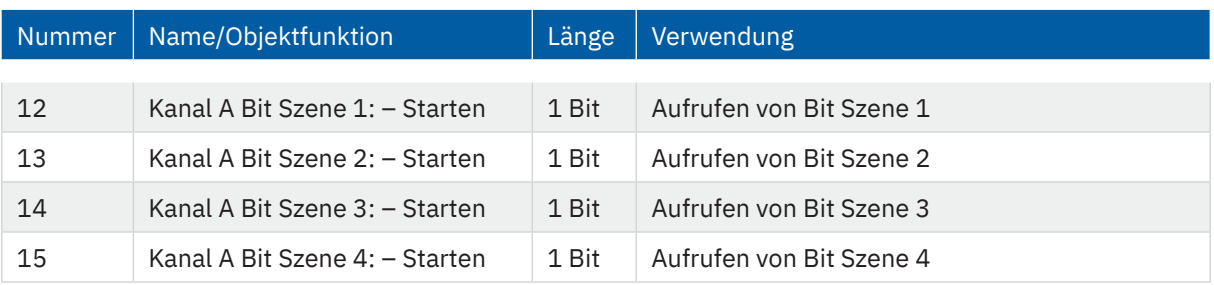

**Tabelle 28: Kommunikationsobjekte – Bit Szenen**

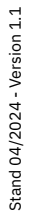

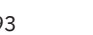

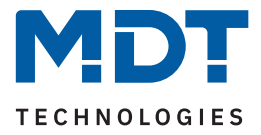

### **5.2.14 Sequenzen**

Die Menüs für "Sequenz 1" und "Sequenz 2" werden mit der jeweiligen Aktivierung der Parameter "Sequenz 1" und "Sequenz 2" im Menü "Grundeinstellungen" eingeblendet. Die beiden Sequenzen können dann im jeweiligen Menü individuell konfiguriert werden.

Für jede Sequenz ist ein Textfeld zur freien Beschriftung verfügbar:

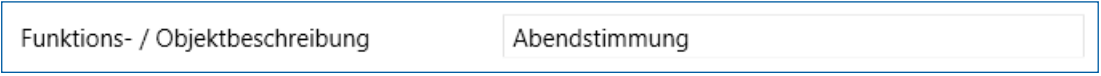

**Abbildung 11: Textfeld – Funktions-/Objektbeschreibung**

Für das Feld kann ein Text mit bis zu 30 Zeichen hinterlegt werden.

Der eingegebene Text in "Funktions-/Objektbeschreibung" erscheint sowohl im Menü hinter dem Kanal als auch bei den Kommunikationsobjekten des Kanals:

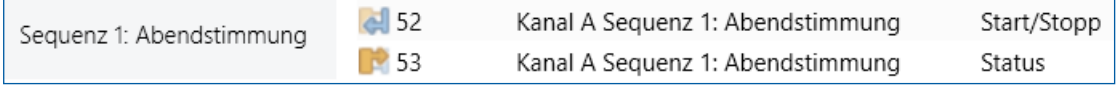

**Abbildung 12: Sequenz – Funktions-/Objektbeschreibung**

Die nachfolgende Tabelle zeigt die verfügbaren Einstellungen:

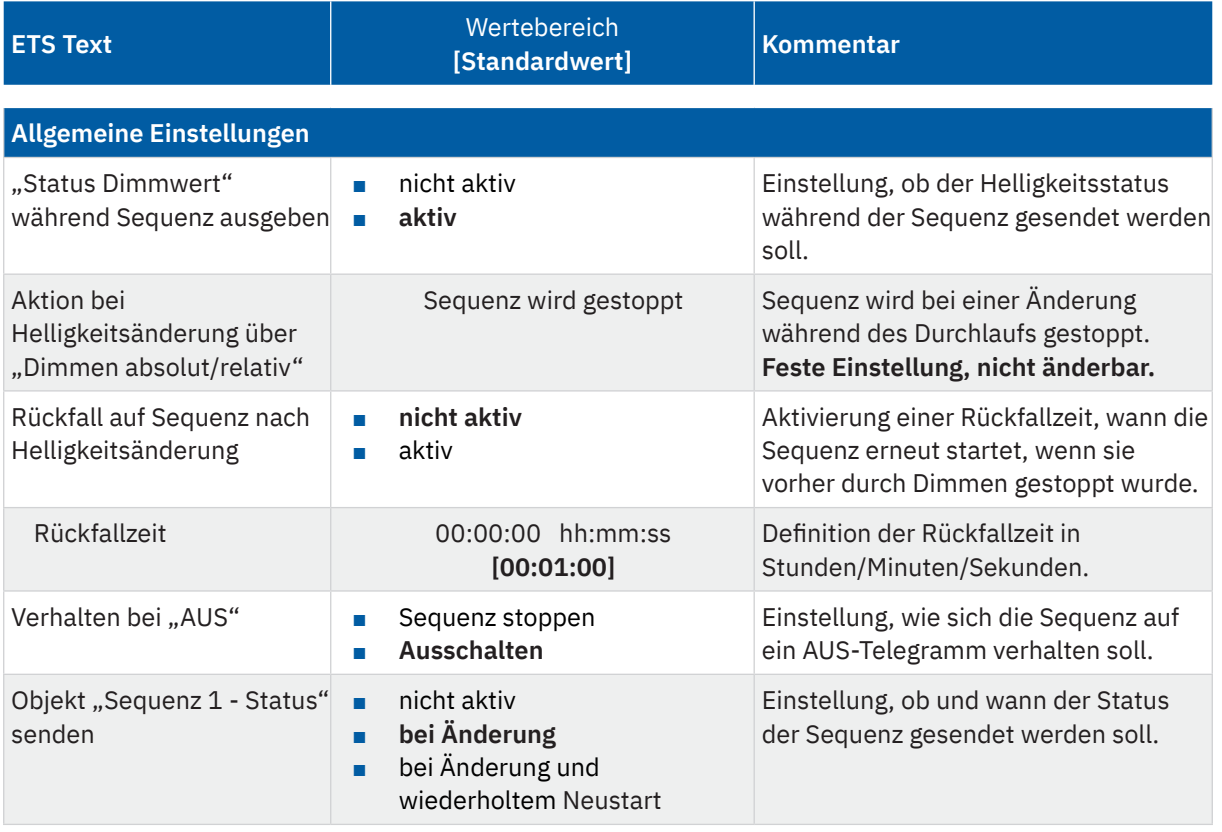

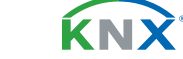

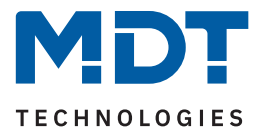

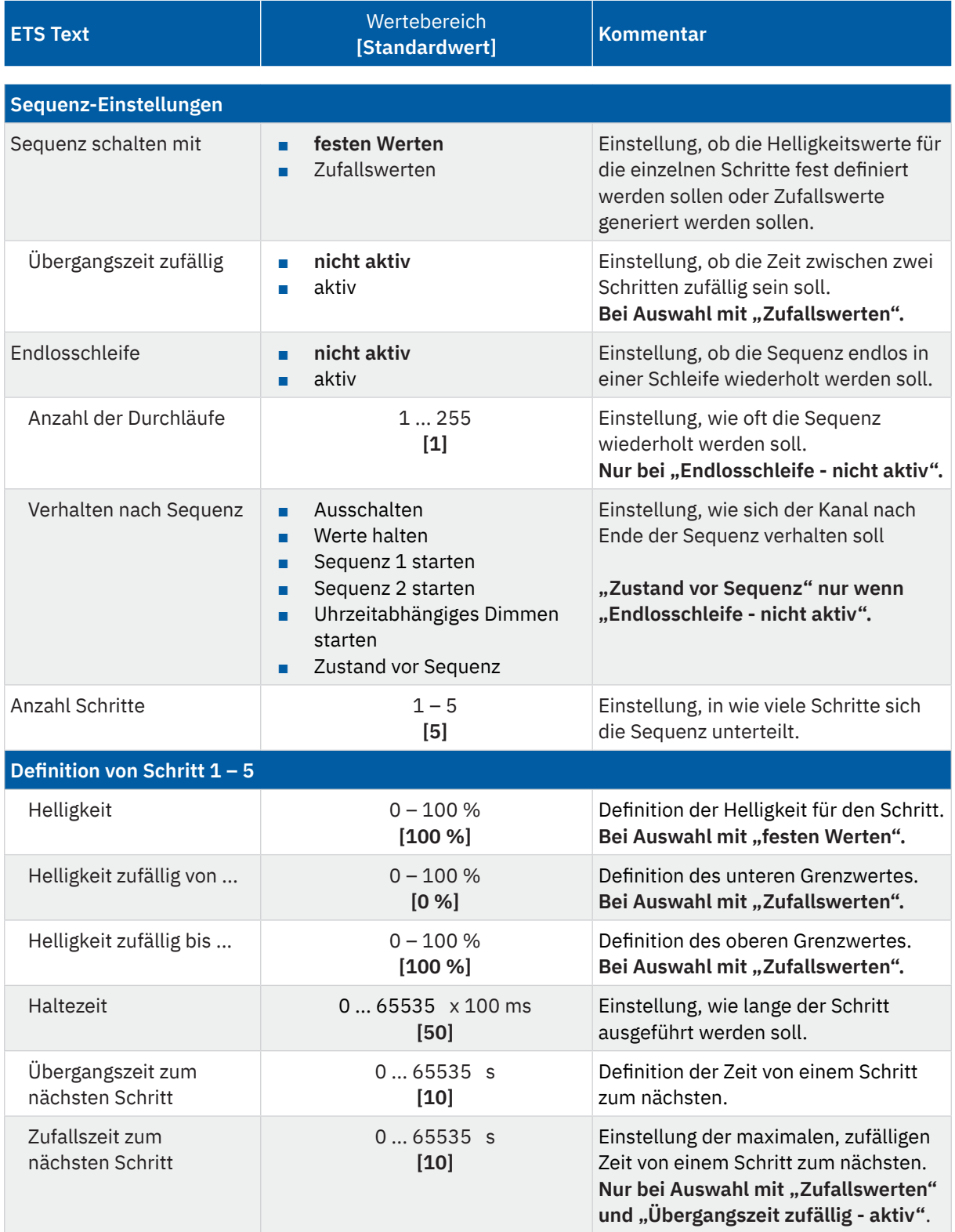

**Tabelle 29: Einstellungen – Sequenzen**

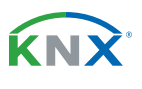

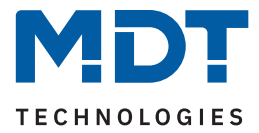

Der Parameter ""Status Dimmwert" während Sequenz ausgeben" aktiviert die Statusausgabe (in %) auf das Objekt "Status: Dimmwert" während eine Sequenz abläuft.

Wichtig: Es gelten die Sendebedingungen im Menü "Grundeinstellungen" unter "Statusausgabe" des jeweiligen Kanals.

Ist der Parameter **"Rückfall auf Sequenz nach Helligkeitsänderung"** aktiviert, so kann eine Zeit definiert werden, nach welcher die Sequenz erneut startet, wenn sie vorher durch einen Dimmbefehl (relativ oder absolut) gestoppt wurde.

Der Parameter "Verhalten bei "AUS""definiert, ob beim Ausschalten der Sequenz das Leuchtmittel komplett ausgeschaltet wird oder nur die Sequenz angehalten werden soll.

Über "**Objekt "Sequenz 1 - Status" senden"** wird das Sendeverhalten des Statusobjektes definiert. Die Einstellung "bei Änderung" legt fest dass der Status bei jeder Änderung gesendet wird. Die Einstellung "bei Änderung und wiederholtem Neustart" bewirkt, dass der Status bei jeder Änderung und zusätzlich nach jedem Durchlauf der Sequenz gesendet werden soll.

### **Sequenz schalten mit**

Wird die **Sequenz mit festen Werten** gesteuert, so wird in der Folge für jeden Schritt ein fester Helligkeitswert definiert, welcher für den entsprechenden Schritt aufgerufen werden soll.

Wird die **Sequenz mit Zufallswerten** gesteuert, so werden die Werte vom Gerät zufällig generiert. Dabei werden für jeden Schritt jeweils ein minimaler und ein maximaler Helligkeitswert definiert. Innerhalb dieser Grenzen wird ein Helligkeitswert für den Schritt angedimmt.

Ist der Parameter "Übergangszeit zufällig" – "nicht aktiv", so wird die Übergangszeit für jeden Schritt auf einen festen Wert gesetzt.

Ist "Übergangszeit zufällig" – "aktiv", so ändert sich bei jedem Schritt der Parameter "Übergangszeit bis zum nächsten Schritt" zu "Zufallszeit zum nächsten Schritt".

Wichtig: Die Zufallszeit ist ein Wert zwischen "0 s" und dem definierten Wert!

#### **Endlosschleife**

Mit der Einstellung "Endlosschleife" – "aktiv" wird die Sequenz solange durchlaufen bis sie über das Kommunikationsobjekt für diese Sequenz oder über "Dimmen absolut/relativ" gestoppt wird. Die weiteren Parameter für die Einstellung der Schleifendurchläufe entfallen in diesem Fall.

Ist die Einstellung "Endlosschleife" – "nicht aktiv", so kann festgelegt werden, wie oft die Sequenz durchlaufen werden soll.

Zusätzlich kann ein Verhalten nach Beendigung der Sequenz definiert werden:

- **Ausschalten** Der Kanal wird ausgeschaltet.
- Wert halten

Der Kanal bleibt auf dem aktuellen Wert.

- **Sequenz 1/2 starten** Der Kanal startet die entsprechende Sequenz.
- **Uhrzeitabhängiges Dimmen starten** Der Kanal startet das uhrzeitabhängige Dimmen.
- **Zustand vor Sequenz** (nur zur Auswahl bei Einstellung "Endlosschleife nicht aktiv"). Der Kanal nimmt den Zustand an, den er vor dem Start der Sequenz hatte.

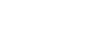

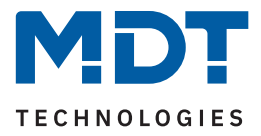

### **Schritte**

Für jeden Schritt wird ein Helligkeitswert, eine Haltezeit und eine Übergangszeit definiert. Die **Haltezeit** gibt dabei an, wie lange ein Schritt ausgeführt werden soll, bzw. die Sequenz in diesem Zustand verbleiben soll.

Die **Übergangszeit/Zufallszeit** definiert die Zeit in der von einem Schritt zum nächsten gedimmt werden soll.

### Die folgende Tabelle zeigt die zugehörigen Kommunikationsobjekte:

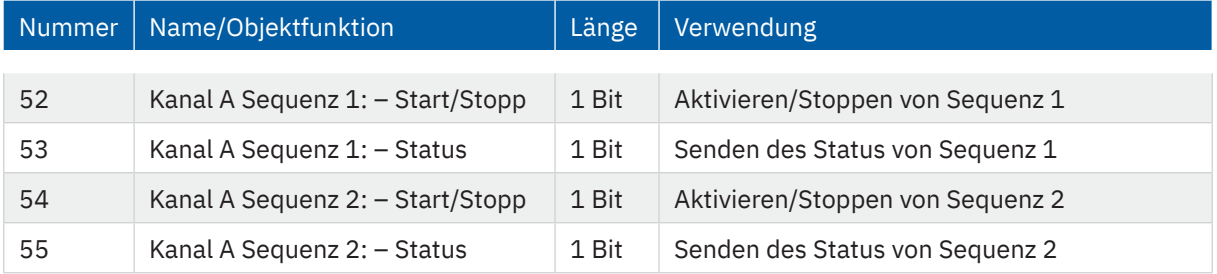

**Tabelle 30: Kommunikationsobjekte – Sequenzen**

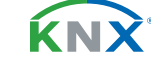

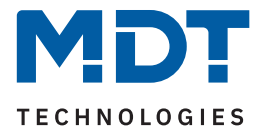

# **5.2.15 Uhrzeitabhängiges Dimmen**

Das Menü "Uhrzeitabhängiges Dimmen" wird mit Aktivierung des Parameters "Uhrzeitabhängiges Dimmen" im Menü "Grundeinstellungen" eingeblendet.

Jeder Kanal kann während des Tagesverlaufes automatisch in Abhängigkeit der Uhrzeit oder von Sonnenaufgang/-untergang gedimmt werden.

Für jeden Kanal ist ein Textfeld zur freien Beschriftung verfügbar:

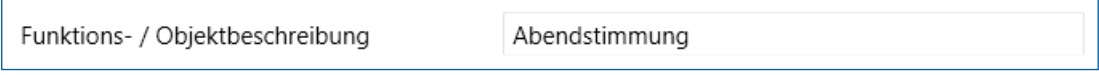

**Abbildung 13: Textfeld – Funktions-/Objektbeschreibung**

Für das Feld kann ein Text mit bis zu 30 Zeichen hinterlegt werden.

Der eingegebene Text in "Funktions-/Objektbeschreibung" erscheint sowohl im Menü hinter dem Kanal als auch bei den Kommunikationsobjekten des Kanals:

Uhrzeitabhängiges Dimmen: Abendstimmung

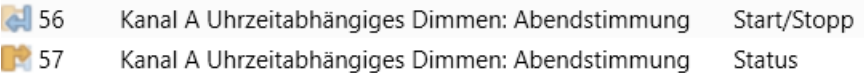

**Abbildung 14: Uhrzeitabhängiges Dimmen – Funktions-/Objektbeschreibung**

Die nachfolgende Tabelle zeigt die verfügbaren Einstellungen:

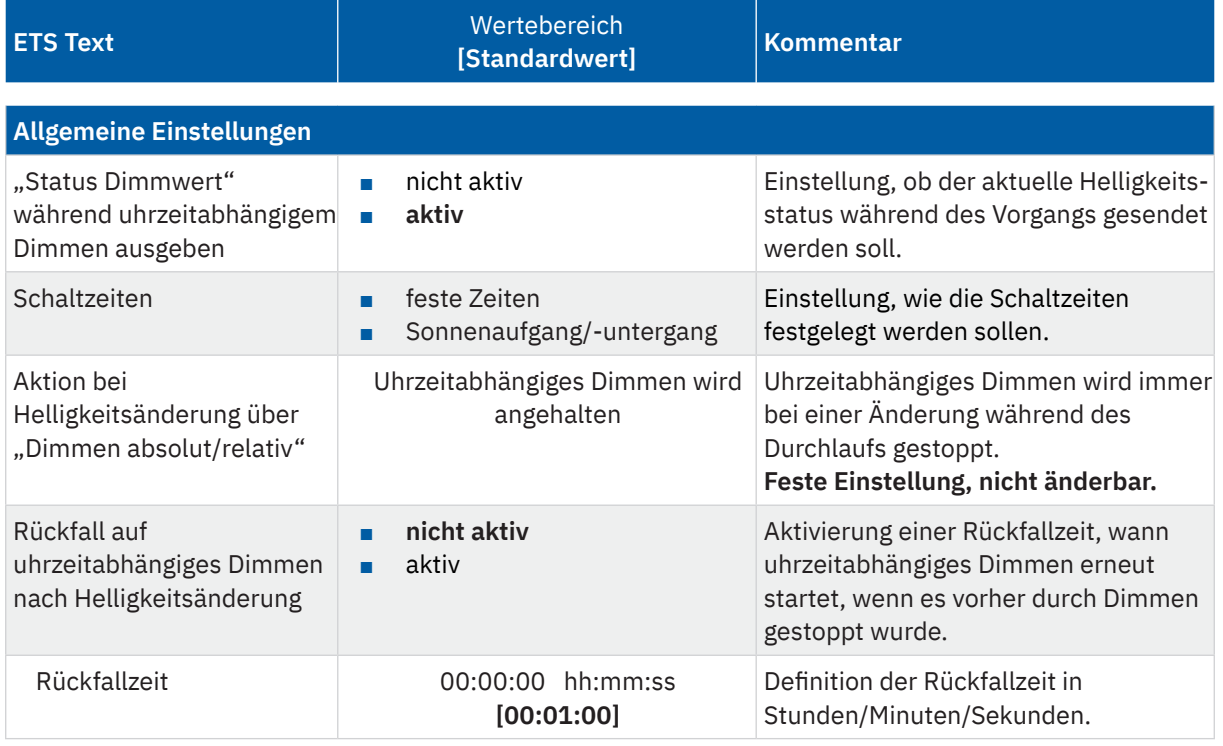

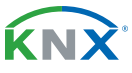

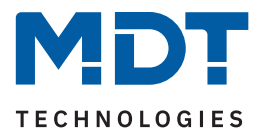

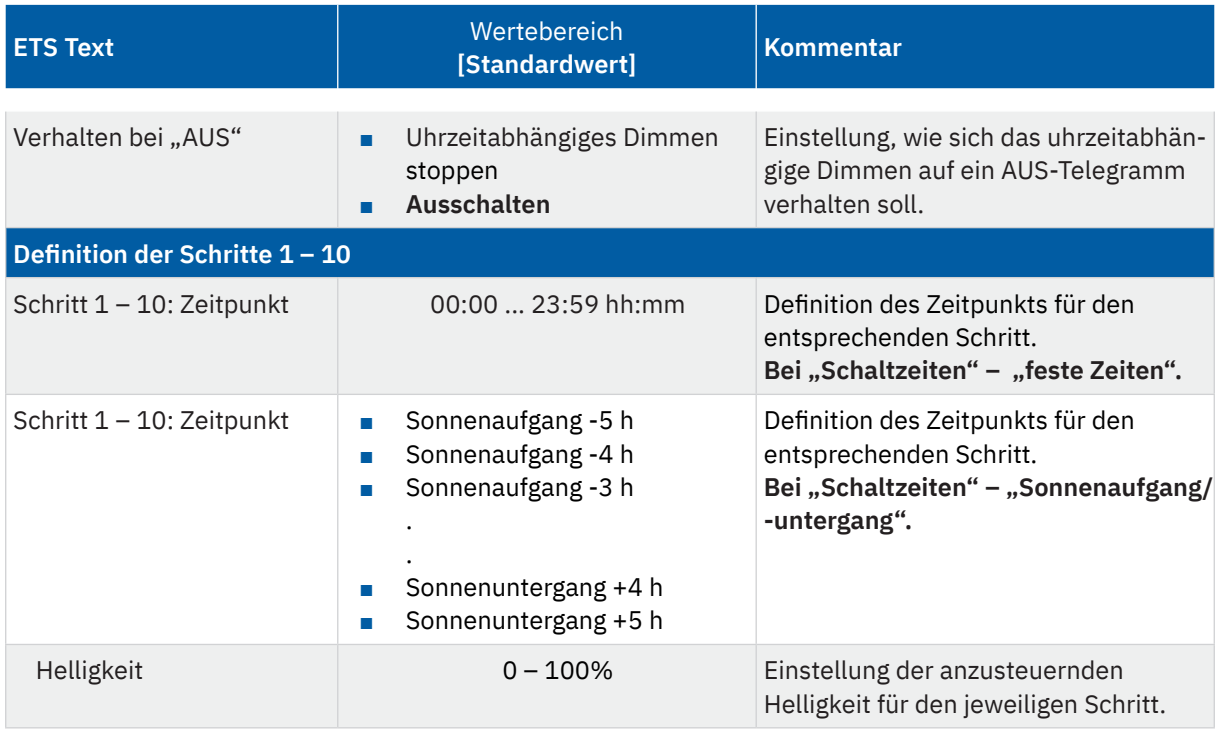

#### **Tabelle 31: Einstellungen – Uhrzeitabhängiges Dimmen**

Mit dem uhrzeitabhängigen Dimmen kann ein Dimmvorgang über einen gesamten Tag realisiert werden. Dabei wird die Helligkeit in Abhängigkeit der Uhrzeit für den Kanal nachgeführt. Das uhrzeitabhängige Dimmen kann entweder anhand von Sonnenaufgangs- und Sonnenuntergangszeiten (welche sich der LED Controller selbst berechnet) oder aber anhand von festen Uhrzeiten erfolgen. Dazu können bis zu 10 Schritte (Zeitpunkt + anzusteuernder Helligkeitswert) definiert werden. Die eingestellte Helligkeit wird dann zu der eingestellten Zeit erreicht. Zwischen den Schritten interpoliert der LED Controller. Das bedeutet, beispielsweise für die Einstellung "Helligkeit 50 %" für "8:00 Uhr" und "Helligkeit 75 %" für "10:00 Uhr", dass der Kanal innerhalb dieser 2 Stunden langsam von 50 % auf 75 % dimmt.

Der Parameter ""Status Dimmwert" während uhrzeitabhängigem Dimmen ausgeben" aktiviert die Statusausgabe (in %) auf das Objekt "Status: Dimmwert" während des uhrzeitabhängigen Dimmens. Wichtig: Es gelten die Sendebedingungen unter "Statusausgabe" im Menü "Grundeinstellungen" des jeweiligen Kanals.

Die Schaltzeiten können entweder über feste Zeiten (Auswahl im Bereich von "00:00 bis 23:59") oder in Abhängigkeit von Sonnenaufgang und -untergang (Auswahl im Bereich von "Sonnenaufgang -5 h / 5 h" und "Sonnenuntergang -5 h / +5 h") festgelegt werden.

**Wichtig:** Zur internen Berechnung müssen eine aktuelle Uhrzeit und das Datum über die entsprechenden Objekte an den LED Controller gesendet werden!

Ist der Parameter "Rückfall auf uhrzeitabhängiges Dimmen nach Helligkeitsänderung" aktiviert, so kann eine "Rückfallzeit" definiert werden, nach welcher der Vorgang erneut startet, wenn dieser vorher durch einen Dimmbefehl (relativ oder absolut) gestoppt wurde.

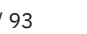

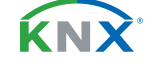

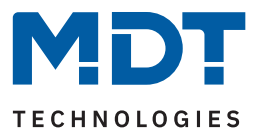

Der Parameter "Verhalten bei "AUS""definiert, ob beim Ausschalten des uhrzeitabhängigen Dimmens das Leuchtmittel komplett ausgeschaltet wird oder nur das uhrzeitabhängige Dimmen gestoppt werden.

Die folgende Tabelle zeigt die zugehörigen Kommunikationsobjekte:

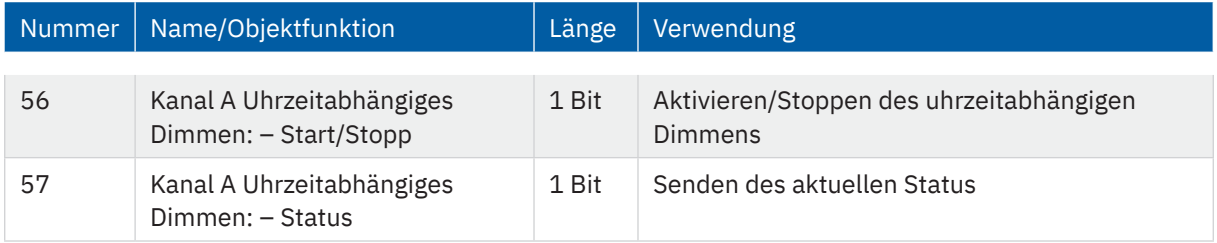

**Tabelle 32: Kommunikationsobjekte – Uhrzeitabhängiges Dimmen**

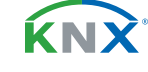

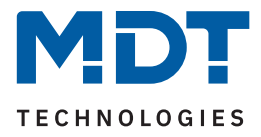

# **6 Funktionsauswahl – Tunable White**

Hinweis: Die Funktionsauswahl wird im Menü "Allgemeine Einstellungen" getroffen. Entsprechend der Auswahl werden neben den grundsätzlichen Einstellungen – siehe Kapitel [4.1 Allgemeine Einstellungen](#page-12-0) – weitere spezifische Parameter eingeblendet, welche im folgenden Kapitel beschrieben werden.

# **6.1 Spezifische Einstellungen**

Die folgende Tabelle zeigt die verfügbaren spezifischen Einstellungen für die Funktionsauswahl "Tunable White" im Menü "Allgemeine Einstellungen":

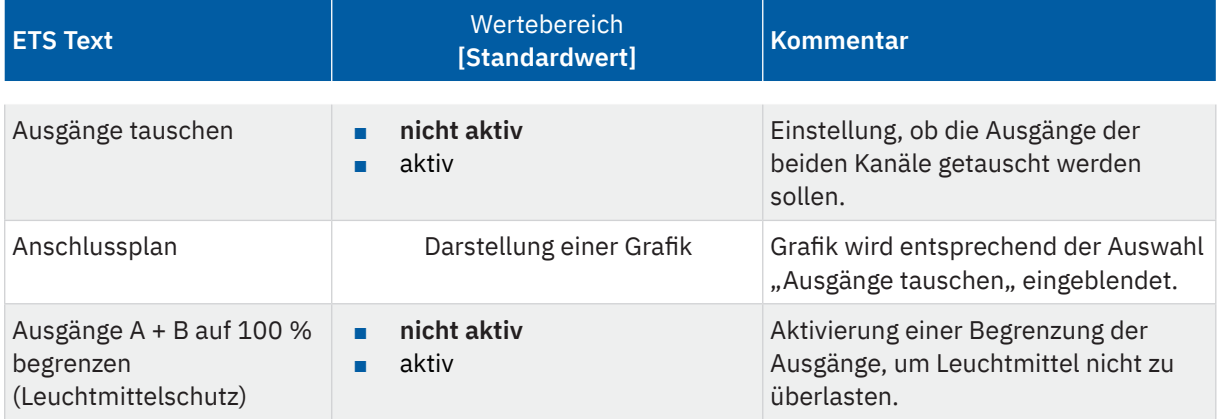

**Tabelle 33: Spezifische Einstellungen – Tunable White**

### **Ausgänge tauschen**

Im Standard wird der "Kaltweiß" Anschluss des TW Leuchtmittels an Kanal A des Controllers angeklemmt. Im Falle eines Falschanschlusses können die Eingänge durch Aktivierung des Parameters "Ausgänge tauschen" umgekehrt werden.

Die Belegung wird durch eine Grafik im nachfolgenden Parameter "Anschlussplan" dargestellt.

Aktivierung des Parameters **"Ausgänge A + B auf 100 % begrenzen (Leuchtmittelschutz)"** bewirkt eine Begrenzung der Ausgangsleistung. Eine Überlastung des Leuchtmittels wird somit ausgeschlossen.

**Hinweis:** Diese Einstellung hat erste Priorität und übersteuert gegebenenfalls andere Einstellungen, beispielsweise "Helligkeit über verschiedene Farbtemperaturen" im Menü "TW Einstellungen".

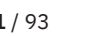

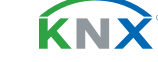

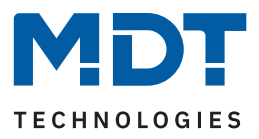

# **6.2 Grundeinstellungen**

# **6.2.1 Kanal- /Objektbeschreibung**

Für den TW-Kanal ist ein Textfeld zur freien Beschriftung verfügbar:

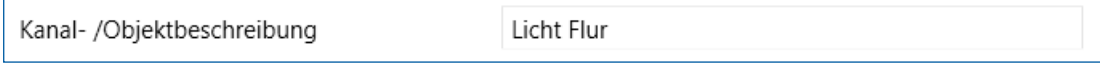

**Abbildung 15: Textfeld – Kanal-/Objektbeschreibung**

Für das Feld kann ein Text mit bis zu 30 Zeichen hinterlegt werden.

Der eingegebene Text in "Tasten-/Objektbeschreibung" erscheint sowohl im Menü hinter dem Kanal als auch bei den Kommunikationsobjekten des Kanals:

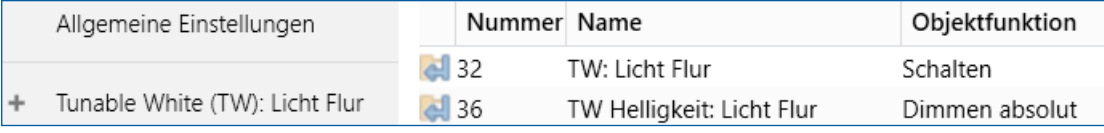

**Abbildung 16: Kanal-/Objektbeschreibung**

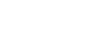

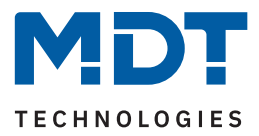

# **6.2.2 Treppenlicht**

Die nachfolgende Tabelle zeigt die verfügbaren Einstellungen:

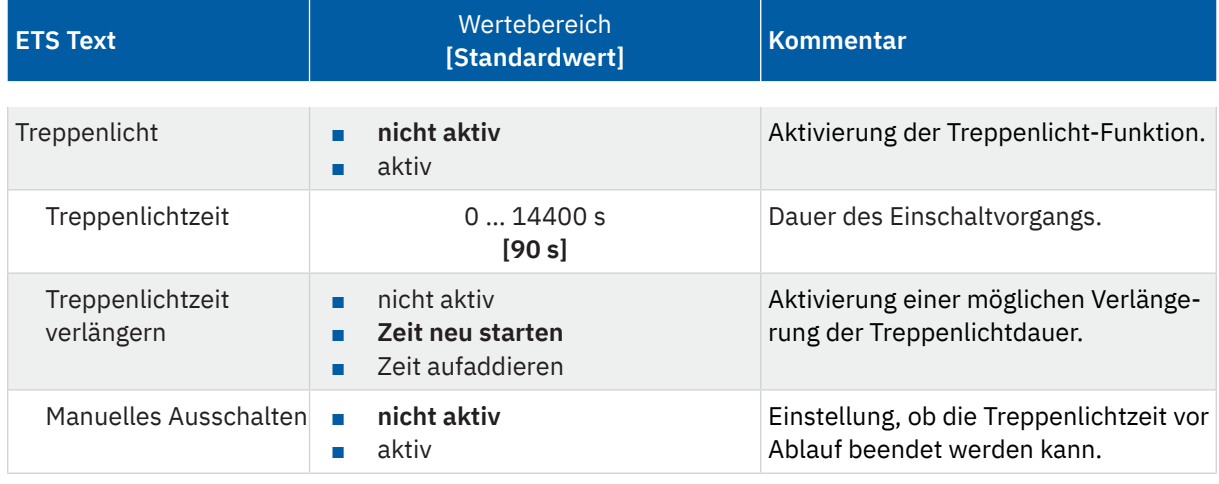

**Tabelle 34: Einstellungen – Treppenlicht**

### **Treppenlichtzeit**

gibt an wie lange der Kanal nach einem "EIN"-Telegramm eingeschaltet bleiben soll. Nach Ablauf der Treppenlichtzeit schaltet sich der Kanal automatisch ab.

### **Treppenlichtzeit verlängern**

Über diese Einstellung ist es möglich, die aktuell ablaufende Treppenlichtzeit auf verschiedene Arten zu verlängern. Folgende Möglichkeiten stehen dafür zur Verfügung:

■ **nicht aktiv**

Treppenlichtzeit kann nicht verlängert werden und nur nach Ablauf der Treppenlichtzeit neu gestartet werden.

■ **Zeit neu starten**

Die Treppenlichtzeit wird durch erneutes Senden einer logischen "1" auf das Objekt "Treppenlicht" neu gestartet.

■ **Zeit aufaddieren**

Die Treppenlichtzeit wird durch erneutes Senden einer logischen "1" auf das Objekt "Treppenlicht" auf die noch verbleibende Treppenlichtzeit aufaddiert.

### **Manuelles Ausschalten**

Ist diese Funktion aktiv, so kann der Kanal vor Ablauf der eingestellten Treppenlichtzeit mit einer "0" auf das Objekt "Treppenlicht" ausgeschaltet werden.

Die folgende Tabelle zeigt das zugehörige Kommunikationsobjekt:

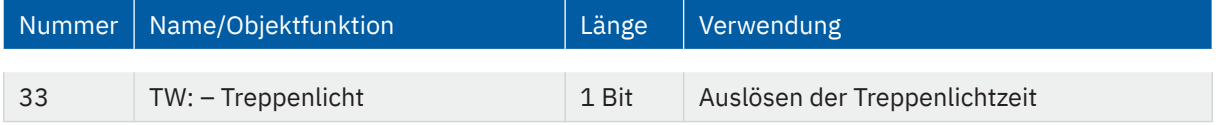

**Tabelle 35: Kommunikationsobjekt – Treppenlicht**

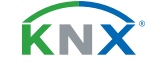

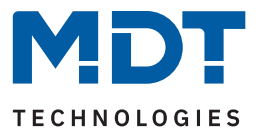

# **6.2.3 Ein-/Ausschaltverzögerung**

**Hinweis:** Die beiden Parameter für Ein- und Ausschaltverzögerung sind nur verfügbar, wenn die Funktion "Treppenlicht" nicht aktiv ist!

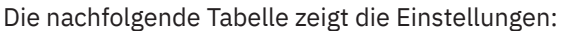

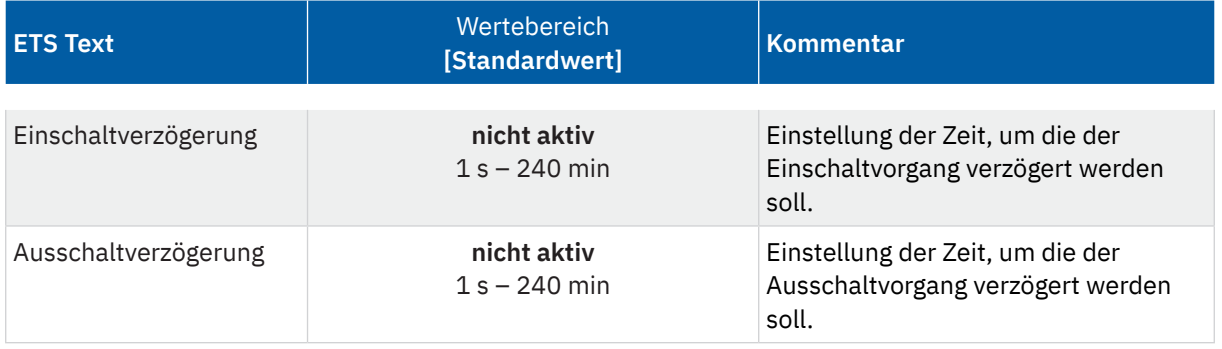

#### **Tabelle 36: Einstellungen – Ein-/Ausschaltverzögerung**

Mit dieser Funktion lassen sich die Schalttelegramme verzögern. Das bedeutet, dass der Kanal nach dem Empfang eines Telegramms um die jeweils eingestellte Zeit ein- bzw. ausschaltet.

Das nachfolgende Diagramm zeigt die Funktionsweise der beiden Funktionen, die in diesem Beispiel beide aktiviert wurden:

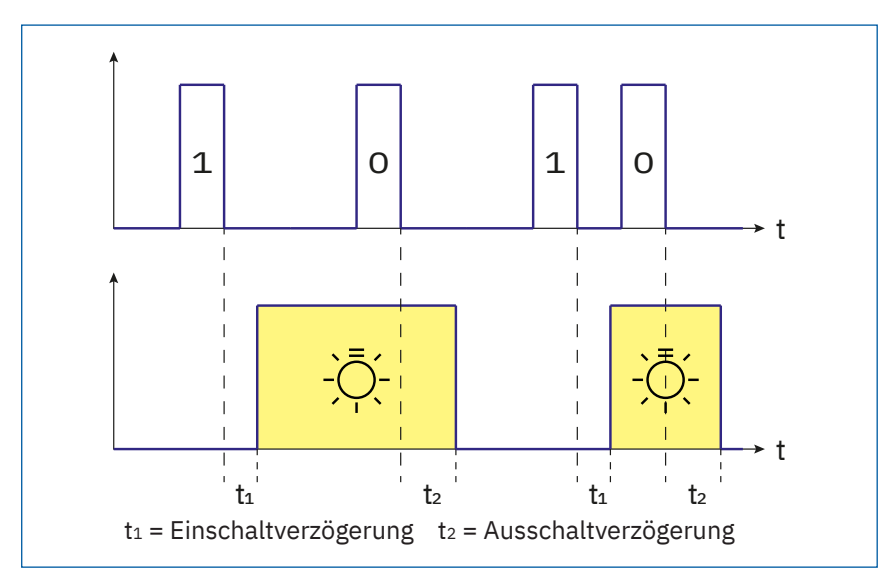

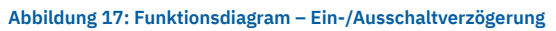

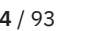

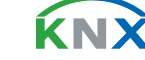

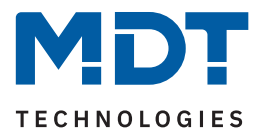

# **6.2.4 Einschaltverhalten**

Die nachfolgende Tabelle zeigt die verfügbaren Einstellungen:

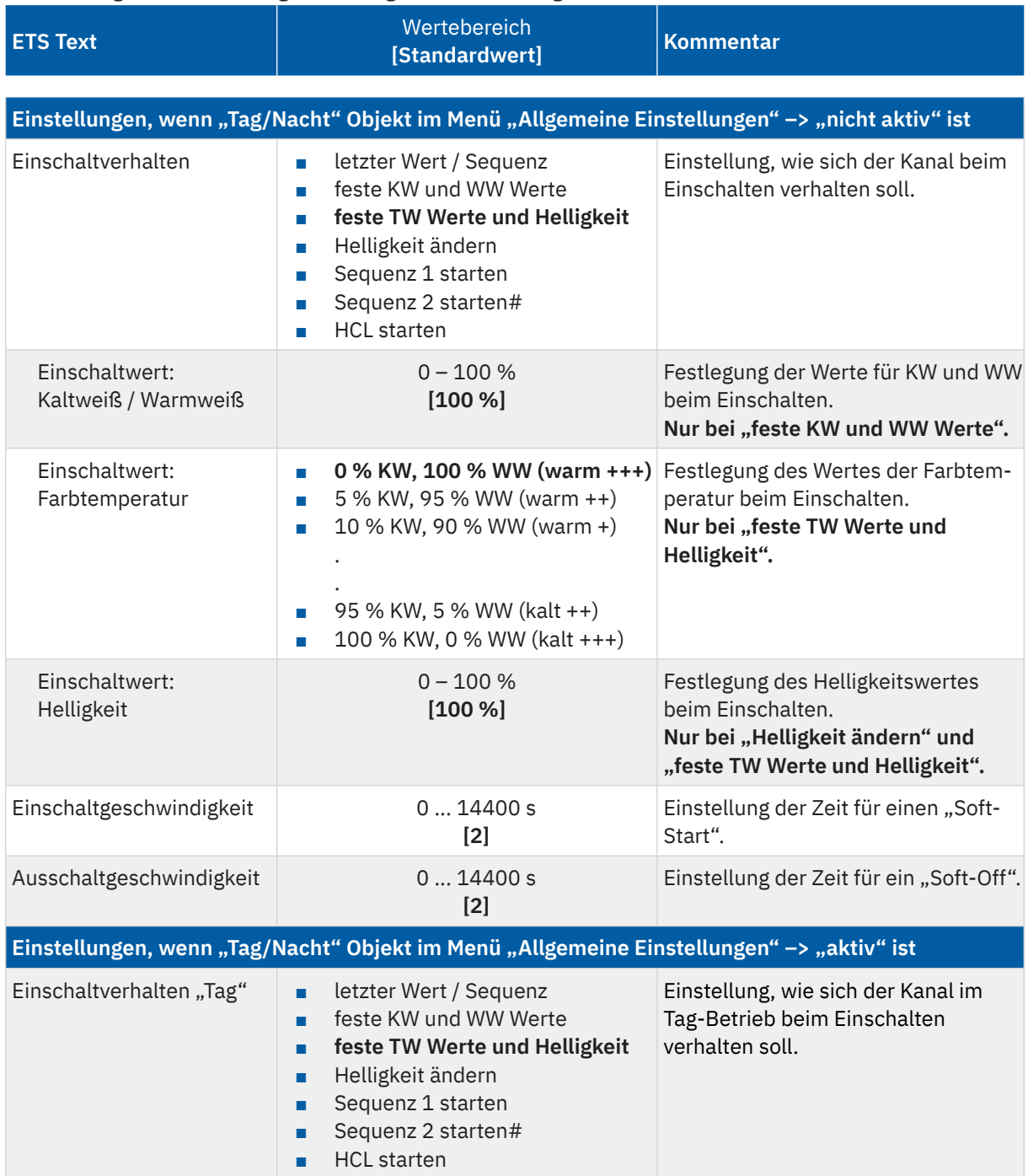

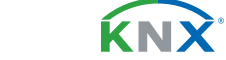

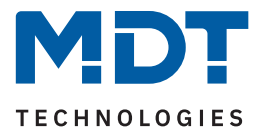

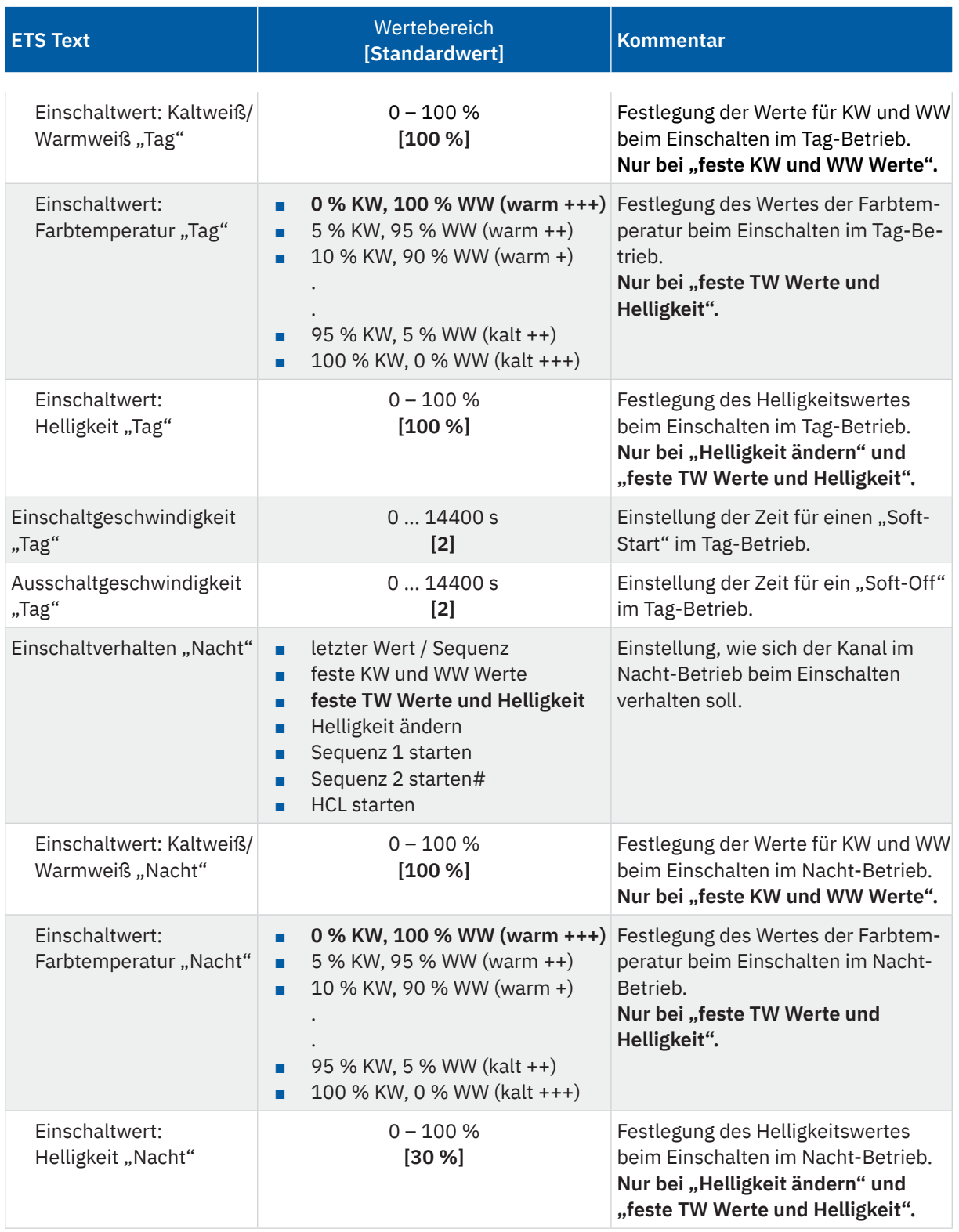

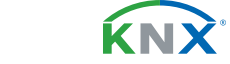

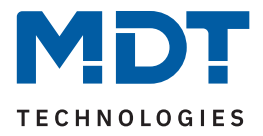

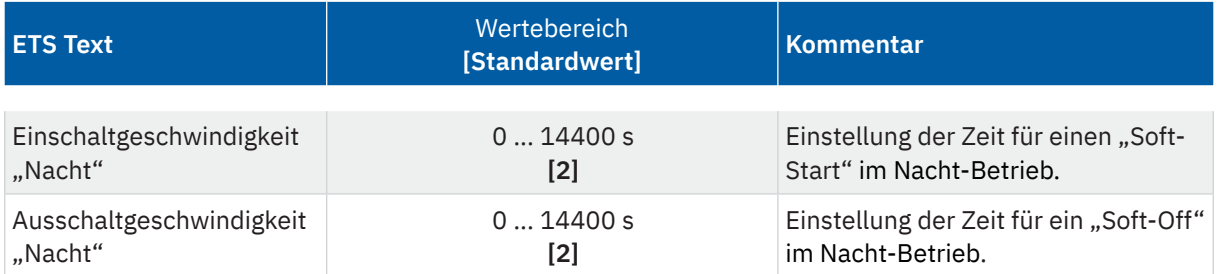

**Tabelle 37: Einstellungen – Einschaltverhalten**

#### Einschaltverhalten "Tag"/"Nacht"

Hinweis: Ist das "Tag/Nacht" Objekt nicht aktiv, so entfällt die Endung "Tag"/"Nacht".

Es stehen hier verschiedene Verhalten zur Auswahl:

- **letzter Wert / Sequenz** Es wird der Wert vor dem Ausschalten wiederhergestellt oder die Sequenz gestartet, welche vor dem Ausschalten aktiv war.
- **feste KW und WW Werte** Es werden jeweils feste Werte für Kaltweiß und Warmweiß angedimmt.
- **feste TW Werte und Helligkeit** Es werden feste Werte für die Farbtemperatur und die Helligkeit angedimmt.
- **Helligkeit ändern** Es wird nur die Helligkeit geändert, die Farbtemperatur bleibt wie gehabt.
- **Sequenz 1 starten** Es wird die Sequenz 1 gestartet.
- **Sequenz 2 starten** Es wird die Sequenz 2 gestartet.
- **HCL starten** HCL wird gestartet

Zusätzlich werden die Ein- und die Ausschaltgeschwindigkeit für die jeweilige Aktion eingestellt.

### ■ **Einschaltgeschwindigkeit**

Durch die Einschaltgeschwindigkeit wird eine Soft-Start Funktion realisiert. Die Zeit bezieht sich nur auf das "harte" Einschalten. z.B. nach Reset oder über Objekt "TW – Schalten", aber nicht auf das relative Dimmen von 0 %. Bei einer Einschaltzeit von 2 s wird die TW LED innerhalb von 2 s auf den eingestellten Wert langsam angedimmt.

### ■ **Ausschaltgeschwindigkeit**

Mit der Ausschaltgeschwindigkeit wird eine Soft-Stopp Funktion realisiert. Die Zeit bezieht sich nur auf das "harte" Ausschalten. z.B. über Objekt "TW – Schalten", aber nicht auf das relative Dimmen auf 0 %. Bei einer Ausschaltzeit von 2 s wird die TW LED innerhalb von 2 s zu 0 % gedimmt.

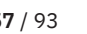

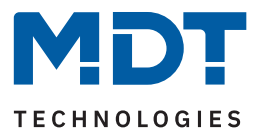

# **6.2.5 Erweitertes Einschaltverhalten**

Die nachfolgende Tabelle zeigt die verfügbaren Einstellungen:

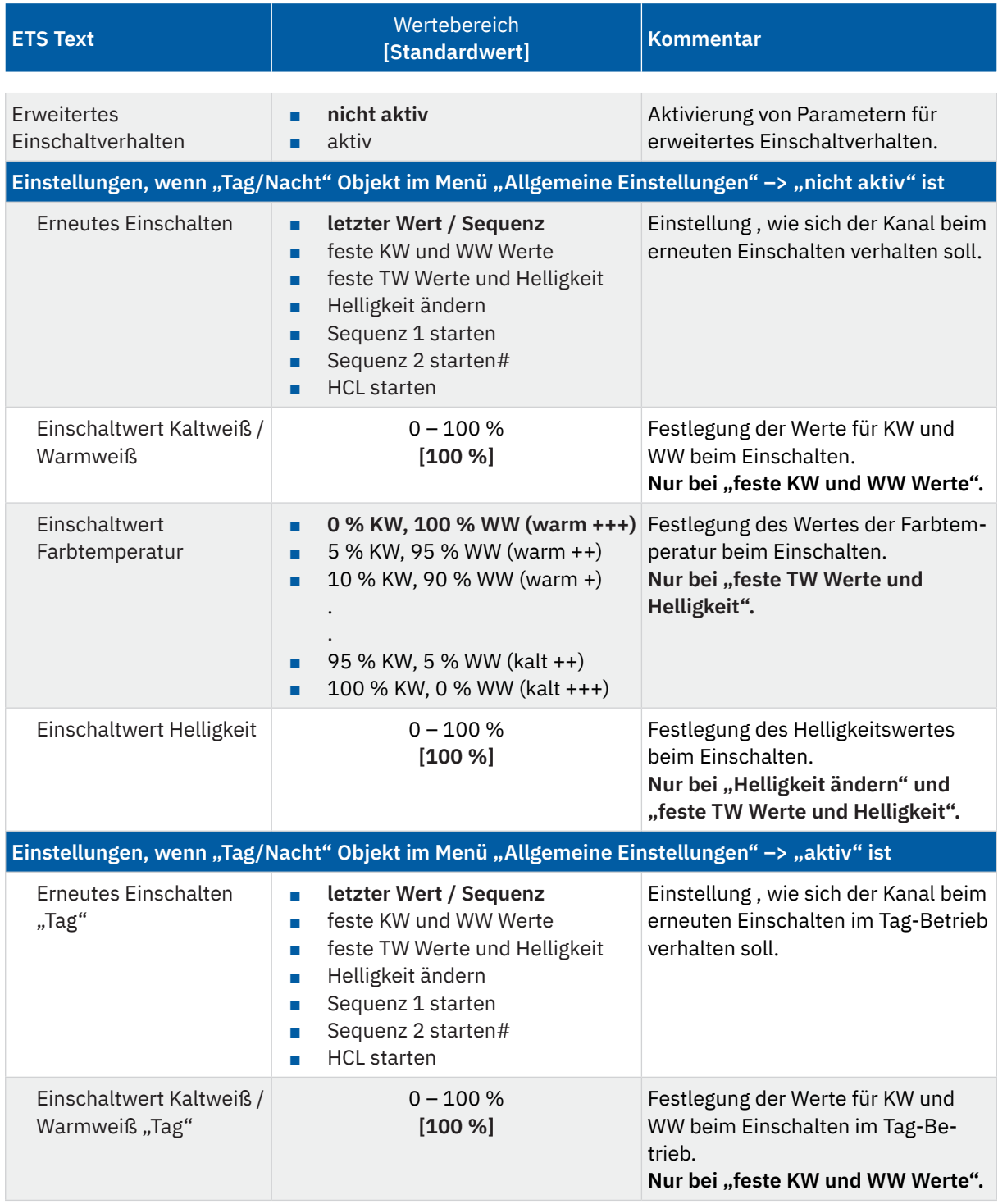

KNX

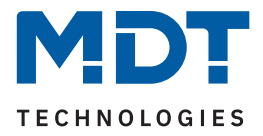

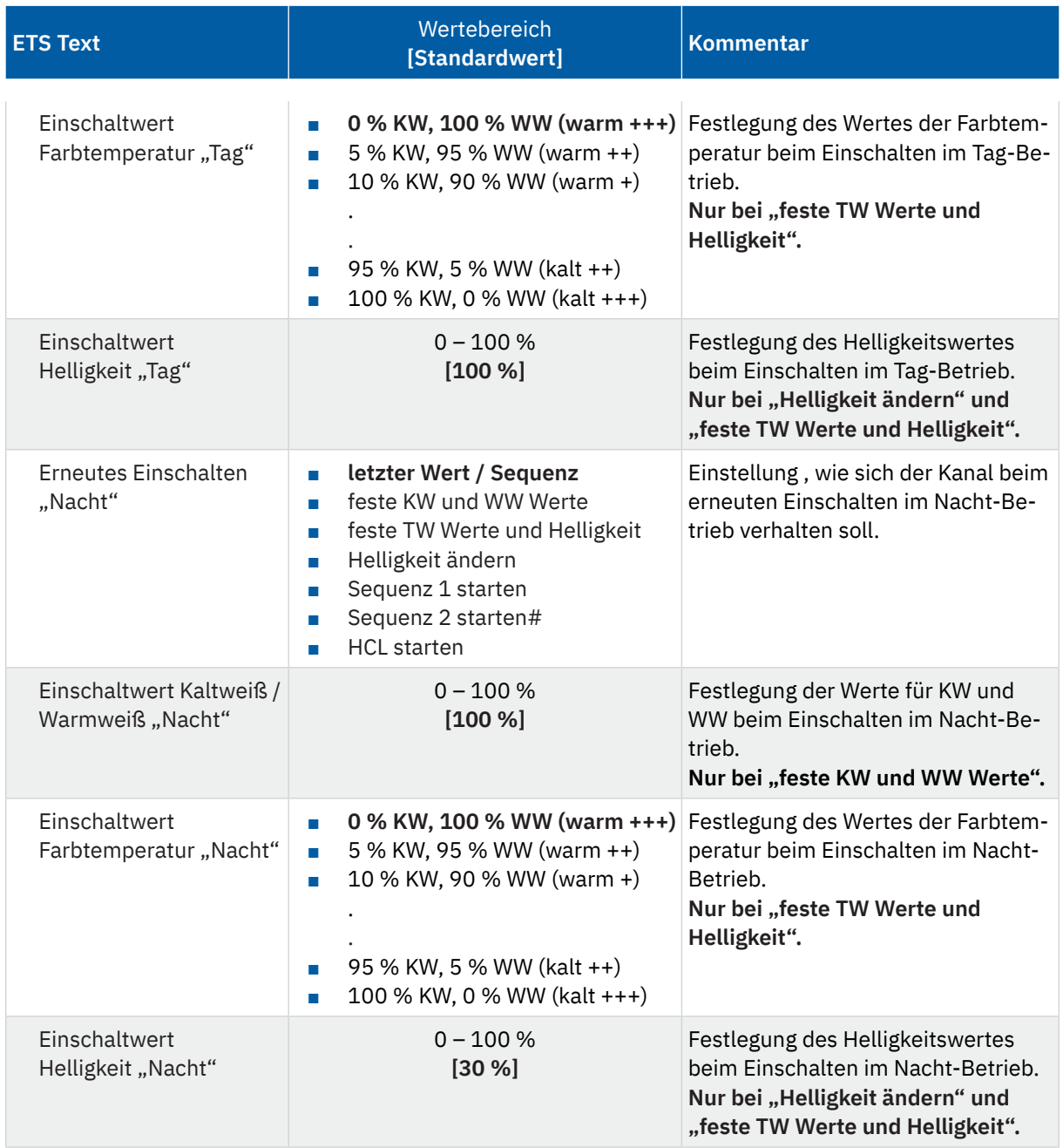

**Tabelle 38: Einstellungen – Erweitertes Einschaltverhalten**

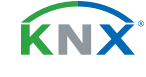

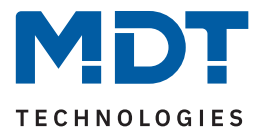

Mit der Aktivierung dieses Parameters besteht die Möglichkeit, dass durch erneutes Einschalten (im Tagsowie im Nacht-Betrieb) eine neue Aktion aufgerufen wird. Damit wird das Einschaltverhalten übersteuert.

Hinweis: Ist das "Tag/Nacht" Objekt nicht aktiv, so entfällt die Endung"Tag"/"Nacht".

Es stehen hier verschiedene Verhalten zur Auswahl:

- **letzter Wert / Sequenz** Es wird der Wert vor dem Ausschalten wiederhergestellt oder die Sequenz gestartet, welche vor dem Ausschalten aktiv war.
- **feste KW und WW Werte** Es werden jeweils feste Werte für Kaltweiß und Warmweiß angedimmt.
- **feste TW Werte und Helligkeit** Es werden feste Werte für die Farbtemperatur und die Helligkeit angedimmt.
- **Helligkeit ändern** Es wird nur die Helligkeit geändert, die Farbtemperatur bleibt wie gehabt.
- **Sequenz 1 starten** Es wird die Sequenz 1 gestartet.
- **Sequenz 2 starten** Es wird die Sequenz 2 gestartet.
- **HCL starten** HCL wird gestartet

Beispiel:

Einschaltverhalten "Tag": HCL starten Erneutes Einschalten "Tag": feste KW und WW Werte Einschaltwert Kaltweiß "Tag": 50 % Einschaltwert Warmweiß "Tag": 50 %

Mit dem ersten "EIN" wird "HCL" gestartet. Wird nun während des Ablaufs ein erneutes "EIN" gesendet, so wird HCL gestoppt und Kaltweiß und Warmweiß fest auf jeweils 50 % gedimmt.

Hinweis: Es handelt sich hier um eine "Umschalt"-Funktion. Erstes "EIN" führt die Aktion für "Einschalten" aus. Nochmaliges "EIN" führt die Aktion für "erneutes Einschalten" aus. Nochmaliges "EIN" führt wiederum die erste Aktion aus usw.

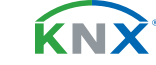

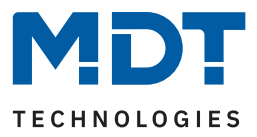

# **6.2.6 Einzelkanal Steuerung**

Die nachfolgende Tabelle zeigt die verfügbare Einstellung:

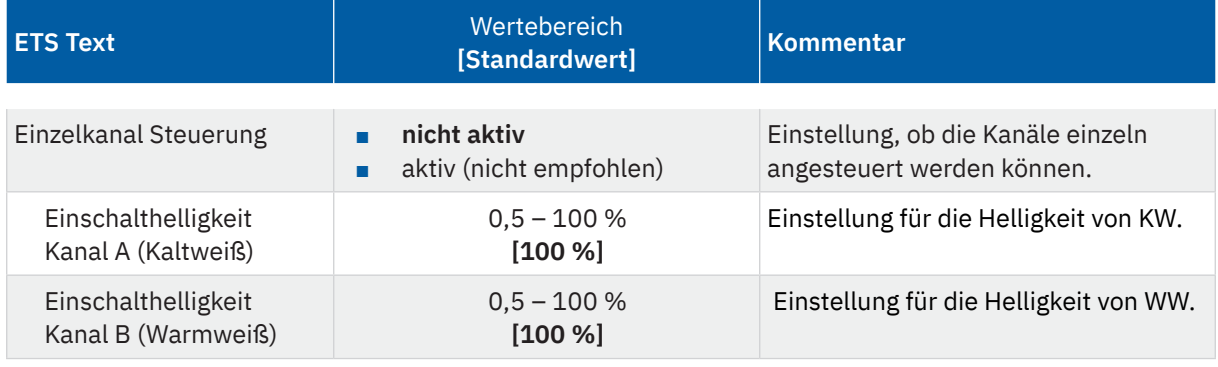

**Tabelle 39: Einstellungen – Einzelkanalsteuerung**

Mit der Aktivierung ist es möglich, die Kanäle individuell zu steuern, und damit die TW-Einstellungen zu übersteuern.

**Hinweis:** Die Funktion ist nicht empfohlen und nur für spezielle Anwendungen geeignet. So gibt es beispielsweise Visualisierungen, welche die Objekte zur Steuerung von TW benötigen.

Die folgende Tabelle zeigt die zugehörigen Kommunikationsobjekte:

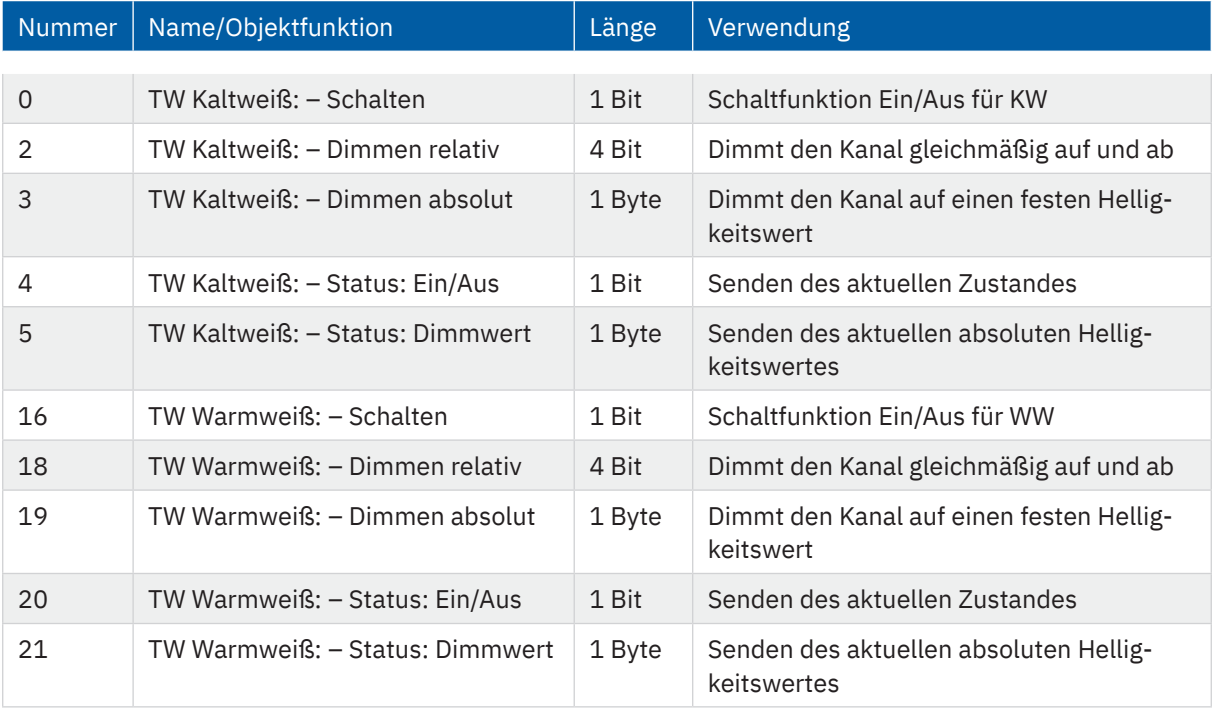

**Tabelle 40: Kommunikationsobjekte – Einzelkanalsteuerung**

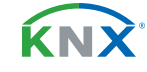

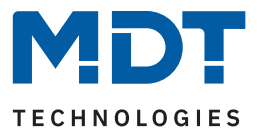

# 6.2.7 Aus-/Einschalten mit "Dimmen relativ"

Die nachfolgende Tabelle zeigt die verfügbare Einstellung:

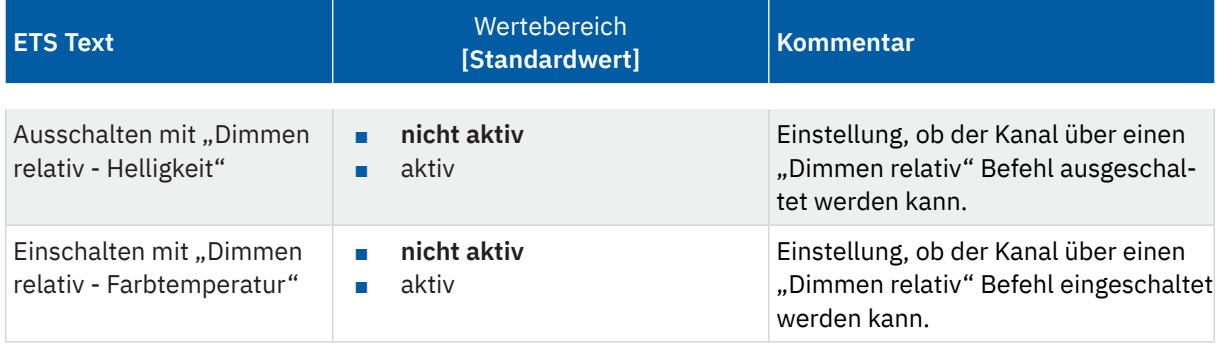

Tabelle 41: Einstellungen - Aus-/Einschalten mit "Dimmen relativ"

Mit der Aktivierung der Parameter ist es möglich, den TW-Kanal zum einen über relatives Dimmen der Helligkeit bis auf 0 % zu regeln und damit auszuschalten. Steht dieser Parameter auf "nicht aktiv", so dimmt der Kanal nur bis zum eingestellten Minimalwert und bleibt somit weiter aktiv. Zum anderen ist es möglich, den TW-Kanal über relatives Dimmen der Farbtemperatur einzuschalten. Ist der Parameter "nicht aktiv", so kann der TW-Kanal nur mit einen Einschaltbefehl oder einen absoluten Wert eingeschaltet werden.

Die folgende Tabelle zeigt die zugehörigen Kommunikationsobjekte:

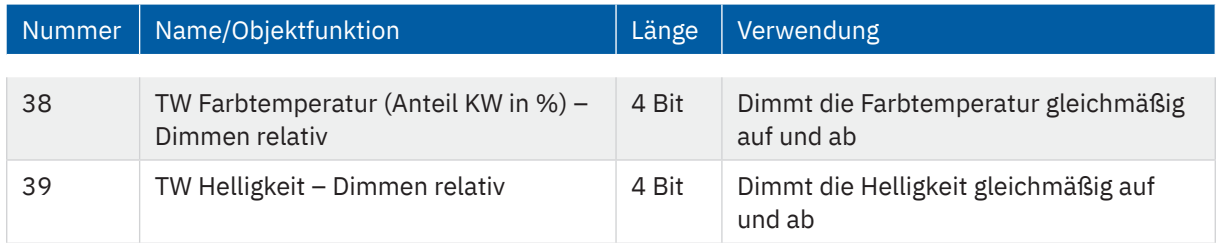

Tabelle 42: Kommunikationsobjekte - Aus-/Einschalten mit "Dimmen relativ"

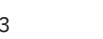

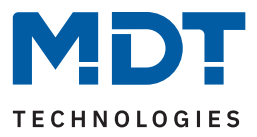

# **6.2.8 Dimmgeschwindigkeiten**

Die nachfolgende Tabelle zeigt die verfügbare Einstellung:

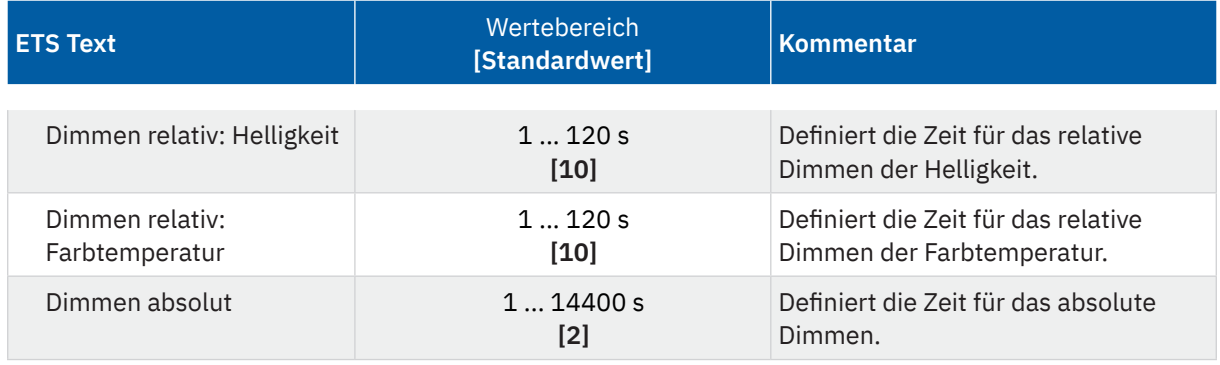

#### **Tabelle 43: Einstellungen – Dimmgeschwindigkeiten**

Die Zeiten für das relative Dimmen beziehen sich auf einen relativen Dimmvorgang von 0 % – 100% und umgekehrt.

Bei einer parametrierten Zeit von 10 s würde das relative Dimmen von 0 auf 100% und umgekehrt 10 s dauern. Das relative Dimmen von beispielsweise 10 % auf 60% würde entsprechend 5 s dauern.

Die Zeit für das absolute Dimmen bezieht sich ebenfalls auf einen Dimmvorgang von 0 % – 100% und umgekehrt.

Bei einer parametrierten Zeit von 10 s würde eine absolute Änderung um 50% entsprechend 5 s dauern.

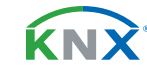

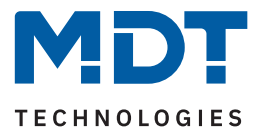

# **6.2.9 Statusausgabe**

Die nachfolgende Tabelle zeigt die verfügbaren Einstellungen:

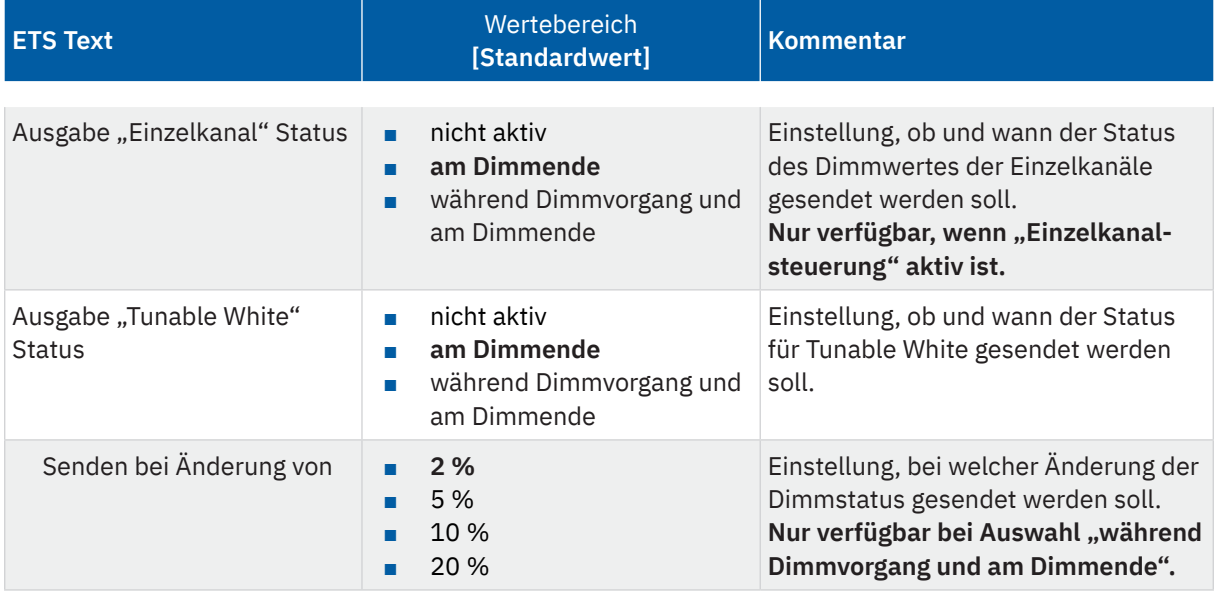

**Tabelle 44: Einstellungen – Statusausgabe**

Es kann sowohl der Status für jeden der beiden Einzelkanäle (KW und WW) als auch der Status für TW ausgegeben werden. Die Statusausgabe erfolgt dabei entweder **am Dimmende**, d.h., wenn ein Dimmvorgang abgeschlossen ist oder **während des Dimmvorgangs und am Dimmende**. Bei der Ausgabe während des Dimmvorgangs kann eine Rate eingestellt werden, ab welcher Änderung der Status gesendet werden soll.

**Hinweis:** Der Status während des Dimmvorgangs wird maximal einmal pro Sekunde gesendet.

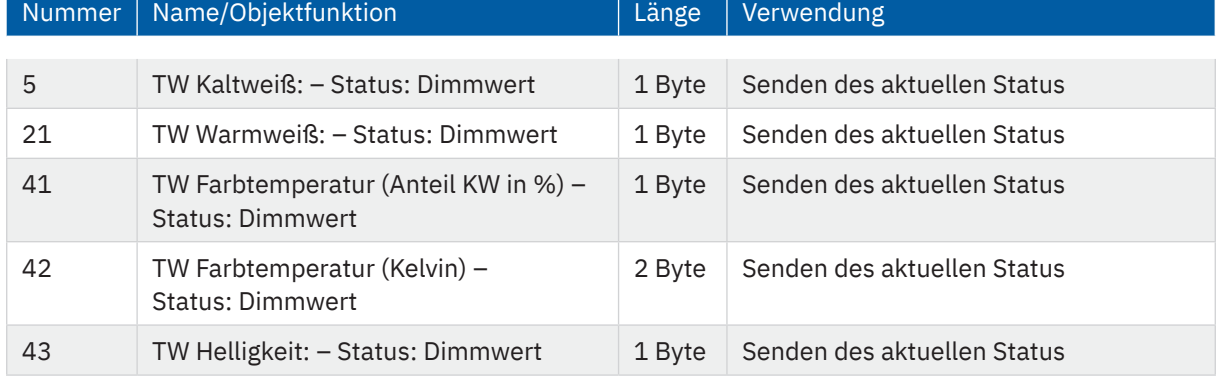

Die folgende Tabelle zeigt die zugehörigen Kommunikationsobjekte:

**Tabelle 45: Kommunikationsobjekte – Statusausgabe**

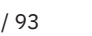

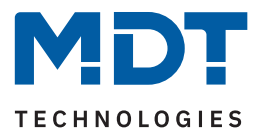

# **6.2.10 Minimale/Maximale Helligkeit**

Über diese Parameter wird der Dimmbereich für den entsprechenden Kanal festgelegt. Die nachfolgende Tabelle zeigt die verfügbaren Einstellungen:

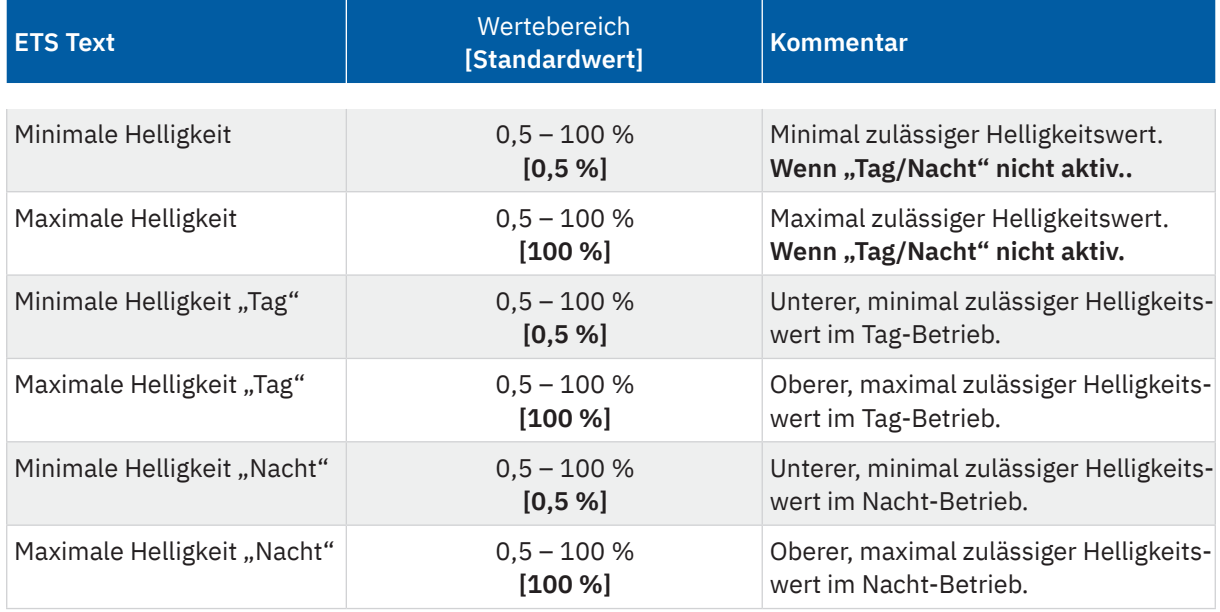

**Tabelle 46: Einstellungen – Minimale/Maximale Helligkeit**

Soll der technisch mögliche Dimmbereich (0,5 – 100 %) auf kleinere Werte begrenzt werden, so ist dies über die Einstellung eines **minimalen** und eines **maximalen Helligkeitswertes** für jeden Kanal individuell möglich. Ist der Dimmbereich begrenzt, so kann das Leuchtmittel nur noch innerhalb der eingestellten Grenzen geregelt werden. Ein Über- bzw. Unterschreiten dieses Wertes ist nicht mehr möglich.

Die Einstellung des Dimmbereiches ist besonders dann sinnvoll, wenn bestimmte Werte aus technischen Gründen nicht erreicht werden sollen oder können.

### Beispiel:

Minimaler Helligkeitswert = 25 %, maximaler Helligkeitswert = 85 %, Einschaltwert = 100 %

- Telegrammwert "EIN" --> angesteuerter Helligkeitswert: 85%
- Telegrammwert "50%" --> angesteuerter Helligkeitswert: 50%
- Telegrammwert "95%" --> angesteuerter Helligkeitswert: 85%
- Telegrammwert "15%" --> angesteuerter Helligkeitswert: 25%
- Telegrammwert "AUS" --> angesteuerter Helligkeitswert: 0% (Aus)

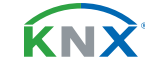

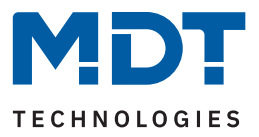

# **6.2.11 Verhalten nach Reset**

Die nachfolgende Tabelle zeigt die verfügbare Einstellung:

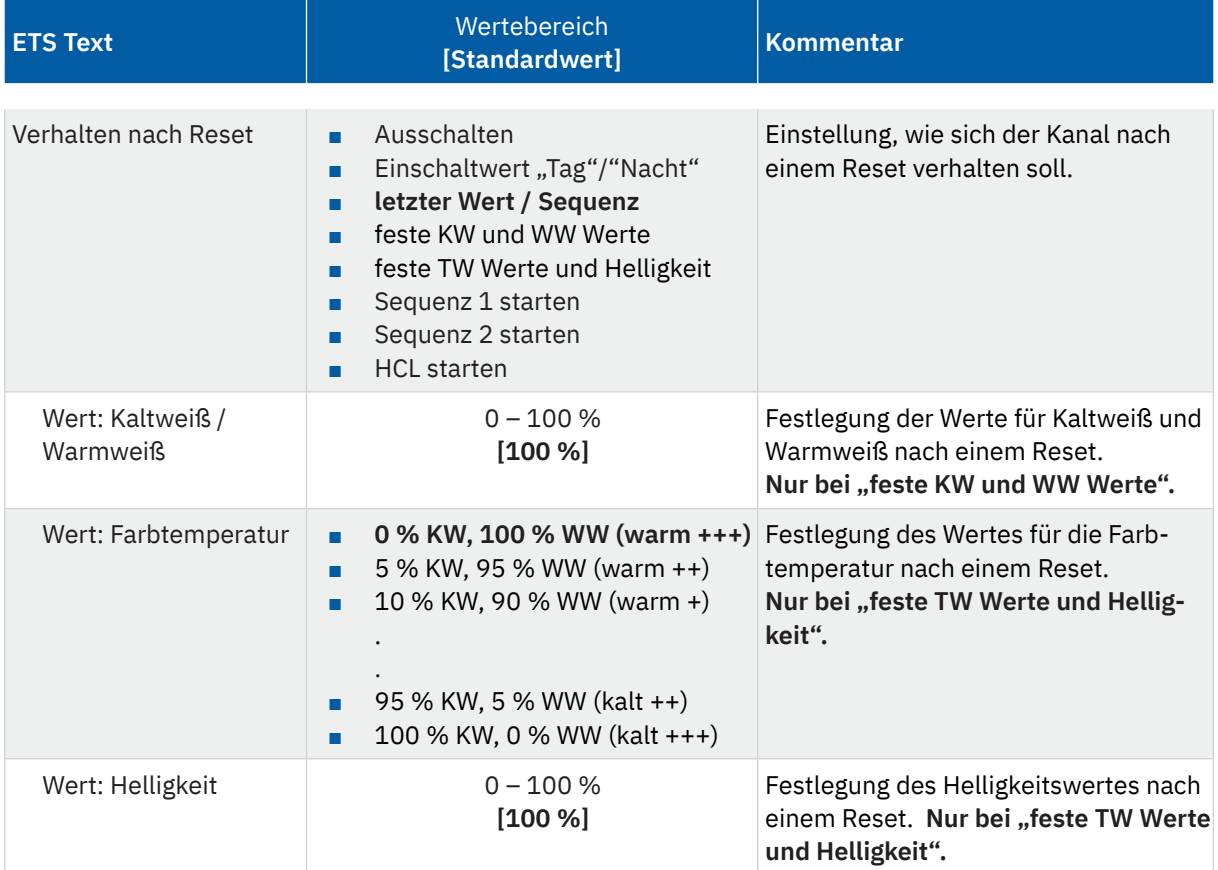

#### **Tabelle 47: Einstellungen – Verhalten nach Reset**

- **Ausschalten** Der Kanal wird nach dem Reset ausgeschaltet (0 %).
- Einschaltwert "Tag"/"Nacht" Der definierte Einschaltwert für "Tag" oder "Nacht" wird aufgerufen.
- **letzter Wert / Sequenz** Es wird der Wert vor dem Ausschalten wiederhergestellt oder die Sequenz gestartet, welche vor dem Reset aktiv war.
	- **feste KW und WW Werte** Es werden jeweils feste Werte für Kaltweiß und Warmweiß angedimmt.
	- **feste TW Werte und Helligkeit** Es werden feste Werte für die Farbtemperatur und die Helligkeit angedimmt.
	- **Sequenz 1/2 starten** Es wird die Sequenz 1 bzw. 2 gestartet.
	- **HCL starten** HCL wird gestartet

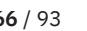

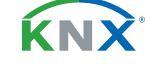

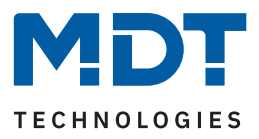

## **6.2.12 TW Einstellungen**

### **6.2.12.1 Grundeinstellungen**

Die nachfolgende Tabelle zeigt die verfügbare Einstellung:

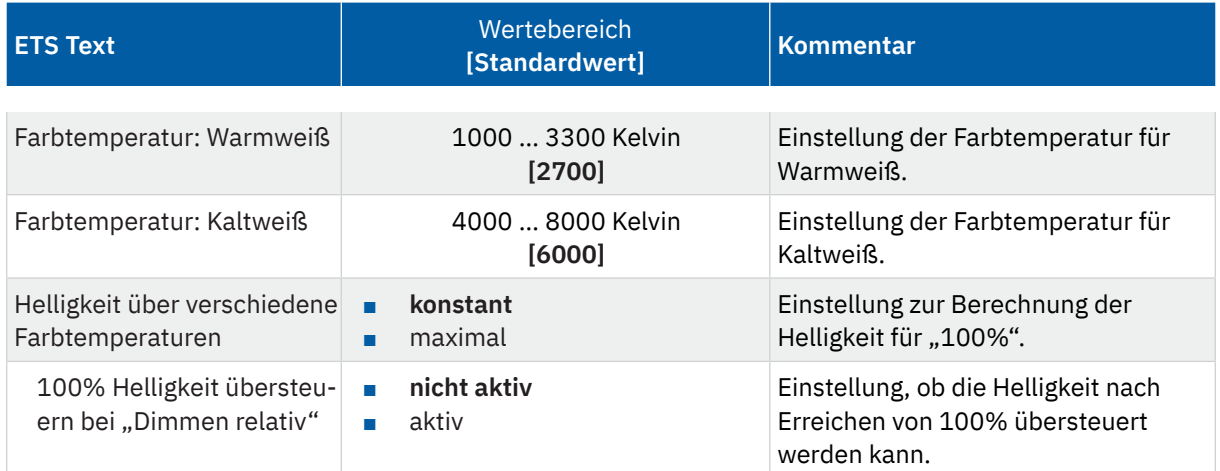

**Tabelle 48: Grundeinstellungen – Tunable White**

Mit den Einstellungen "**Farbtemperatur: Warmweiß/Kaltweiß"** wird der Dimmbereich festgelegt. Die Farbtemperatur lässt sich nur noch innerhalb dieser Werte verändern.

Der Parameter "**Helligkeit über verschiedene Farbtemperaturen"** definiert das Verhalten der Helligkeit wenn die Farbtemperatur verändert wird. Folgende Einstellungen sind verfügbar:

### **konstant:**

Eine Änderung der Farbtemperatur hat keinen Einfluss auf die eingestellte Helligkeit. Die Summe der Anteile von Warmweiß und Kaltweiß ergibt 100 %. Eine Erhöhung des Warm Weiß Anteils hat eine Reduzierung des Kalt Weiß Anteils zur Folge und umgekehrt.

Beispielhafte Darstellung der Farbmischung bei einer linearen Dimmkurve:

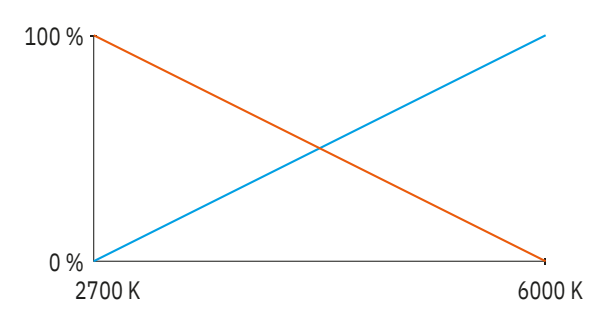

#### **Abbildung 18: Diagramm – TW Konstante Helligkeit am Ausgang**

Ist die Farbtemperatur auf Warmweiß (2700 K) eingestellt, so hat Warmweiß 100 % Ausgangsleistung. Wird nun die Farbtemperatur zu Kaltweiß verschoben, so sinkt die Ausgangsleistung von Warmweiß und die Ausgangsleistung von Kaltweiß steigt analog dazu. Über den gesamten Bereich der Farbtemperaturänderung bleibt die Gesamthelligkeit konstant.

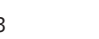

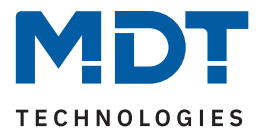

Die konstante Helligkeit kann mit relativen Dimmvorgängen übersteuert werden, wenn der Parameter "**100 % Helligkeit übersteuern bei Dimmen relativ**" aktiviert wird. Ein absoluter Dimmwert von 100 % kann beispielsweise mit relativen Dimmvorgängen so lange erhöht werden, bis sowohl Warmweiß, als auch auch Kaltweiß 100 % Helligkeit erreichen.

### **maximal:**

Eine Änderung der Farbtemperatur hat immer Einfluss auf die eingestellte Helligkeit. In dieser Betriebsart können Warmweiß und Kaltweiß mit bis zu 100 % angesteuert werden. Hierdurch wird eine höhere Gesamthelligkeit erreicht. (Der Parameter "Ausgänge A+B auf 100 % begrenzen (Leuchtmittelschutz)" in den "Allgemeinen Einstellungen", hat eine höhere Priorität und übersteuert diese Funktion ggfs.) Beispielhafte Darstellung der Farbmischung bei einer linearen Dimmkurve:

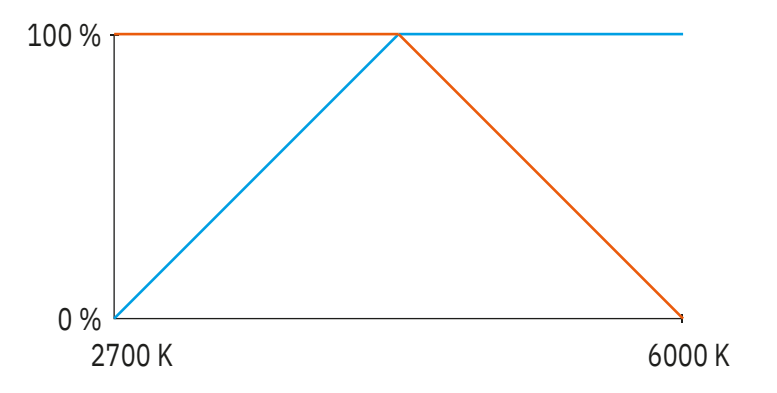

#### **Abbildung 19: Diagramm – Ausgangsleistung: maximale Helligkeit**

Ist die Farbtemperatur auf Warmweiß (2700 K) eingestellt, so hat Warmweiß 100 % Ausgangsleistung und Kaltweiß 0 % Ausgangsleistung. Wird nun die Farbtemperatur zu Kaltweiß verschoben, so steigt die Ausgangsleistung von Kaltweiß ohne dass die Ausgangsleistung von Warmweiß verringert wird.

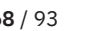

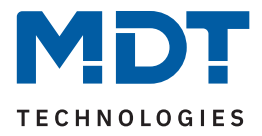

## **6.2.12.2 Dim2Warm**

Die Funktion **Dim2Warm** dient der automatischen Anpassung der Farbtemperatur bei Veränderung der Helligkeit.

**Wichtig:** Wird Dim2Warm aktiviert, so ist es nicht mehr möglich die Farbtemperatur manuell anzupassen. Dies passiert dann dynamisch durch die Änderung der Helligkeit! Die Kommunikationsobjekte werden ausgeblendet.

Dim2Warm verschiebt die Farbtemperatur beim Reduzieren der Helligkeit automatisch zu einer "warmen" Farbtemperatur.

Nachfolgendes Diagramm zeigt die Anpassung der Farbtemperatur für eine "warme" Farbtemperatur von 2700 K und eine "kalte" Farbtemperatur von 6000 K im Bereich von 0 - 100 %:

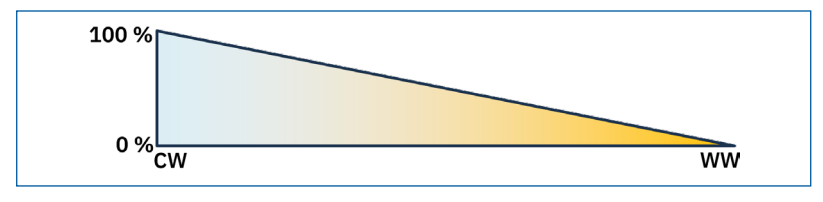

**Abbildung 20: Diagramm – Dim2Warm**

Die Dim2Warm Funktion verschiebt die Farbtemperatur in diesem Beispiel von 2700 K bei 0 % Helligkeit zu 6000 K bei 100 % Helligkeit.

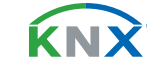

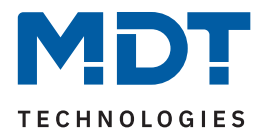

### Die nachfolgende Tabelle zeigt die verfügbaren Einstellungen:

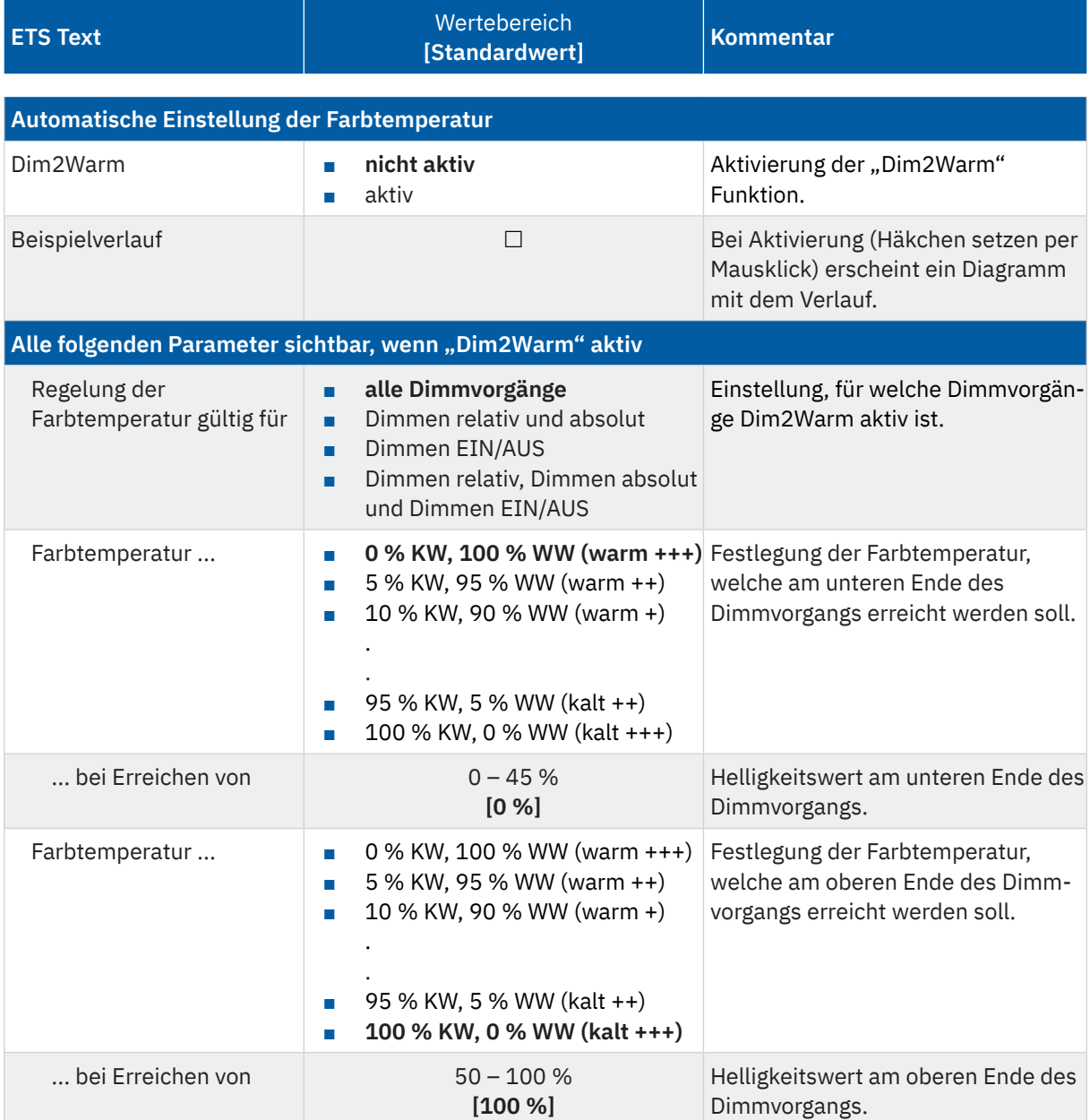

**Tabelle 49: Einstellungen – Dim2Warm**

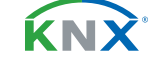

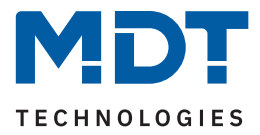

Der Parameter "**Regelung der Farbtemperatur gültig für**" definiert, für welche Dimmvorgänge die Dim2Warm Funktion greifen soll. Die Einstellungen haben den folgenden Effekt:

### ■ **alle Dimmvorgänge:**

Dim2Warm ist für alle Dimmvorgänge (EIN/AUS, Dimmen relativ, Dimmen absolut), beim Aufruf von Szenen, Bit Szenen oder Sperr-/Zwangsfunktionen aktiv. Ausgenommen sind Sequenzen.

■ **Dimmen relativ und absolut:**

Dim2Warm ist nur für Dimmvorgänge über die Objekte "TW Helligkeit – Dimmen absolut" und "TW Helligkeit – Dimmen relativ" aktiv.

■ **Dimmen EIN/AUS:** Dim2Warm ist nur für Ein-/Ausschaltvorgänge über das 1 Bit Objekt "TW – Schalten" aktiv.

### ■ **Dimmen relativ, Dimmen absolut und Dimmen EIN/AUS:**

Dim2Warm ist für Dimmvorgänge über die Objekte "TW Helligkeit – Dimmen absolut", "TW Helligkeit – Dimmen relativ" und für Ein-/Ausschalten über das 1 Bit Objekt "TW – Schalten" aktiv, jedoch nicht für den Aufruf von Szenen, Bit-Szenen, Sequenzen oder Sperr-/Zwangsfunktionen.

### **Beispiel:**

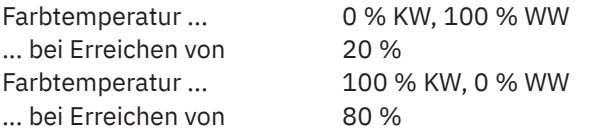

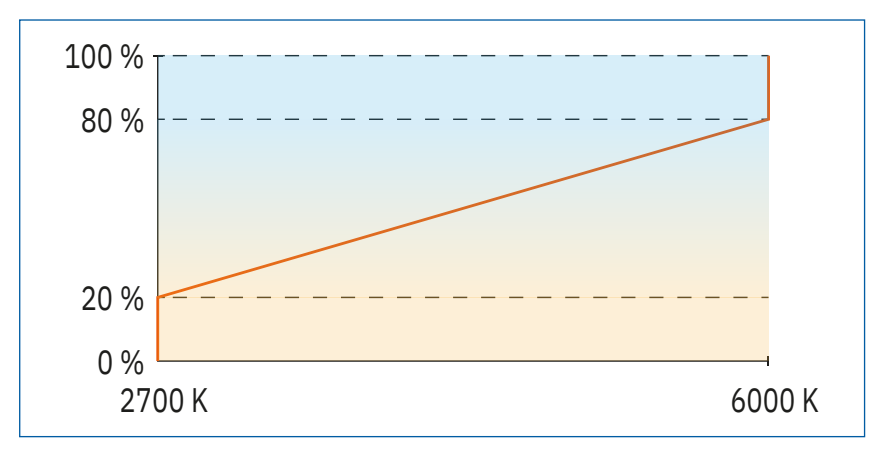

#### **Abbildung 21: Diagramm – Beispiel für Dim2Warm**

Die Dim2Warm Funktion verschiebt die Farbtemperatur in diesem Beispiel von 2700 K bei 20 % Helligkeit zu 6000 K bei 80 % Helligkeit. Unterhalb von 20 % Helligkeit bleibt die Farbtemperatur konstant bei 2700 Kelvin. Oberhalb von 80 % bleibt sie konstant bei 6000 Kelvin.

**Hinweis:** Voreingestellte Farbtemperaturen werden ignoriert wenn die Regelung der Farbtemperatur aktiv ist.

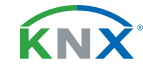

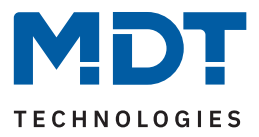

# **6.2.13 Sperr- und Zwangsfunktionen**

Die nachfolgende Tabelle zeigt die verfügbaren Einstellungen:

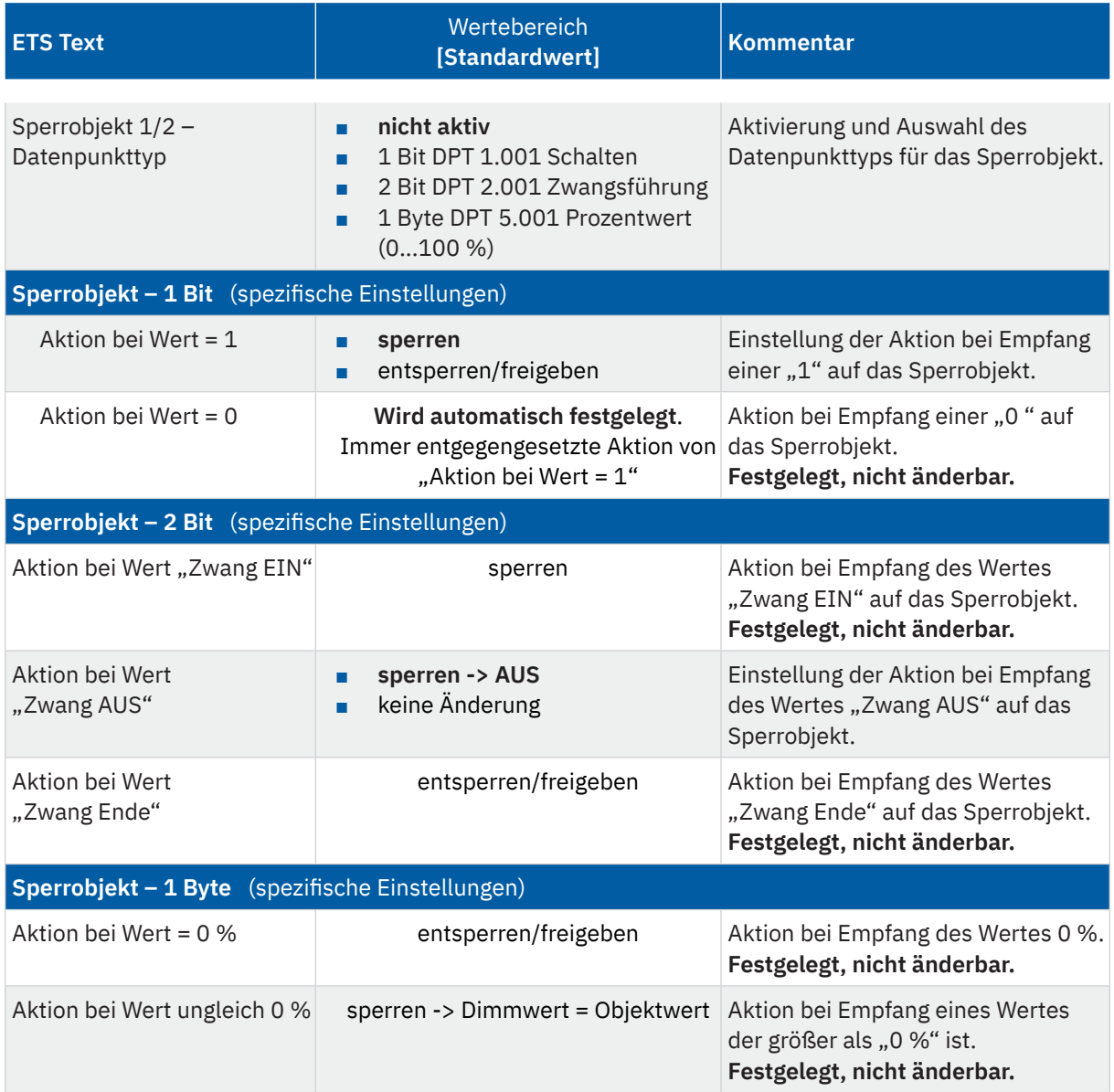

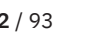

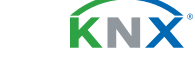
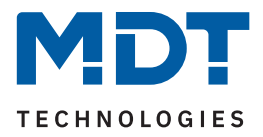

<span id="page-72-0"></span>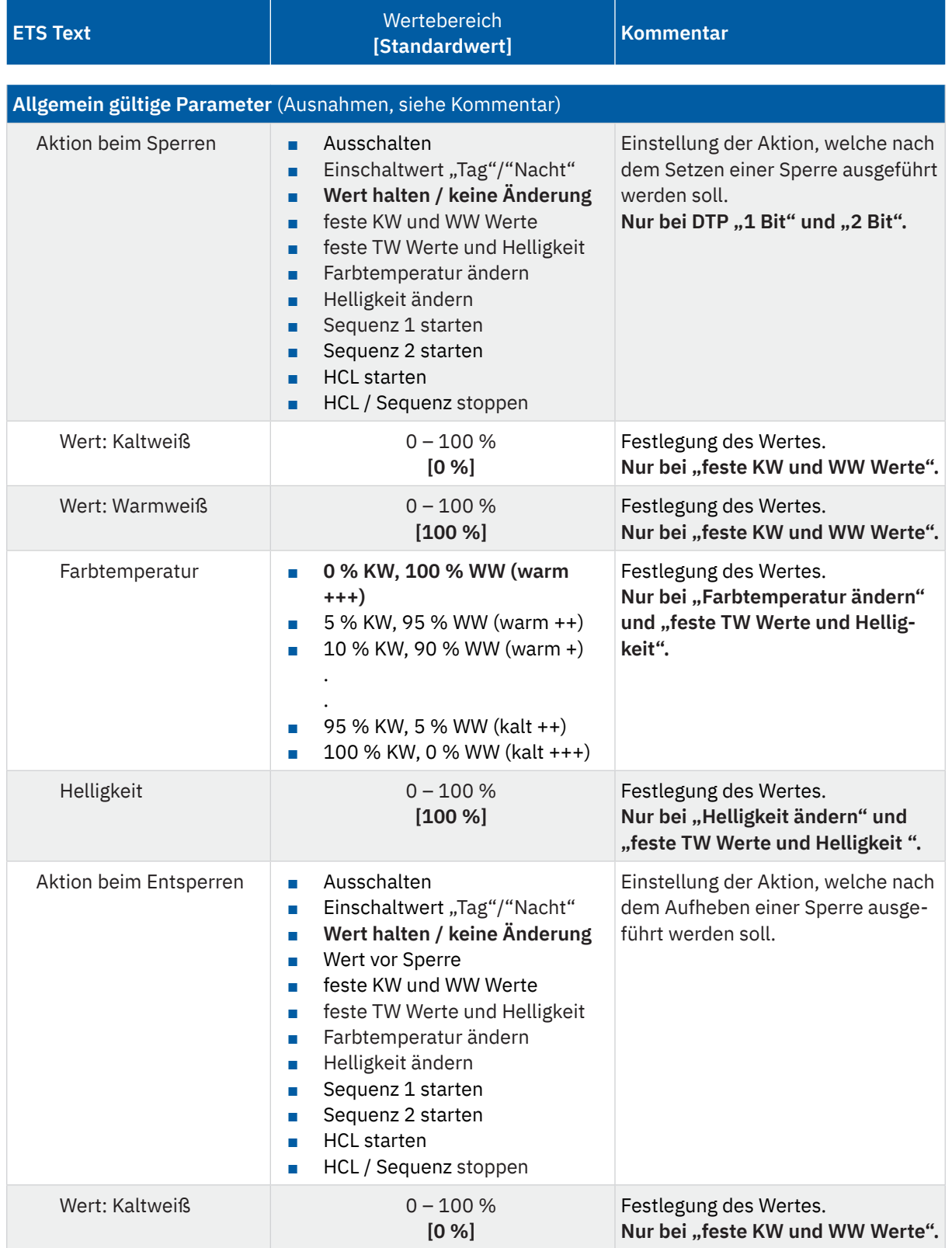

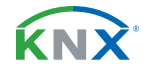

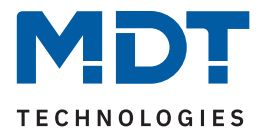

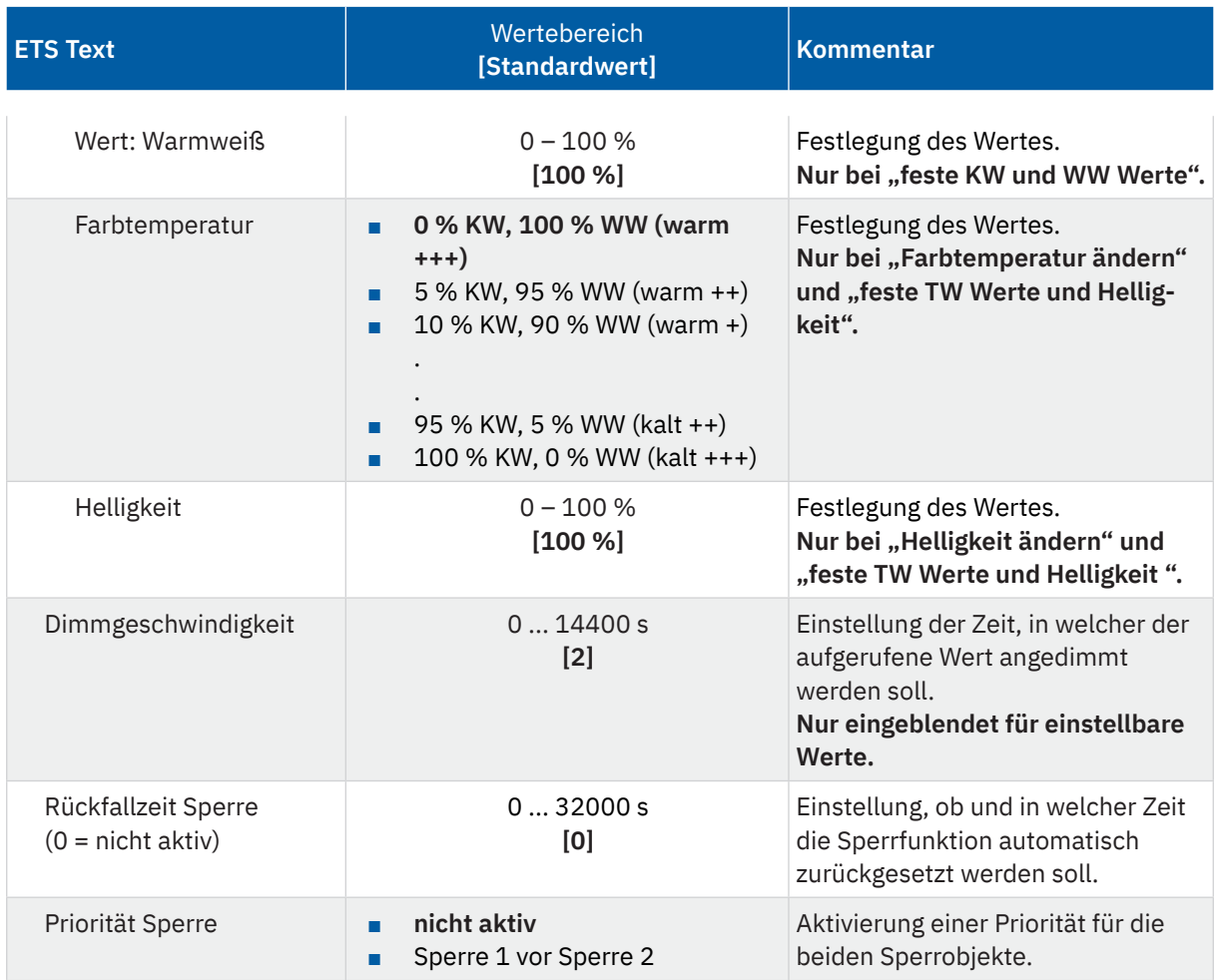

#### **Tabelle 50: Einstellungen – Sperr- und Zwangsfunktionen**

Die Sperren 1/2 können über verschiedene Datenpunkttypen ausgelöst werden. Das Verhalten ist dann wie folgt:

#### ■ 1 Bit Objekt

Hierbei wird festgelegt ob der Kanal mit einer "0" oder einer "1" gesperrt bzw. entsperrt werden soll.

■ 2 Bit Objekt

Mittels 2 Bit Zwangsführung wird der Kanal mit dem Objektwert "Zwang EIN" (1/1) gesperrt. Bei Objektwert "Zwang Ende" (0/0) wird der Kanal entsperrt. Diese Einstellungen sind festgelegt und können nicht geändert werden.

Mit dem Objektwert "Zwang AUS" (1/0) kann eingestellt werden, ob für den Kanal eine Sperre gesetzt wird und gleichzeitig ausgeschaltet wird oder ob der Kanal im aktuellen Zustand bleibt ("keine Änderung").

### ■ 1 Byte Objekt

Beim Empfang jedes Dimmwertes, welcher größer als 0 % ist, wird der Kanal gesperrt und gleichzeitig auf den empfangenen Wert gesetzt. Beim Empfang des Wertes "0 %" wird der Kanal wieder entsperrt.

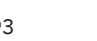

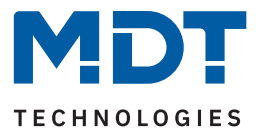

<span id="page-74-0"></span>Sobald ein Kanal gesperrt bzw. entsperrt ist, kann eingestellt werden, wie sich dieser dabei verhalten soll. **Hinweis:** Beim Sperren über ein 1 Byte Objekt kann keine Aktion festgelegt werden, da der Kanal hier immer auf den empfangenen Wert gesetzt wird.

- **Ausschalten** Der Kanal wird ausgeschaltet.
- **Einschaltwert "Tag"/"Nacht"** Der Kanal ruft den konfigurierten Einschaltwert (entsprechend "Tag" bzw. "Nacht"-Betrieb) auf.
- **Wert halten / kein Änderung** Der Kanal bleibt auf dem aktuellen Wert.
- **Wert vor Sperre** (nur bei Entsperren) Der Kanal stellt den Wert wieder her, der vor der Sperre gültig war.
- **feste KW und WW Werte** Es werden feste Werte für Kaltweiß und Warmweiß angedimmt.
- **feste TW Werte und Helligkeit** Es werden feste Werte für die Farbtemperatur und die Helligkeit angedimmt.
- **Farbtemperatur ändern**

Es wird ein fester Wert für die Farbtemperatur definiert und angedimmt. Die Helligkeit bleibt auf ihrem aktuellen Wert.

■ **Helligkeit ändern**

Es wird ein fester Wert für die Helligkeit angedimmt definiert und angedimmt. Die Farbtemperatur bleibt auf ihrem aktuellen Wert.

- **Sequenz 1/2 starten** Der Kanal startet die entsprechende Sequenz.
- **HCL starten** HCL wird gestartet.
- **HCL / Sequenz stoppen** HCL bzw. die aktuelle Sequenz wird angehalten.

### **Priorität Sperre**

Bei der Auswahl "nicht aktiv" gilt: "Entsperren" von Sperre 1 oder 2 entsperrt jeweils beide Sperren. Bei "Sperre 1 vor Sperre 2" gilt: Sind beide Sperren gesetzt, so wird die Aktion von Sperre 1 ausgeführt.

Die "**Dimmgeschwindigkeit**" definiert die Zeit zum dimmen auf den entsprechenden Wertes und gilt gleichzeitig für die Aktion beim Sperren sowie beim Entsperren.

Die "**Rückfallzeit Sperre**" definiert die Zeit, in welcher Zeit die Sperrfunktion automatisch zurückgesetzt wird. Danach wird die Aktion beim Entsperren ausgeführt.

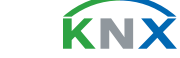

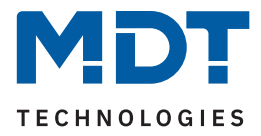

### Die folgende Tabelle zeigt die zugehörigen Kommunikationsobjekte:

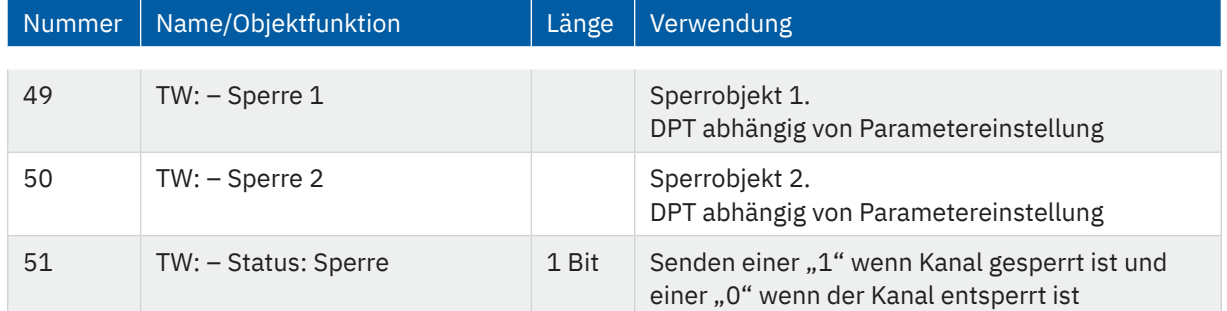

**Tabelle 51: Kommunikationsobjekte – Sperr- und Zwangsfunktionen**

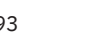

KNX

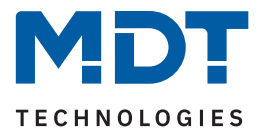

### <span id="page-76-0"></span>**6.2.14 Szenen**

Das Menü "Szenen" wird mit Aktivierung des Parameters "Szenen" im Menü "Grundeinstellungen" eingeblendet.

Mit einer Szene ist es möglich, mehrere Aktionen in unterschiedlichen Gewerken (z.B. Licht, Heizung, Rollladen) mit einem Tastendruck oder einem Bedienbefehl gleichzeitig auszuführen. All das passiert mit einem Telegramm. Mit Hilfe der Szenenfunktion können die Kanäle in eine Szenensteuerung eingebunden werden. Dazu muss dem entsprechenden Speicherplatz (Szene A...H) eine Szenen-Nummer (1 … 64) und eine Aktion zugeordnet werden.

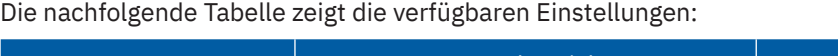

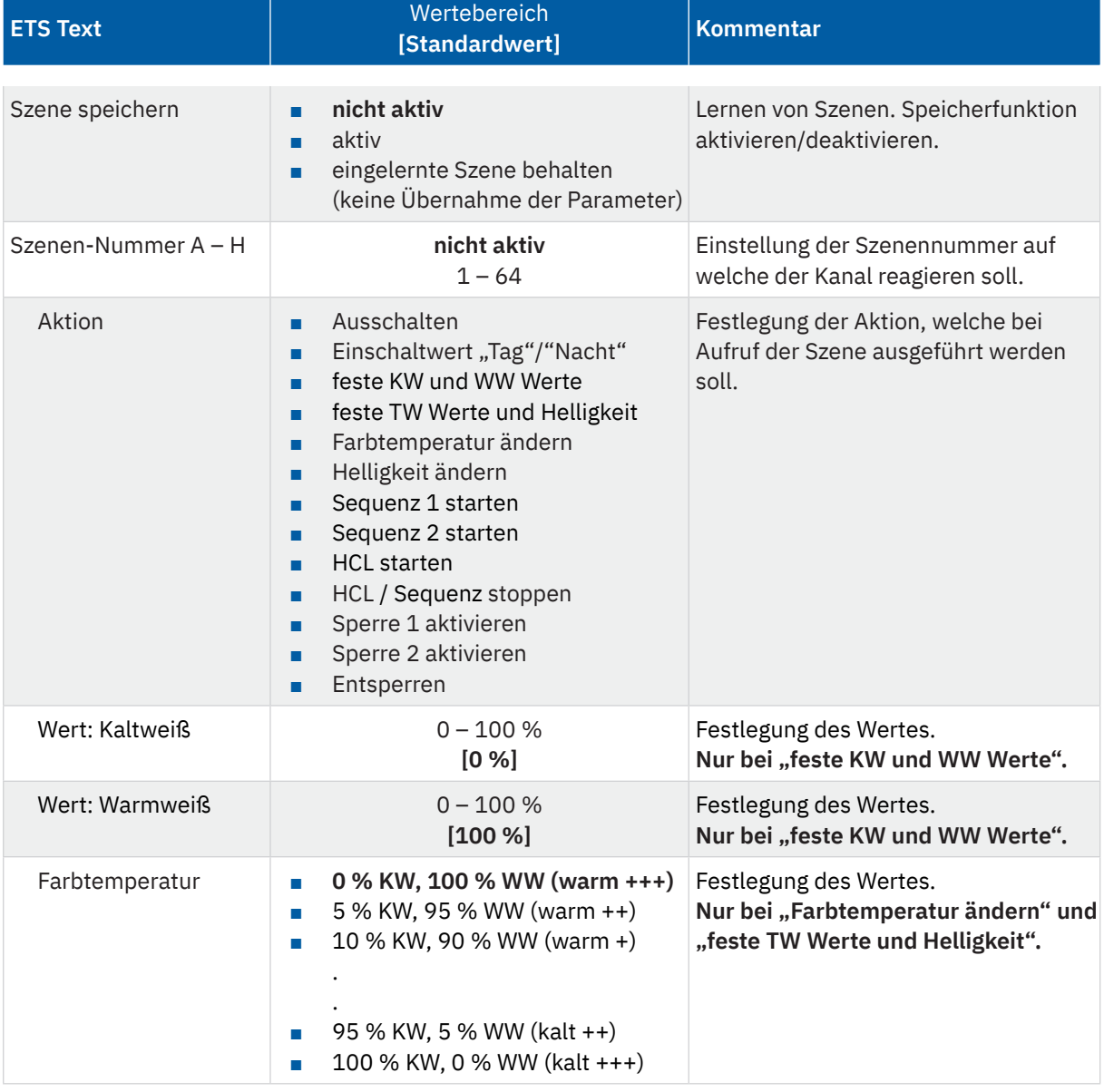

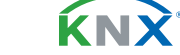

Stand 04/2024 - Version 1.1 Stand 04/2024 - Version 1.1

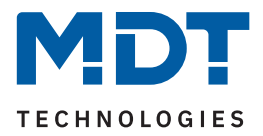

<span id="page-77-0"></span>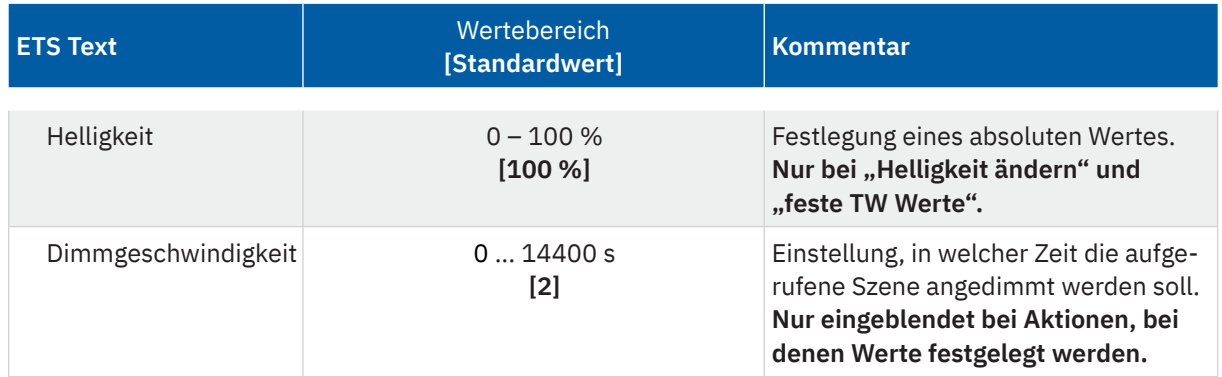

#### **Tabelle 52: Einstellungen – Szenen**

Mit **"Szene speichern"** kann ein Szenenwert nach Aufruf der Szene verändert werden und gespeichert werden. Dazu muss der auslösende Taster ebenfalls auf "speichern => aktiv" gesetzt sein. Wird die Taste nun lang gedrückt, so wird der entsprechende Wert zum Speichern auf den Bus geschickt (siehe Tabelle nächste Seite). Damit ist der neue Wert gespeichert und wird beim nächsten Aufruf der Szene ausgeführt. Der Parameter "eingelernte Szenen behalten" bewirkt, dass eingelernte Szenen auch nach einer Neuprogrammierung erhalten bleiben.

**Hinweis:** Gilt nur bei Aktionen, in denen feste Werte festgelegt werden.

Folgende Aktionen können beim Szenenaufruf ausgeführt werden:

■ **Ausschalten**

Der Kanal wird ausgeschaltet.

- **Einschaltwert "Tag"/"Nacht"**
- Der Kanal ruft den konfigurierten Einschaltwert (entsprechend"Tag" bzw. "Nacht"-Betrieb) auf.
- **feste KW und WW Werte** Es werden feste Werte für Kaltweiß und Warmweiß angedimmt.
- **feste TW Werte und Helligkeit** Es werden feste Werte für die Farbtemperatur und die Helligkeit angedimmt.
- **Farbtemperatur ändern** Es wird ein fester Wert für die Farbtemperatur definiert und angedimmt. Die Helligkeit bleibt auf ihrem aktuellen Wert.
- **Helligkeit ändern**

Es wird ein fester Wert für die Helligkeit angedimmt definiert und angedimmt. Die Farbtemperatur bleibt auf ihrem aktuellen Wert.

- **Sequenz 1/2 starten** Der Kanal startet die entsprechende Sequenz.
- **HCL starten** HCL wird gestartet.
- **HCL / Sequenz stoppen** HCL bzw. die aktuelle Sequenz wird angehalten.
- Sperre 1/2 aktivieren Die entsprechende Sperre wird aktiviert.
- **Entsperren** Der Kanal wird entsperrt.

**MDT technologies GmbH** · Papiermühle 1 · 51766 Engelskirchen · Germany Telefon: +49 (0) 2263 880 · [knx@mdt.de](mailto:knx@mdt.de) · [www.mdt.de](http://www.mdt.de) **78** / 93 Stand 04/2024 - Version 1.1

tand 04/2024 - Version 1.1

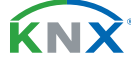

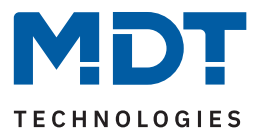

<span id="page-78-0"></span>**Hinweis:** Eine KNX Szene wird mittels einer 1 Byte Gruppenadresse übertragen. Dabei entspricht die Szene 1 bei einem Aufruf dem übertragenen Dezimalwert "0" bzw. dem Hexwert "00". Während zum Speichern der Szene 1 der Dezimalwert "128" bzw. der Hexwert "80" übertragen wird. Die folgende Tabelle verdeutlicht den Zusammenhang zwischen Szenennummer und übertragenem Wert und hilft bei der Diagnose über den Gruppenmonitor der ETS.

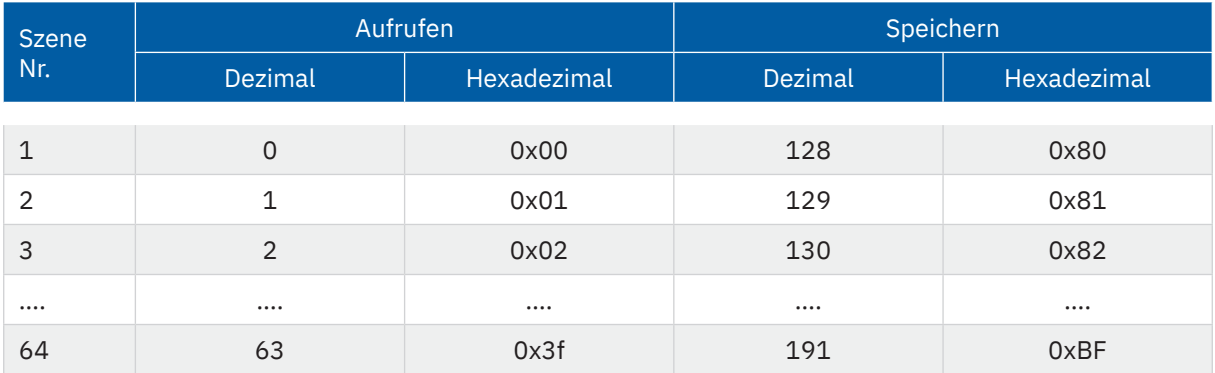

**Tabelle 53: Szenenaufruf und Speichern**

Die folgende Tabelle zeigt das zugehörige Kommunikationsobjekt:

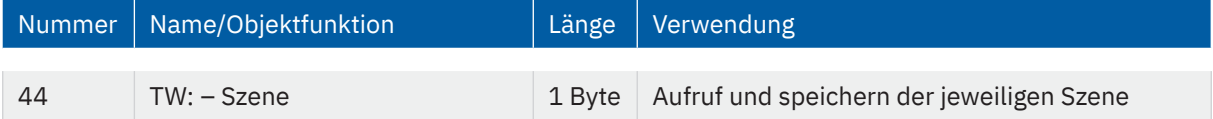

**Tabelle 54: Kommunikationsobjekt – Szene**

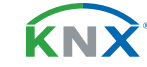

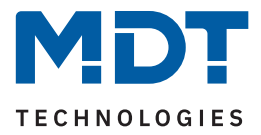

### <span id="page-79-0"></span>**6.2.15 Bit Szenen**

Das Menü "Bit Szenen" wird mit Aktivierung des Parameters "Bit Szenen" im Menü "Grundeinstellungen" eingeblendet.

Die Funktionalität der Bit Szenen ist ähnlich der normalen Szenenfunktion, nur das hier sowohl für den Wert "1" als auch den Wert "0" je eine Aktion aufgerufen werden kann. Die Bit Szenen können damit über einfache Schaltfunktionen getriggert werden.

Für jede Bit Szene ist ein Textfeld zur freien Beschriftung verfügbar:

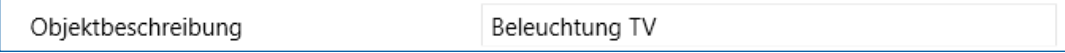

**Abbildung 22: Textfeld – Objektbeschreibung**

Für das Feld kann ein Text mit bis zu 30 Zeichen hinterlegt werden. Der eingegebene Text erscheint bei den Kommunikationsobjekten des Kanals:

 $d$  45 TW Bit Szene 1: Beleuchtung TV Starten

**Abbildung 23: Bit Szenen-– Objektbeschreibung**

Die nachfolgende Tabelle zeigt die verfügbaren Einstellungen:

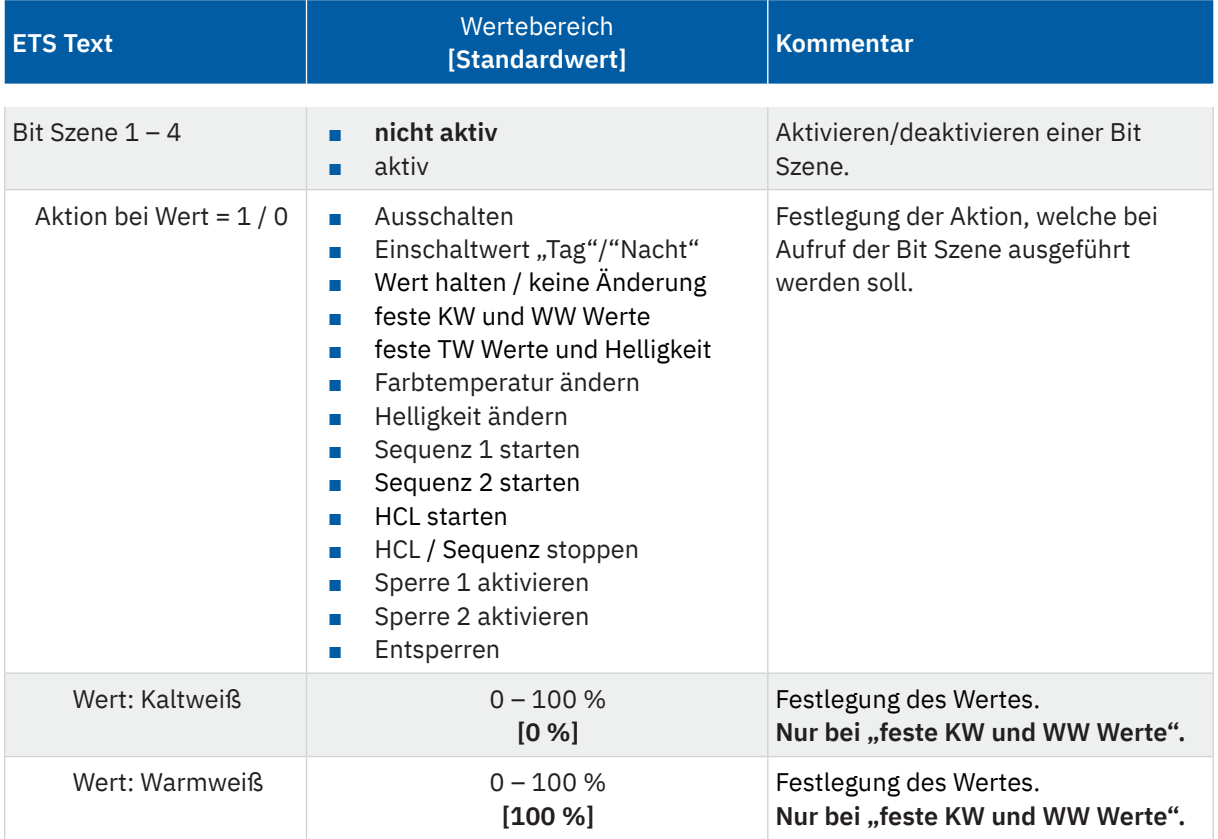

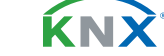

Stand 04/2024 - Version 1.1 Stand 04/2024 - Version 1.1

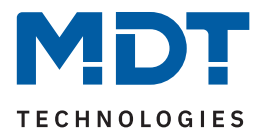

<span id="page-80-0"></span>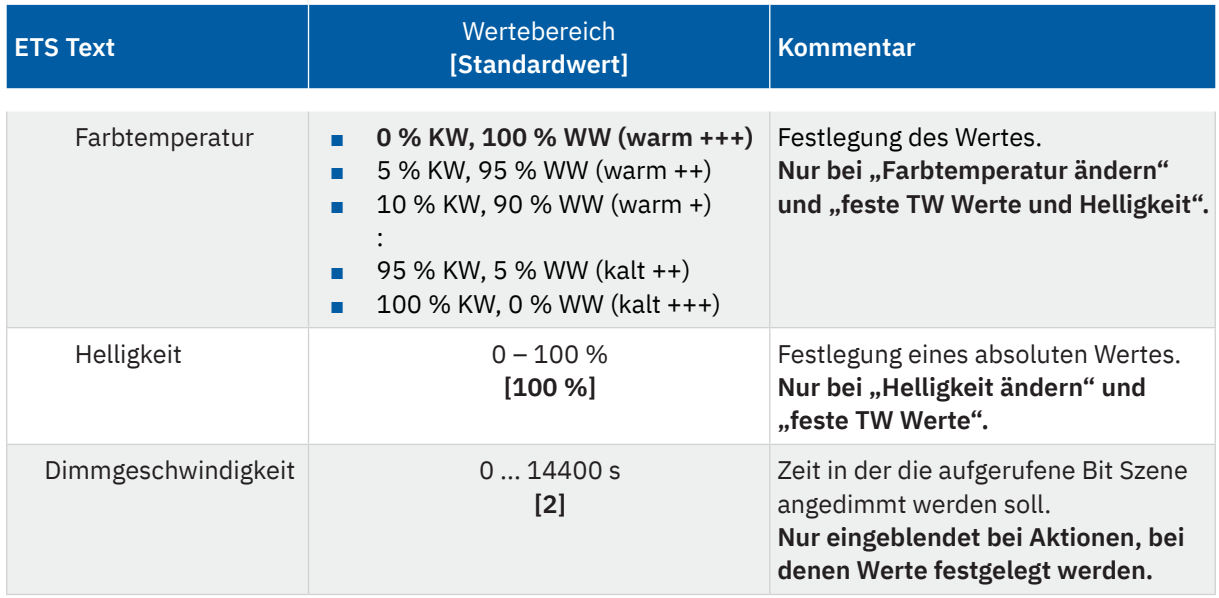

#### **Tabelle 55: Einstellungen – Bit Szenen**

Folgende Aktionen können mit den Werten "1" und "0" ausgeführt werden:

- **Ausschalten** Der Kanal wird ausgeschaltet.
- Einschaltwert "Tag"/"Nacht" Der Kanal ruft den konfigurierten Einschaltwert (entsprechend"Tag" bzw. "Nacht"-Betrieb) auf.
- **Wert halten / keine Änderung** Der Kanal bleibt auf dem aktuellen Wert.
- **feste KW und WW Werte** Es werden feste Werte für Kaltweiß und Warmweiß angedimmt.
- **feste TW Werte und Helligkeit** Es werden feste Werte für die Farbtemperatur und die Helligkeit angedimmt.
- **Farbtemperatur ändern** Es wird ein fester Farbtemperaturwert angedimmt. Die Helligkeit bleibt auf dem aktuellen Wert.
- **Helligkeit ändern** Es wird ein fester Helligkeitswert angedimmt. Die Farbtemperatur bleibt auf ihrem aktuellen Wert.
- **Sequenz 1/2 starten** Der Kanal startet die entsprechende Sequenz.
- **HCL starten** HCL wird gestartet.
- **HCL / Sequenz stoppen** Die aktuelle Sequenz wird angehalten.
- **Sperre 1/2 aktivieren** Die entsprechende Sperre wird aktiviert.
- **Entsperren** Der Kanal wird entsperrt.

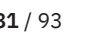

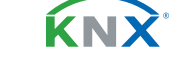

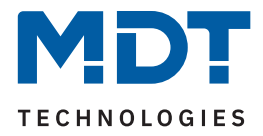

### <span id="page-81-0"></span>Die folgende Tabelle zeigt die zugehörigen Kommunikationsobjekte:

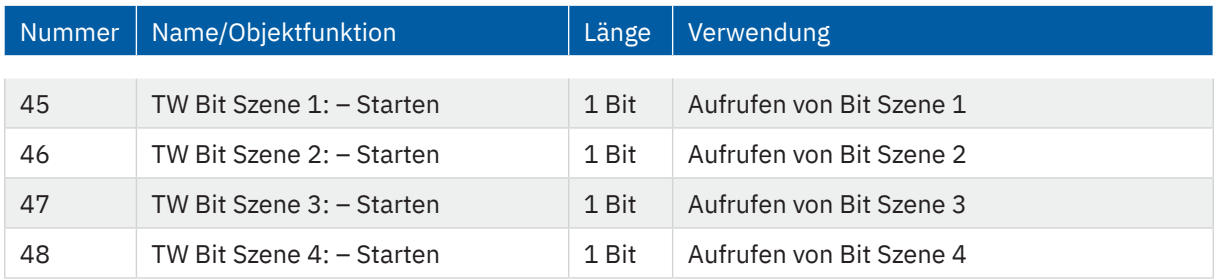

**Tabelle 56: Kommunikationsobjekte – Bit Szenen**

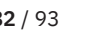

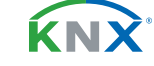

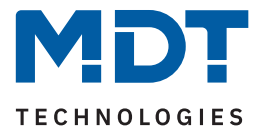

### **6.2.16 Sequenzen**

Die Menüs für "Sequenz 1" und "Sequenz 2" werden mit der jeweiligen Aktivierung der Parameter "Sequenz 1" und "Sequenz 2" im Menü "Grundeinstellungen" eingeblendet. Die beiden Sequenzen können dann im jeweiligen Menü individuell konfiguriert werden.

Für jede Sequenz ist ein Textfeld zur freien Beschriftung verfügbar:

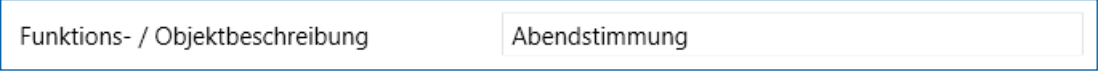

**Abbildung 24: Textfeld – Funktion-/Objektbeschreibung**

Für das Feld kann ein Text mit bis zu 30 Zeichen hinterlegt werden.

Der eingegebene Text in "Funktions-/Objektbeschreibung" erscheint sowohl im Menü hinter der Sequenz als auch bei den Kommunikationsobjekten:

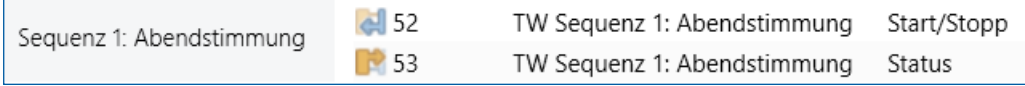

**Abbildung 25: Sequenz – Funktion-/Objektbeschreibung**

Die nachfolgende Tabelle zeigt die verfügbaren Einstellungen:

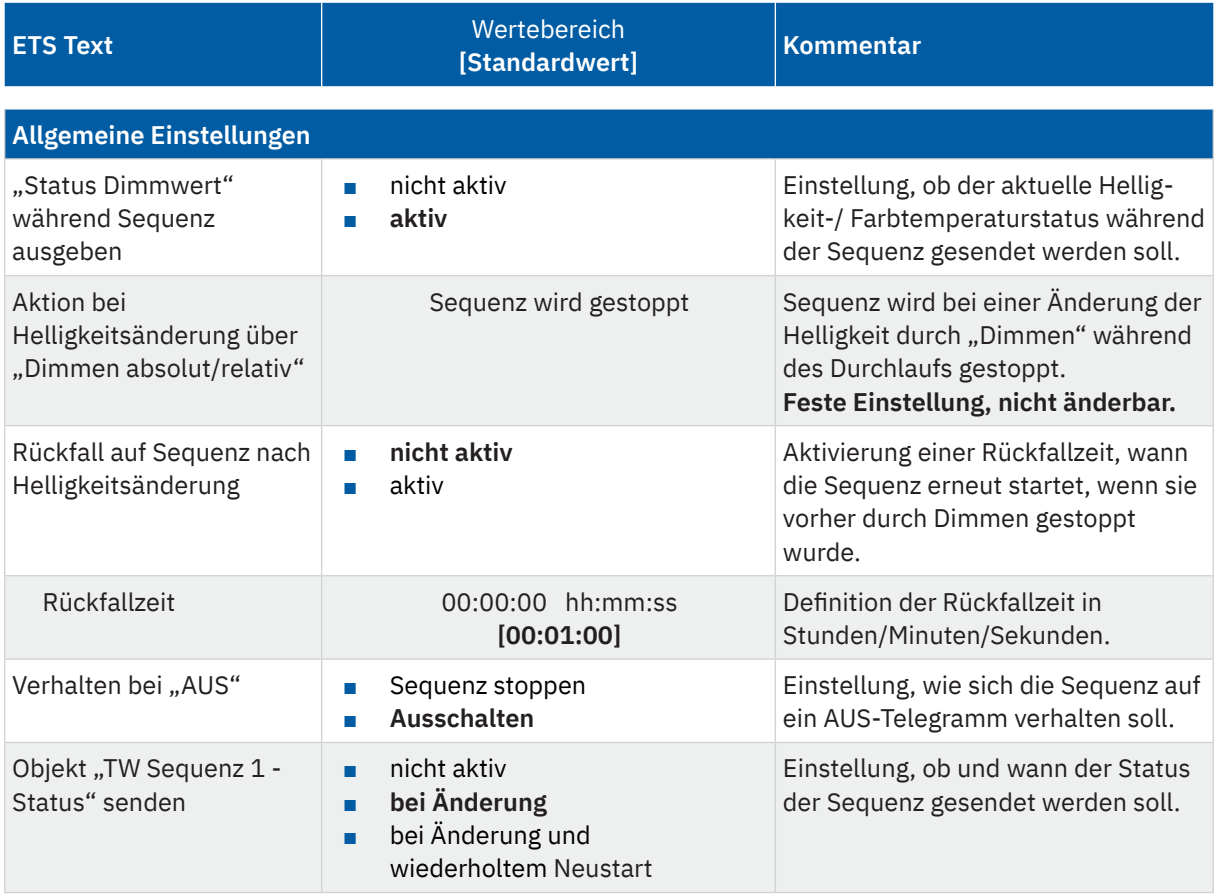

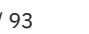

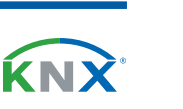

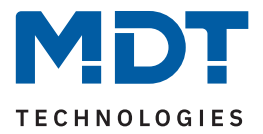

<span id="page-83-0"></span>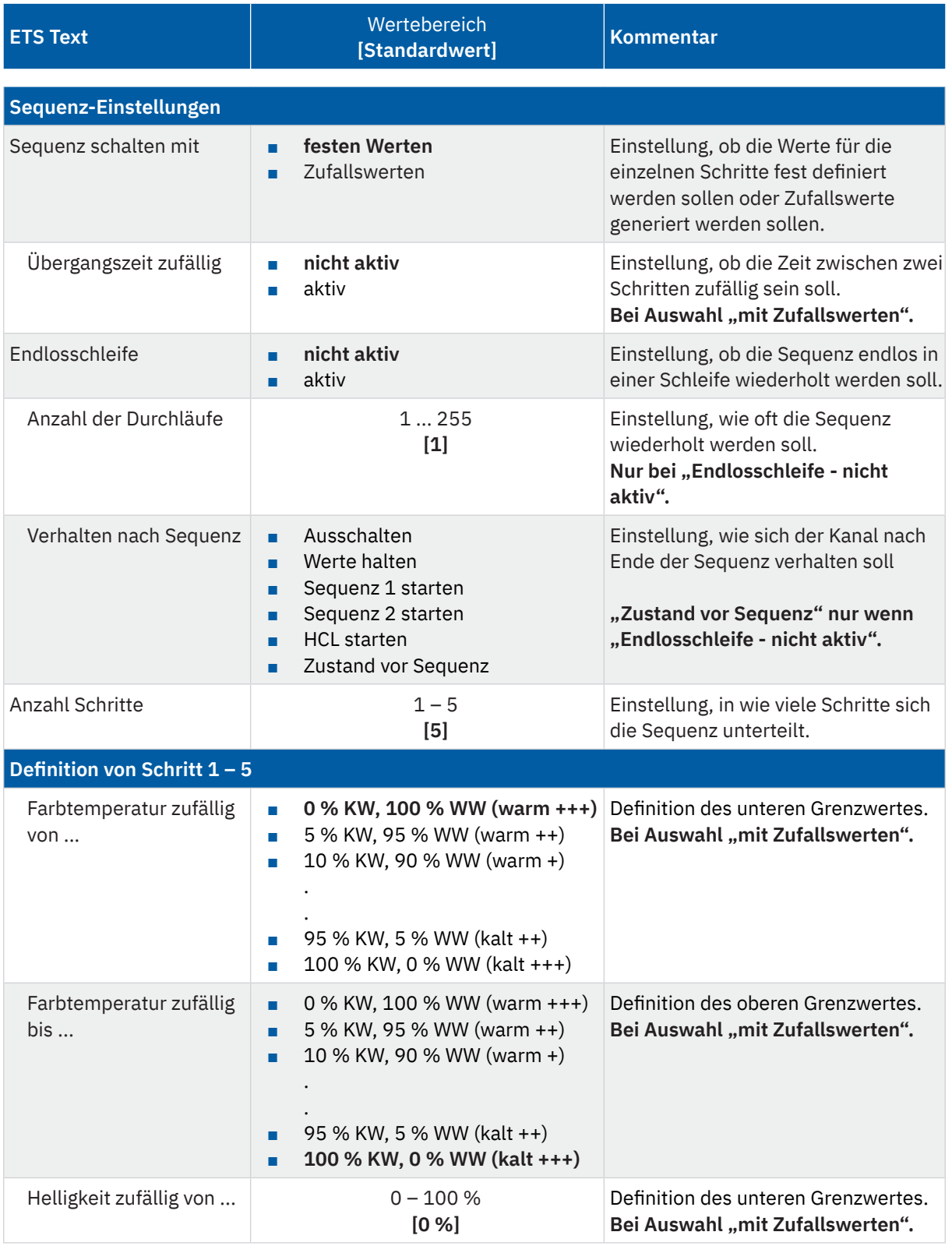

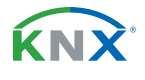

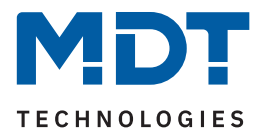

<span id="page-84-0"></span>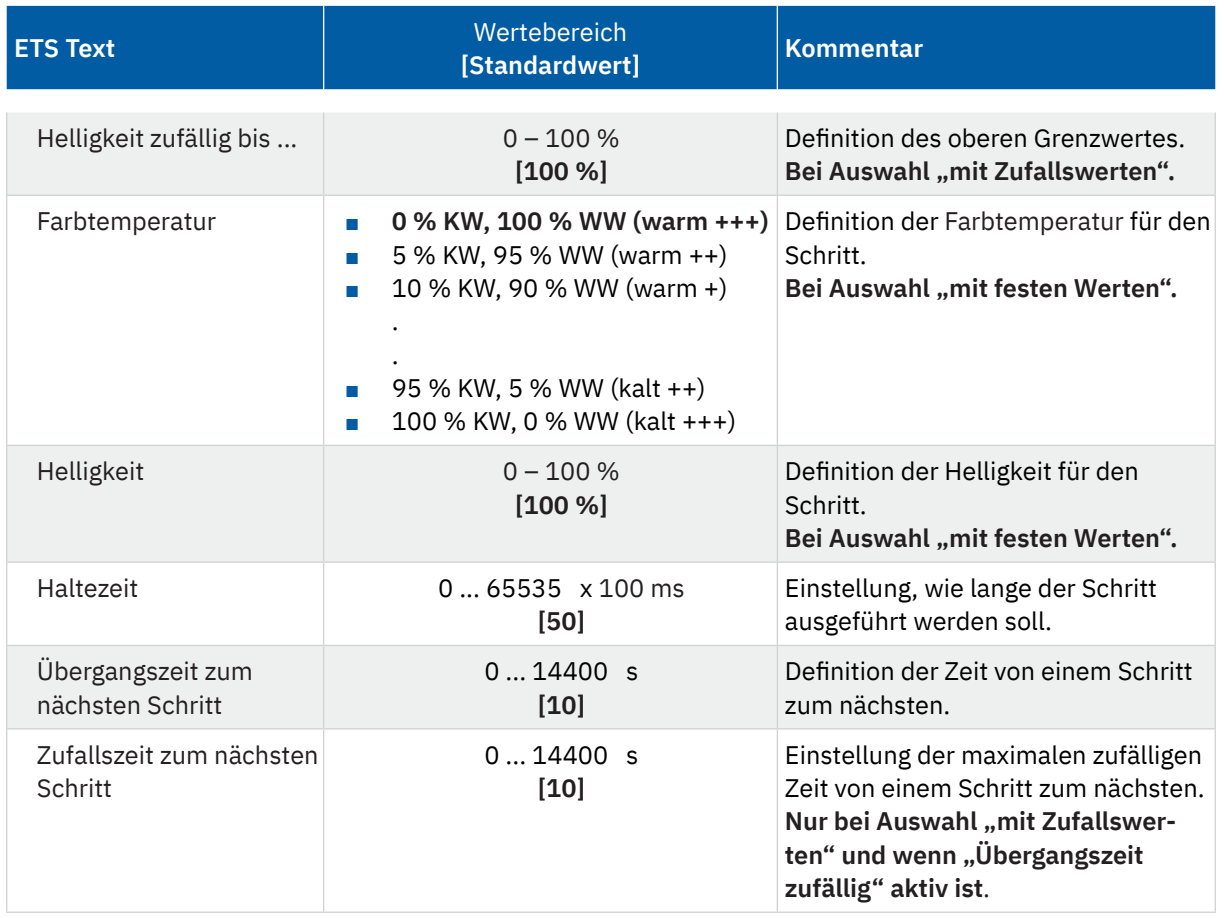

#### **Tabelle 57: Einstellungen – Sequenzen**

Der Parameter ""Status Dimmwert" während Sequenz ausgeben" aktiviert die Statusausgabe (in %) auf alle Objekte "Status: Dimmwert" während eine Sequenz abläuft.

Wichtig: Es gelten die Sendebedingungen im Menü "Grundeinstellungen" unter "Statusausgabe".

Ist der Parameter **"Rückfall auf Sequenz nach Helligkeitsänderung"** aktiviert, so kann eine Zeit definiert werden, nach welcher die Sequenz erneut startet, wenn sie vorher durch einen Dimmbefehl (relativ oder absolut) gestoppt wurde.

Der Parameter "Verhalten bei "AUS""definiert, ob beim Ausschalten der Sequenz das Leuchtmittel komplett ausgeschaltet wird oder nur die Sequenz angehalten werden soll.

Über "Objekt "TW Sequenz 1 - Status" senden" wird das Sendeverhalten des Statusobjektes definiert. Die Einstellung "bei Änderung" legt fest dass der Status bei jeder Änderung gesendet wird. Die Einstellung "bei Änderung und wiederholtem Neustart" bewirkt, dass der Status bei jeder Änderung und zusätzlich nach jedem Durchlauf der Sequenz gesendet werden soll.

#### **Sequenz schalten mit**

Wird die **Sequenz mit festen Werten** gesteuert, so wird für jeden Schritt eine feste Farbtemperatur und ein fester Helligkeitswert definiert, welche für den entsprechenden Schritt aufgerufen werden soll.

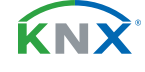

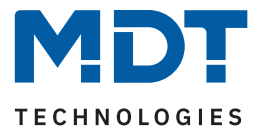

<span id="page-85-0"></span>Wird die **Sequenz mit Zufallswerten** gesteuert, so werden die Werte vom Gerät zufällig generiert. Dabei werden für jeden Schritt jeweils ein minimaler und ein maximaler Farbtemperaturwert sowie ein minimaler und ein maximaler Helligkeitswert definiert. Innerhalb dieser Grenzen werden die Werte für den Schritt gewählt.

Ist der Parameter "**Übergangszeit zufällig" nicht aktiv**, so wird die Übergangszeit für den Schritt auf einen festen Wert gesetzt.

Ist **"Übergangszeit zufällig" aktiv**, so ändert sich bei jedem Schritt der Parameter "**Übergangszeit bis**  zum nächsten Schritt" zu "Zufallszeit zum nächsten Schritt".

Wichtig: Die Zufallszeit ist ein Wert zwischen "0 s" und dem definierten Wert!

### **Endlosschleife**

Mit der Einstellung "Endlosschleife" – "aktiv" wird die Sequenz solange durchlaufen bis sie über das Kommunikationsobjekt für diese Sequenz wieder gestoppt wird. Die weiteren Parameter für die Einstellung der Schleifendurchläufe entfallen in diesem Fall.

Ist die Einstellung "Endlosschleife" – "nicht aktiv", so kann festgelegt werden, wie oft die Sequenz wiederholt werden soll.

Zusätzlich kann ein Verhalten nach Beendigung der Sequenz definiert werden:

- **Ausschalten** Der Kanal wird ausgeschaltet.
- **Wert halten**

Der Kanal bleibt auf dem aktuellen Wert.

- **Sequenz 1/2 starten** Der Kanal startet die entsprechende Sequenz.
- **HCL starten** Der Kanal startet das uhrzeitabhängige Dimmen.
- **Zustand vor Sequenz** (nur zur Auswahl bei Einstellung "Endlosschleife nicht aktiv"). Der Kanal nimmt den Zustand an, den er vor dem Start der Sequenz hatte.

#### **Schritte**

Für jeden Schritt wird eine feste Farbtemperatur, ein fester Helligkeitswert, eine Haltezeit und eine Übergangszeit definiert.

Die **Haltezeit** gibt dabei an, wie lange ein Schritt ausgeführt werden soll, bzw. die Sequenz in diesem Zustand verbleiben soll.

Die **Übergangszeit/Zufallszeit** definiert die Zeit in der von einem Schritt zum nächsten gedimmt werden soll.

Die folgende Tabelle zeigt die zugehörigen Kommunikationsobjekte:

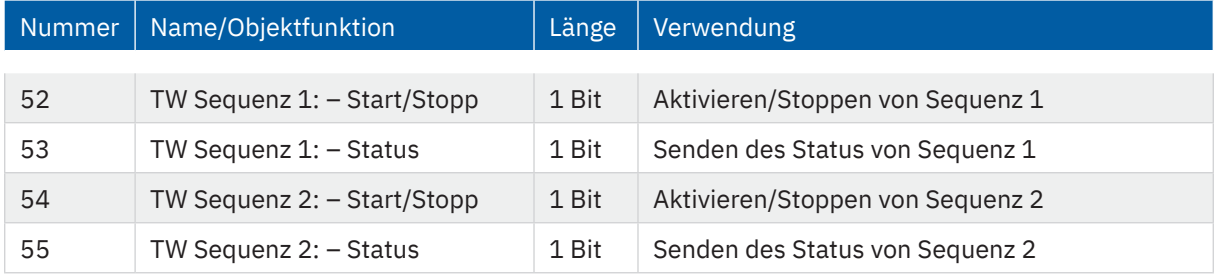

**Tabelle 58: Kommunikationsobjekte – Sequenzen**

**MDT technologies GmbH** · Papiermühle 1 · 51766 Engelskirchen · Germany Telefon: +49 (0) 2263 880 · [knx@mdt.de](mailto:knx@mdt.de) · [www.mdt.de](http://www.mdt.de) **86** / 93

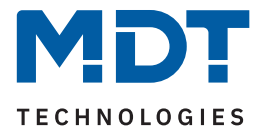

# <span id="page-86-0"></span>**6.2.17 Human Centric Lighting (HCL)**

Das Menü "Human Centric Lighting (HCL)" wird mit Aktivierung des Parameters "Human Centric Lighting (HCL)" im Menü "Grundeinstellungen" eingeblendet.

Human Centric Lighting bezeichnet eine uhrzeitgesteuerte Sequenz in welcher sich die Lichtfarbe dynamisch an den Tagesverlauf anpasst.

Für "Human Centric Lighting (HCL)" ist ein Textfeld zur freien Beschriftung verfügbar:

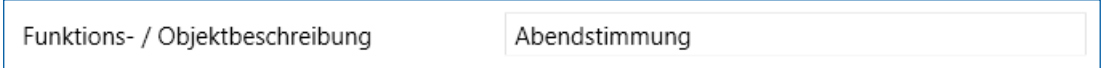

**Abbildung 26: Textfeld – Funktions-/Objektbeschreibung (HCL)**

Für das Feld kann ein Text mit bis zu 30 Zeichen hinterlegt werden.

Der eingegebene Text in "Funktions-/Objektbeschreibung" erscheint sowohl im Menü hinter dem Kanal als auch bei den Kommunikationsobjekten:

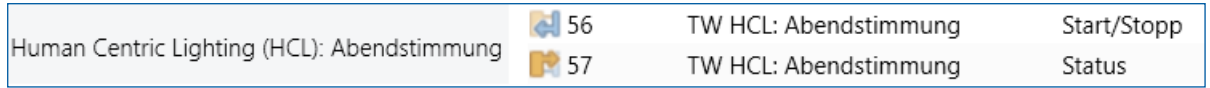

**Abbildung 27: HCL – Funktions-/Objektbeschreibung**

Die nachfolgende Tabelle zeigt die verfügbaren Einstellungen:

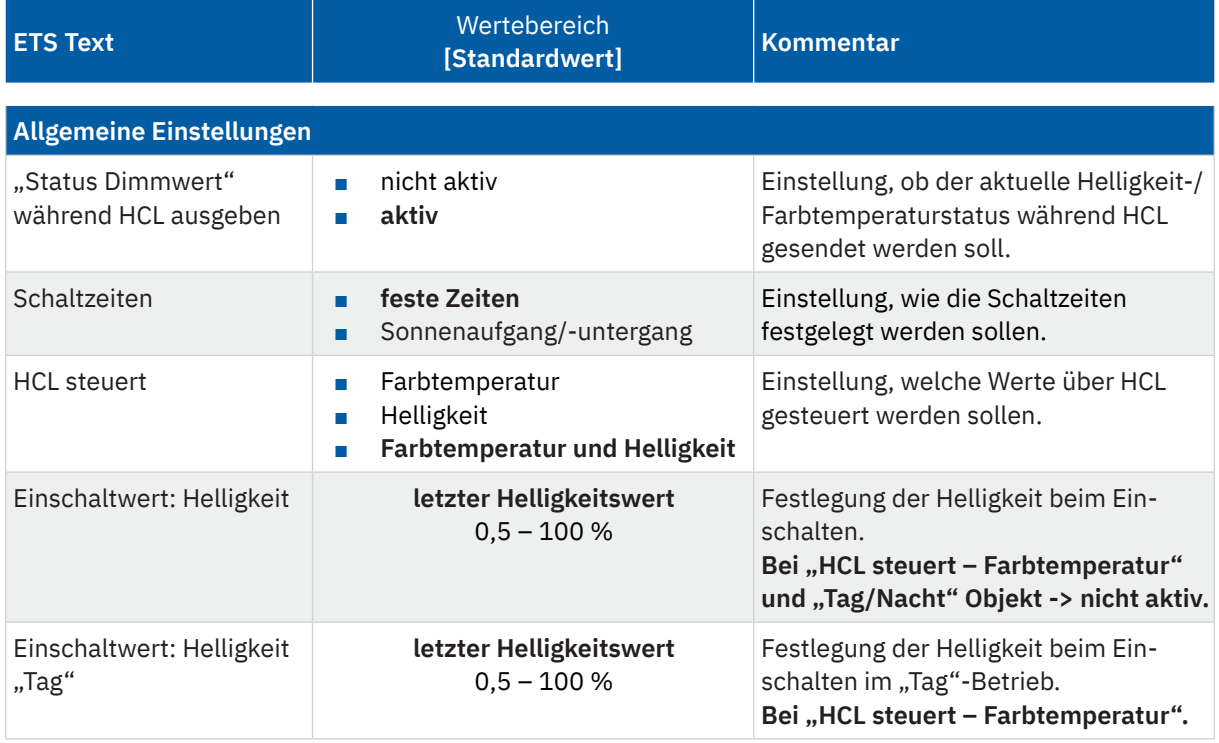

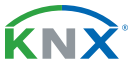

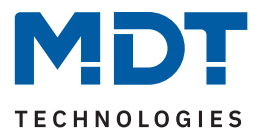

<span id="page-87-0"></span>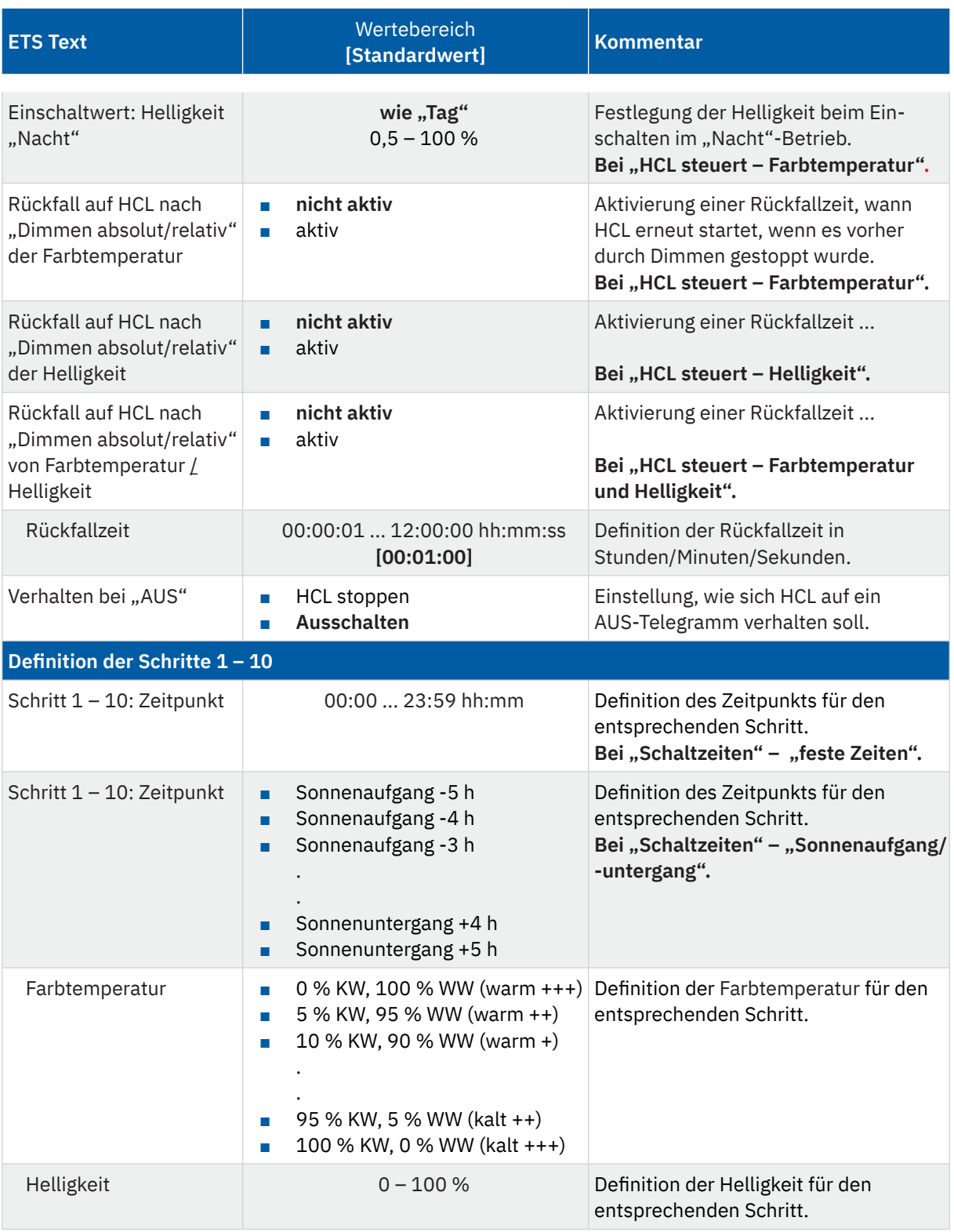

**Tabelle 59: Einstellungen – Human Centric Lighting (HCL)**

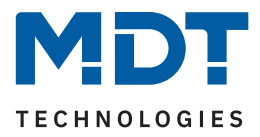

Über HCL kann eine Anpassung der Farbtemperatur über einen gesamten Tag realisiert werden. Der Kanal führt dabei – in Abhängigkeit der Uhrzeit – die Farbtemperatur, und wenn eingestellt, die Helligkeit für die LEDs nach. HCL kann entweder anhand von festen Uhrzeiten oder anhand von Sonnenaufgangs- und Sonnenuntergangszeiten (welche sich der Dimmaktor selbst berechnet) erfolgen. Dazu können 10 Schritte (Zeitpunkt + anzusteuernde Werte) definiert werden. Die eingestellten Werte für Farbtemperatur und Helligkeit werden dann zum eingestellten Zeitpunkt erreicht. Zwischen den Stützpunkten interpoliert der LED Controller. Das bedeutet, beispielsweise für die Einstellung "Farbtemperatur 3000 K" für "8:00 Uhr" und "Farbtemperatur 3500 K" für "10:00 Uhr", dass das Gerät innerhalb von 2 Stunden langsam von 3000 K auf 3500 K dimmt.

Der Parameter ""Status Dimmwert" während HCL ausgeben" aktiviert die Statusausgabe (in %) auf alle Objekte "Status: Dimmwert" während des uhrzeitabhängigen Dimmens.

Wichtig: Es gelten die Sendebedingungen unter "Statusausgabe" im Menü "Grundeinstellungen".

Die Schaltzeiten können entweder über feste Zeiten (Auswahl im Bereich von "00:00 h bis 23:00 h") oder in Abhängigkeit von Sonnenaufgang und -untergang (Auswahl im Bereich von "Sonnenaufgang -5 h / 5 h" und "Sonnenuntergang -5 h / +5 h") festgelegt werden.

**Wichtig:** Zur internen Berechnung müssen eine aktuelle Uhrzeit und das Datum über die entsprechenden Objekte an den LED Controller gesendet werden!

Über die Auswahl "**HCL steuert**" kann eingestellt werden, welche Werte innerhalb der Schritte zur Steuerung von HCL zur Auswahl stehen. Die 3 verschiedene Einstellungen sind wie folgt:

**Farbtemperatur**: Je Schritt kann nur die Farbtemperatur zum jeweiligen Zeitpunkt definiert werden. Es erscheint ein weiterer Parameter "Einschaltwert: Helligkeit". Dort wird ein fester Einschaltwert festgelegt der unabhängig von den verschiedenen Schritten gilt.

**Hinweis:** HCL bleibt nach "Dimmen absolut/relativ" der Helligkeit aktiv.

**Helligkeit**: Je Schritt kann nur die Helligkeit zum jeweiligen Zeitpunkt definiert werden. Für die Farbtemperatur gilt der letzte Wert.

Hinweis: HCL bleibt nach "Dimmen absolut/relativ" der Farbtemperatur aktiv.

**Farbtemperatur und Helligkeit**: In jedem Schritt können Farbtemperatur und Helligkeit festgelegt werden.

Ist der Parameter "Rückfall auf HCL nach "Dimmen absolut/relativ von Farbtemperatur und/oder Helligkeit" (Text entsprechend der Auswahl bei "HCL steuert") aktiviert, so kann eine "Rückfallzeit" definiert werden, nach welcher der Vorgang erneut startet, wenn dieser vorher durch einen Dimmbefehl (relativ oder absolut) gestoppt wurde.

Der Parameter "Verhalten bei "AUS""definiert, ob beim Ausschalten von HCL das Leuchtmittel komplett ausgeschaltet wird oder ob HCL nur gestoppt werden soll.

Die folgende Tabelle zeigt die zugehörigen Kommunikationsobjekte:

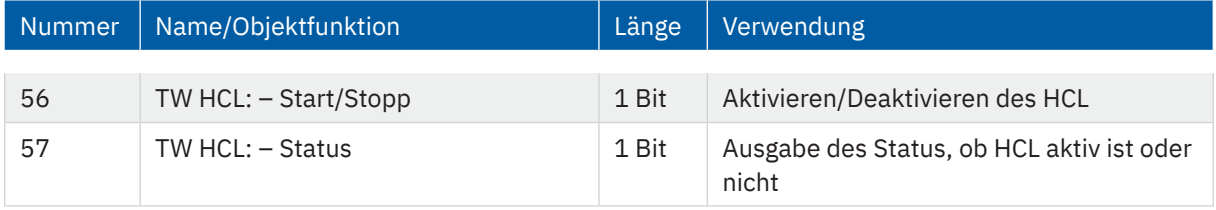

**Tabelle 60: Kommunikationsobjekte – Human Centric Lighting (HCL)**

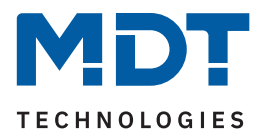

# **7 Index**

# **7.1 Abbildungsverzeichnis**

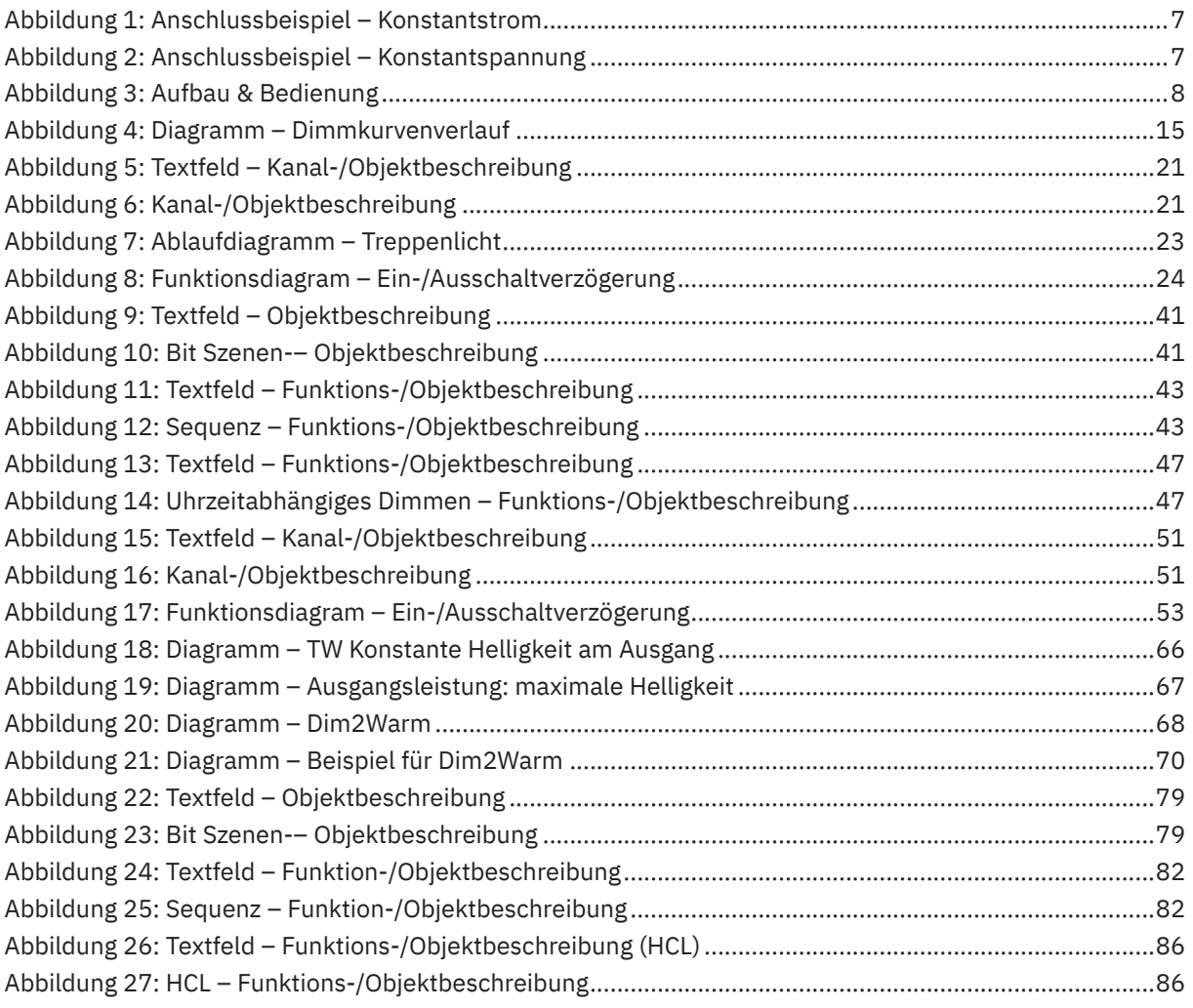

KNX

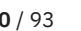

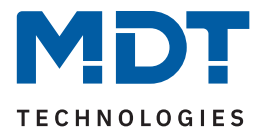

## **7.2 Tabellenverzeichnis**

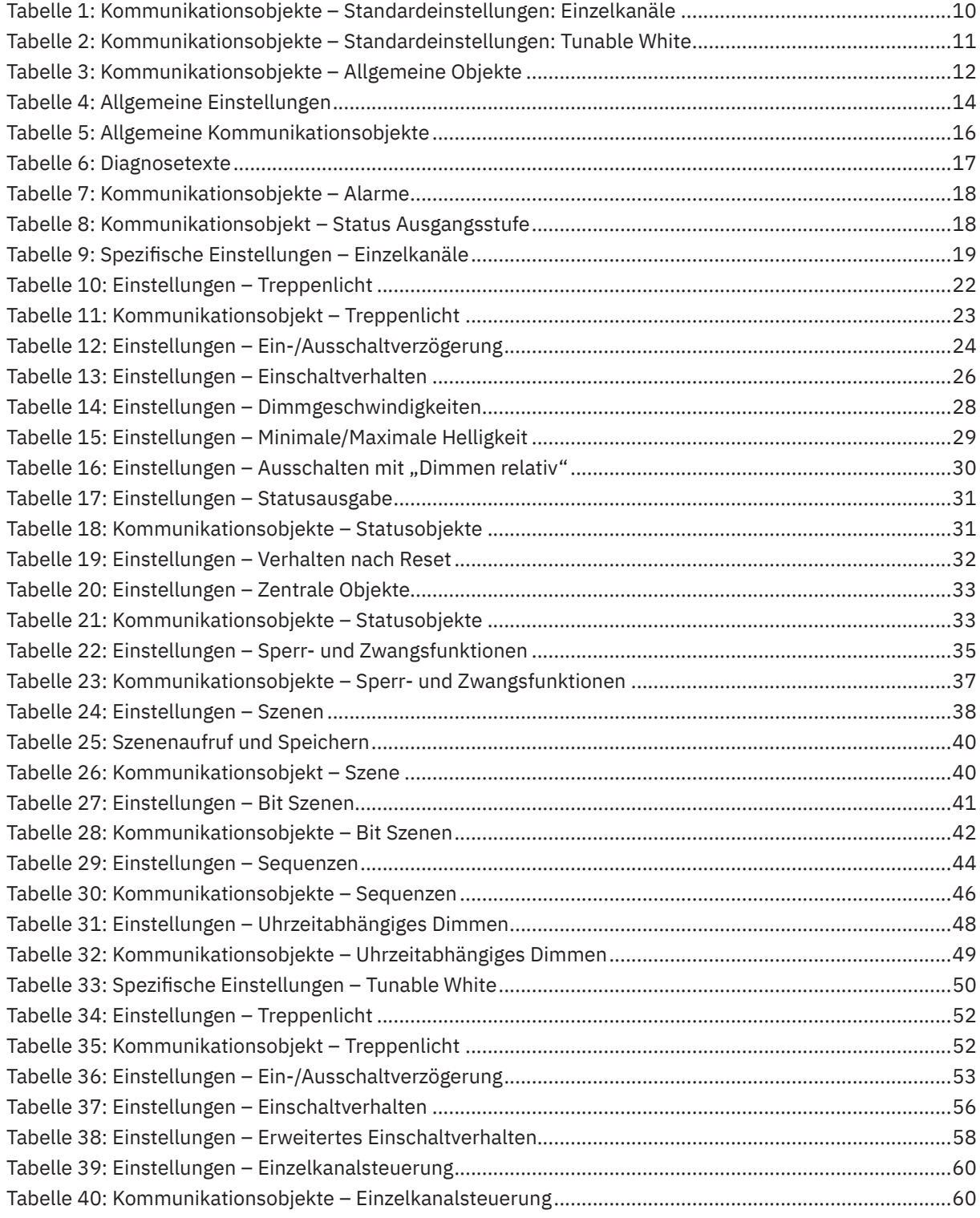

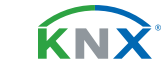

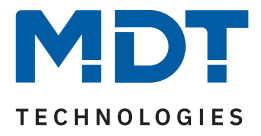

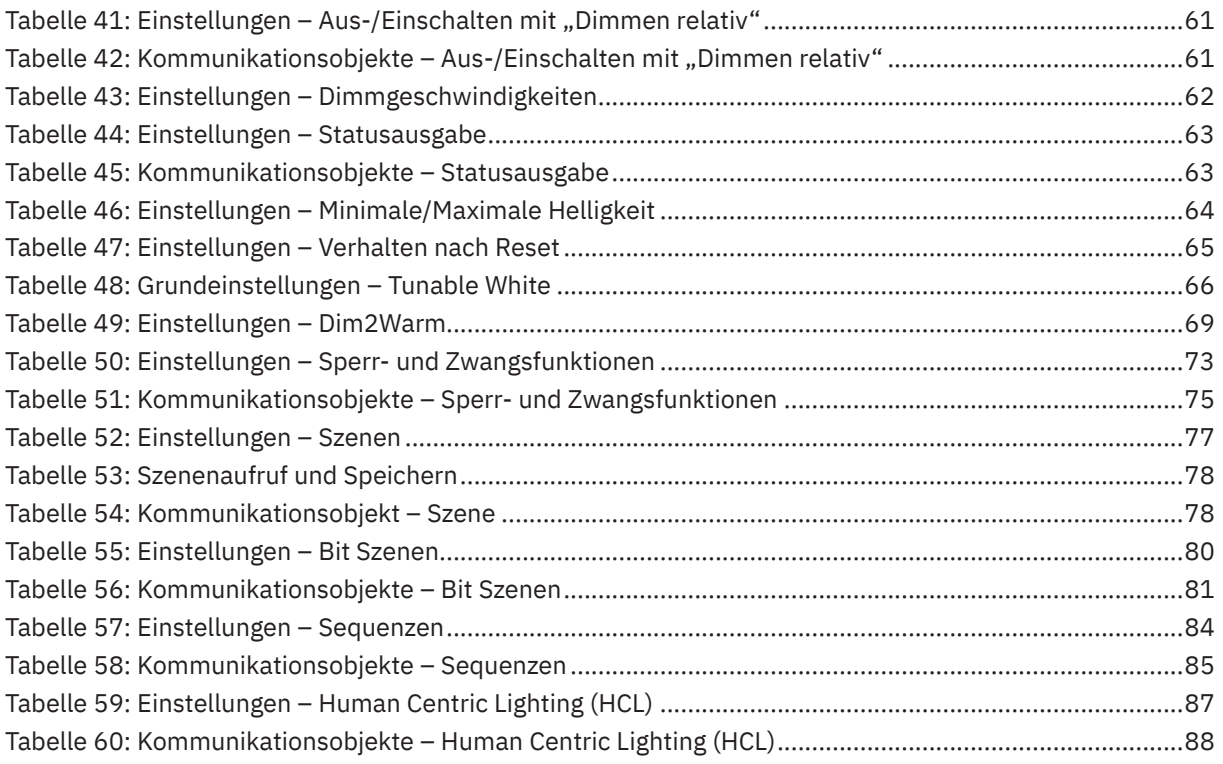

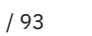

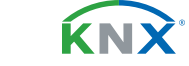

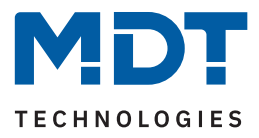

# **8 Anhang**

## **8.1 Gesetzliche Bestimmungen**

Die oben beschriebenen Geräte dürfen nicht in Verbindung mit Geräten benutzt werden, welche direkt oder indirekt menschlichen-, gesundheits- oder lebenssichernden Zwecken dienen. Ferner dürfen die beschriebenen Geräte nicht benutzt werden, wenn durch ihre Verwendung Gefahren für Menschen, Tiere oder Sachwerte entstehen können.

Lassen Sie das Verpackungsmaterial nicht achtlos liegen. Plastikfolien/-tüten etc. können für Kinder zu einem gefährlichen Spielzeug werden.

### **8.2 Entsorgung**

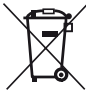

Werfen Sie die Altgeräte nicht in den Hausmüll. Das Gerät enthält elektrische Bauteile, welche als Elektronikschrott entsorgt werden müssen. Das Gehäuse besteht aus wiederverwertbarem Kunststoff.

## **8.3 Montage**

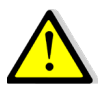

 **Lebensgefahr durch elektrischen Strom!**

Alle Tätigkeiten am Gerät dürfen nur durch Elektrofachkräfte erfolgen. Die länderspezifischen Vorschriften, sowie die gültigen KNX-Richtlinien sind zu beachten.

Die Geräte sind für den Betrieb in der Europäischen Union und im Vereinigten Königreich zugelassen und tragen das CE und UKCA Zeichen.

Die Verwendung in den USA und Kanada ist nicht gestattet!

Vor Arbeitsbeginn am Gerät immer über die vorgeschalteten Sicherungen spannungsfrei schalten. Alle spannungsführenden Klemmen und Anschlüsse müssen nach der Installation vollständig durch die Schalttafelabdeckung berührungssicher verschlossen werden. Die Schalttafelabdeckung darf nicht ohne Werkzeug zu öffnen sein.

### **8.4 Historie**

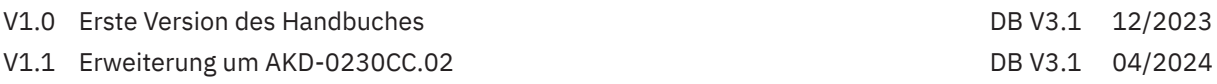

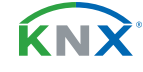